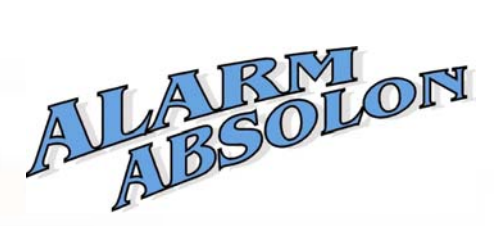

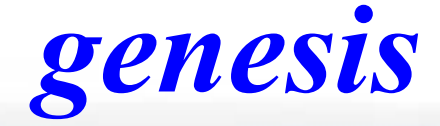

*Bezpečnostní systém Kontrola vstupu Domácí automatizace Automatizace budov*

# *Technický programovací manuál verze 3.00*

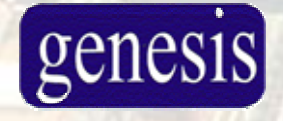

**Genesis Electronics Australia Pty Ltd http://www.genesiselectronics.com.au** 

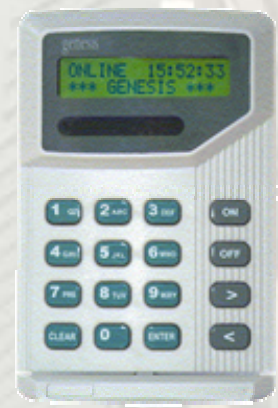

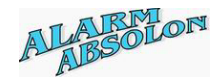

# **Technické shrnutí**

#### **Instalace**:

Genesis warranty will be automatically void, if system is NOT installed under the following conditions:

a/ Genesis equipment has been installed by Genesis trained personnel only,

 b/ Communication cable used between each device must ultimate BELDON 8723 or fully equivalent cable. All communication wiring structure shall be in MULTI DROP configuration.

 c/ Equipment connected to Genesis using high level interface, such as PC Software or external devices effecting Genesis functionality, has been prior its usage fully approved by Genesis Electronics Australia Pty Ltd,

d/ Optional Arresters been installed, when Genesis is used in high risk lighting areas. See 'Arrester Installation Documentation'.

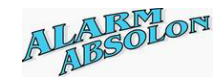

### **Obsah**

Copyright © 2000 - 2002 Genesis Electronics Australia Pty Ltd. Žádná část z toho manuálu nesmí být kopírována jak mechanicky nebo elektronicky bez předchozího povolení od Genesis Electronics Australia Pty Ltd. nebo Alarm Absolon spol. s r.o.

Obsah tohoto manuálu může být změněn bez předchozího upozornění. Věříme, že všechny informace jsou správné v době výtisku tohoto manuálu. Neneseme žádnou odpovědnost za použití nebo zneužití informací uvedených v tomto manuálu.

*Poznámky:*

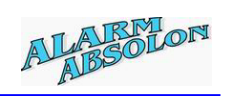

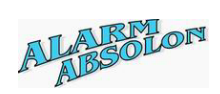

# **Přehled verzí**

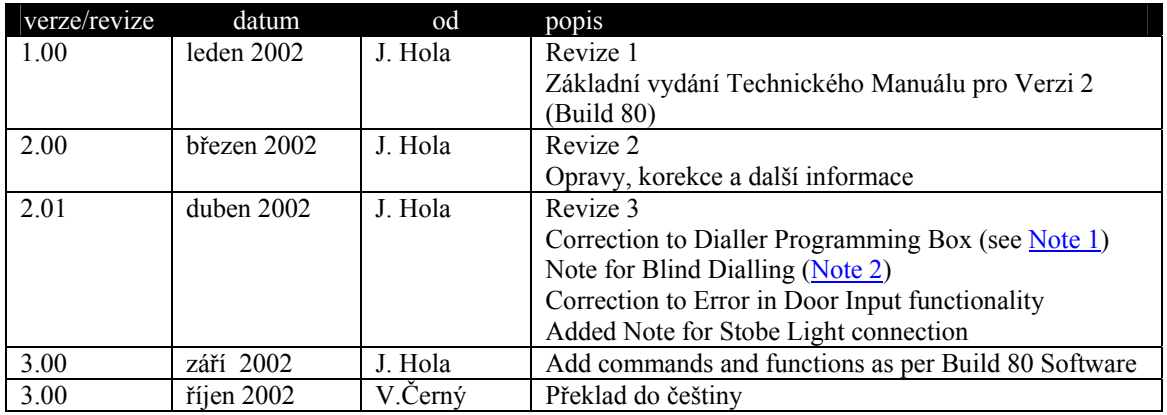

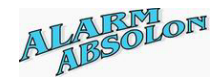

### **O tomto manuálu**

Tento manuál obsahuje informace, které musí být přečteny od začátku až do konce a jsou určeny pouze jako referenční materiál.

Podtržené výrazy mají souvislost se specialní částí v tomto manuálu. V elektronickém vydání ("PDF" verze), po stisku levého tlačítka na myši přejdete automaticky na příslušnou část v manuálu.

### *Základní informace*

Je nutné, aby jste měli základní znalost o poplachových systémech a systémech kontroly přístupu. Doporučujeme, aby jste využívali našich technických školení, kde se seznámíte s GENESIS a zlepšíte si znalosti o produktech GENESIS.

Doporučujeme po ukončení instalace Genesis vyzkoušet důkladně každou část systému, aby byla zaručena správná funkce celého systému.

Vyhrazujeme si právo změnit funkce Genesis bez předchozího upozornění.

### *Skripty*

Informace o skriptech jsou uvedeny v samostatném manuálu a musí se číst společně s tímto manuálem.

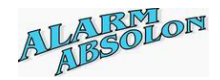

### **The introduction**

The introduction chapters are intended to provide an overview of the Genesis software and hardware. It is recommended that all technicians read these sections at least once.

The installation instructions explain the minimum PC requirements and how to install the software.

The system overview section contains valuable information on the way Genesis operates and explains some new terms and concepts. It also contains the specifications of the system.

The software model provides an explanation of the key concepts within the system. The key terms are explained. Some terms are found within other systems but their meanings may not be the same. *It is important that all installers read this section*.

The communication section explains how the system can be programmed.

The quick start guide is intended to provide a very brief summary of how to setup a new system. Additional information is available in the reference section and should be referred to when required.

The "How do I…?" section provides very brief information on how to do common tasks. Additional information is found within the reference sections.

The Operator Manual contains information on programming the system with the Remote Access Station. Operator information is not duplicated in this manual. There is, however, additional information on technician functions available from the Remote Access Station not included in the Operator Manual.

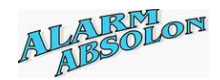

### **Features**

#### *Software*

- $\triangleright$  Software is written utilizing Multi tasking technology. Each part of the software is finely tuned, ensuring best performance at all the time.
- $\triangleright$  Unique script programming allows the technician to simply change the behaviour of the system to match each individual installation requirement.

#### *Master panel*

- $\triangleright$  Advanced 16 bit uProcessor, ensures the best performance for many years to come.
- $\triangleright$  No EPROM's, ensures high security.
- $\triangleright$  Low power monitor,
- $\triangleright$  Mains failure detector
- $\geq 16$  alarm inputs, expandable to 32 inputs,
- $\geq$  4 alarm outputs, expandable to 8 outputs,<br> $\geq$  Inbuilt Contact ID digital Dialler.
- ¾ Inbuilt Contact ID digital Dialler,
- $\triangleright$  Inbuilt 1 amp 12 volts DC Power supply,
- $\triangleright$  Separate Tamper input for higher security,
- ¾ Standard RS232 PC computer interface.
- $\triangleright$  High speed RS485 communication port, allowing connection up to 127 external devices,
- $\triangleright$  Optional RS232 SIU interface,
- $\triangleright$  Firmware upgrades can be done when connected directly to the RS232 port. There is no more need to visit suppliers for new chips and removing chips from the panels.

### *Expander panel*

- ¾ Advanced 16 bit Processor, ensures the best performance for many years to come.
- $\triangleright$  No EPROM's, ensures high security.
- $\triangleright$  Low power monitor,
- $\triangleright$  Mains failure detector
- $\geq$  16 alarm inputs, expandable to 32 inputs,<br> $\geq$  4 alarm outputs, expandable to 8 outputs.
- $\geq$  4 alarm outputs, expandable to 8 outputs,<br> $\geq$  Inbuilt 1 amp 12 volts DC Power supply.
- $\triangleright$  Inbuilt 1 amp 12 volts DC Power supply,<br> $\triangleright$  Separate Tamper input for higher security
- Separate Tamper input for higher security,
- ¾ RS232 PC computer interface.
- $\triangleright$  High speed RS485 communication port,
- Firmware upgrades can be done when connected directly to the RS232 port. There is no more need to visit suppliers for new chips and removing chips from the panels.

#### *Remote access station*

- $\triangleright$  Remote Access Stations provide the ability to arm and disarm up to 64 areas as well as providing door access control.
- $\triangleright$  High quality 2 x 16 characters backlit LCD Display,
- $\geq 16$  bit Processor for fast and powerful operation,
- Single Door controller
- $\triangleright$  Two built in two Wiegand inputs provide easy connection of a wide range of readers.
- $\triangleright$  An egress input, monitoring door input and lock output provide full door control

**genesis** 

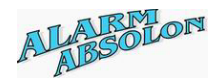

- $\triangleright$  The last 100 valid card entries are recorded and can be used in the event of communication failure. This provides continued security without locking everyone out of the building.
- $\triangleright$  4 programmable LED's usable for general or system status indication,
- $\triangleright$  On board buzzer,
- $\triangleright$  Low power monitor,
- $\triangleright$  No EPROM's, ensures high security.
- ¾ High speed RS485 communication port,
- $\triangleright$  Firmware upgrades can be done when connected via special interface to the RAS device. There is no more need to visit suppliers for new chips and removing chips from the panels.
- ¾ *Note: Special Programming adapter module is required, and can be purchased as optional unit.*

### *Two Door controller*

- ¾ Fully independent 2 door controllers.
- ¾ 16 bit Processor for fast and powerful operation,
- $\triangleright$  Two Wiegand readers interface provide easy connection of a wide range of readers.
- ¾ The last 100 valid card entries are recorded per **each reader** and can be used in the event of communication failure. This provides continued security without locking everyone out of the building.
- $\triangleright$  Two Egress inputs, monitoring door inputs and lock relay outputs provide full door control for up to two doors.
- Egress inputs can be redirected and used as normal input in the system.
- $\triangleright$  4 Outputs, allowing indication of Valid and invalid entry (selectable), or used via scripts for general purpose.
- $\triangleright$  Separate Tamper input for additional security,
- $\triangleright$  Low power monitor,
- $\triangleright$  On board buzzer,
- $\triangleright$  No EPROM's, ensures high security.
- ¾ RS232 PC computer interface.
- $\triangleright$  High speed RS485 communication port,
- $\triangleright$  Firmware upgrades can be done when connected directly to the RS232 port. There is no more need to visit suppliers for new chips and removing chips from the panels.

### *Auxiliary 32-Output module*

- $\geq 16$  bit processor for fast and powerful operation,
- $\geq$  32 fully programmable open collector outputs capable to drive up to 100mA. They can be easily converted into relay outputs with the 8-way relay modules.
- $\blacktriangleright$  Low power monitor,
- $\triangleright$  No EPROM's, ensures high security.
- $\triangleright$  RS232 PC computer interface.
- $\triangleright$  High speed RS485 communication port,
- $\triangleright$  Firmware upgrades can be done when connected directly to the RS232 port. There is no more need to visit suppliers for new chips and removing chips from the panels.

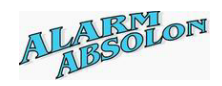

# **Installing Genesis Technician Software**

### **System requirements**

#### **Minimum system requirements for PC Computer:**

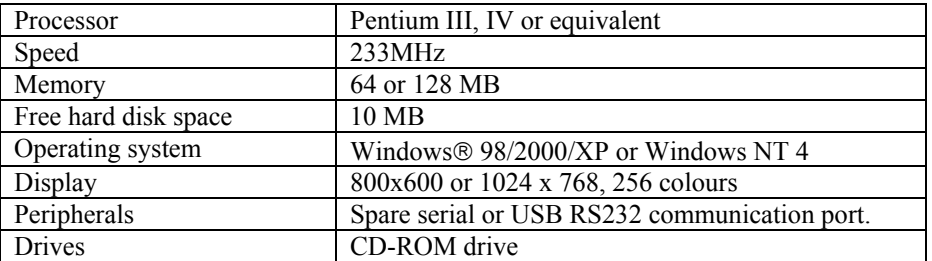

*Please note: Software will NOT operate properly on Windows 3.11* **@** or Windows *95.* 

### **Installing the software**

### **CD Rom install**

- 1) Insert the CD in CD Drive.
- 2) Select the Start button on the Start bar
- 3) Select Run
- 4) Enter 'd:\Setup' (assuming CD Drive is located as d: drive)
- 5) Press OK

The installation program will ask a series of questions. At any stage you can press the Back button to return to previous questions.

By default, the software will be loaded in the "c:\ Program Files\Genesis Electronics Australia Pty Ltd\Genesis" directory. It is possible to install the software onto a network drive or other location

*Please note: Always use SETUP program to install the software, never use COPY command. To uninstall, always use the Uninstall programmed from the Windows control panel.* 

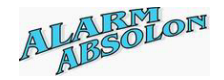

### **Multiple sites**

When Genesis software is started, system allows you to select required database. We recommend that each database for individual site be created in its own folder. *Do not use installed directory of the Genesis software as your location for client databases.* 

For multiple sites on the one PC, enter a new filename when presented with the open dialogue box:

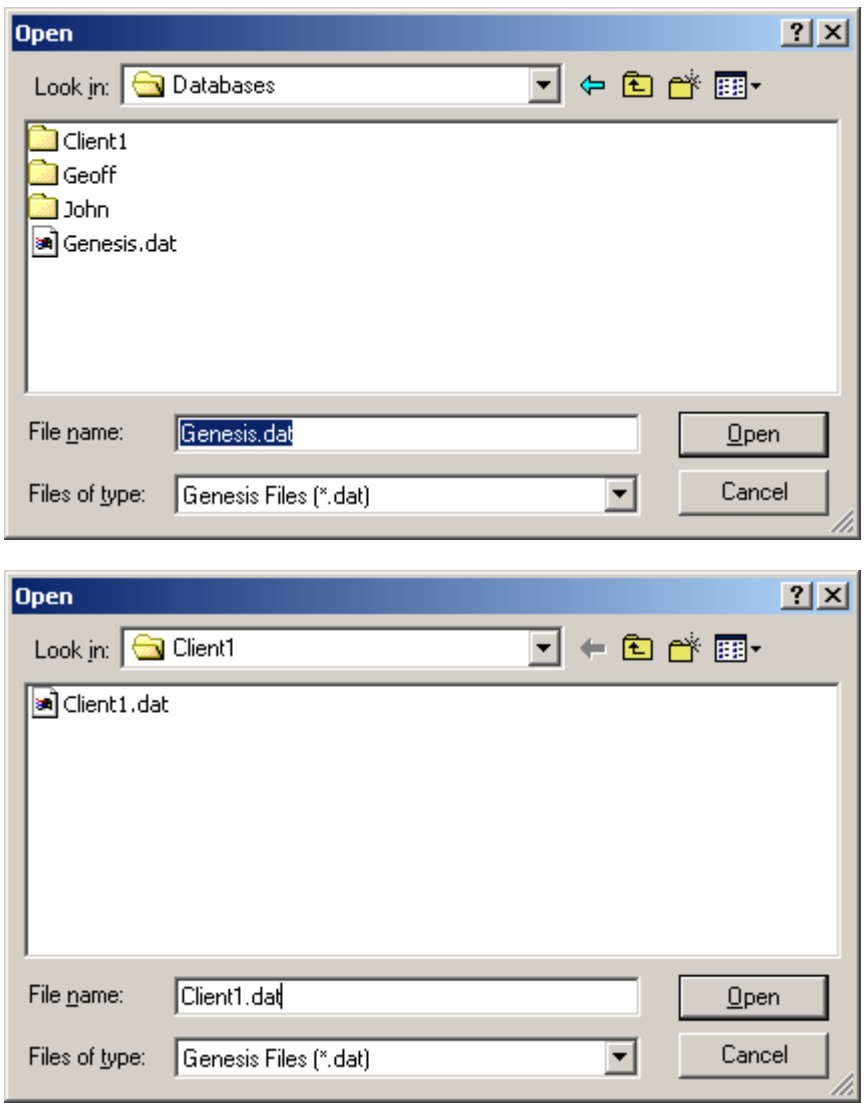

In the above example, four sites exist, three off them under its own directory. "John", "Geoff" and "Client1". Select the required folder and either open existing database, or entering a new name will create a new site.

*Please note: When new database is opened, system will use default settings from the 'Default80.ref' file located in the installed directory. You can create your own default file, ensuring it is located in the installed directory and name remains as 'Default80.ref'. Once new Database has been opened, system allows selection of Local, Dialler, Securitel or Custom Script.* 

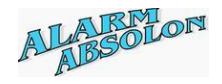

### **Opening of NEW Client DATABASE**

Once new databse has been selected, system will prompt dialog box, allowing selection of Local, Dialler, Securitel or Custom Scripts.

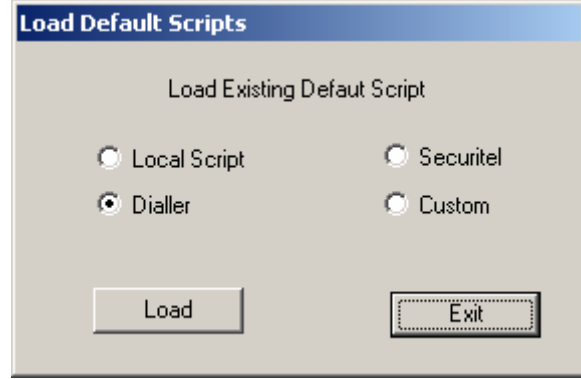

System will default to Dialler Script. Select type of the default script you wish to load, followed by 'Load' button. If file does not exist, warning dialog is displayed.

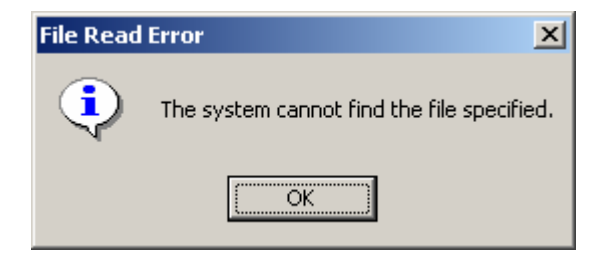

If specified file does not exists, system will use predefined scripts from the Default80.ref file.

Note: You can create your own default scripts. See Technician Menu, File Options, Generate Default Script.

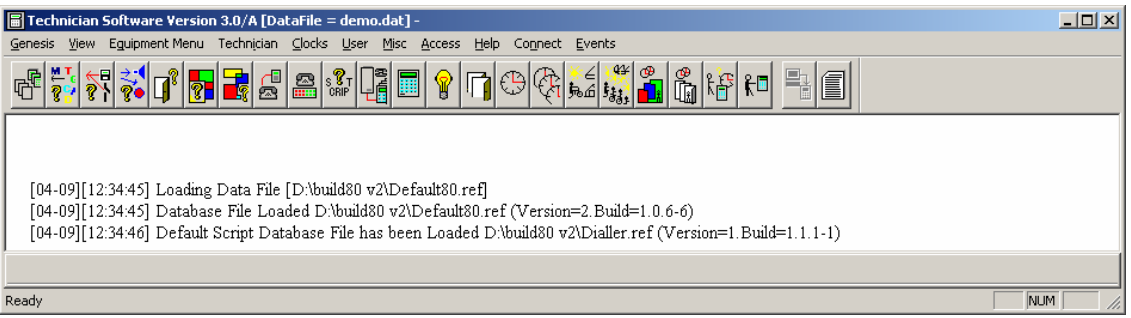

System will report the type of files load. As indicated above, system has loaded the Default80.ref file and then the Dialler.ref script file.

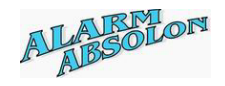

# **MAIN SCREEN**

After selection of required database, you are required to **Log In**, allowing access to programming functions.

Under the Genesis menu, select the Log In function. When the Log In Dialog is displayed, enter the **user 101 code** (Pin number only), or if user 101 is not programmed e.g new database, then enter the Master Panel *Serial number*, accept it with the Log In button.

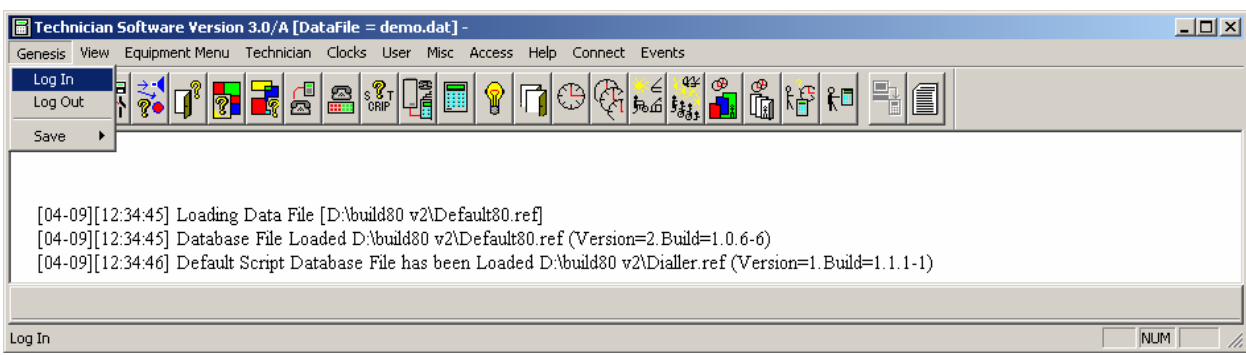

**Log In** 

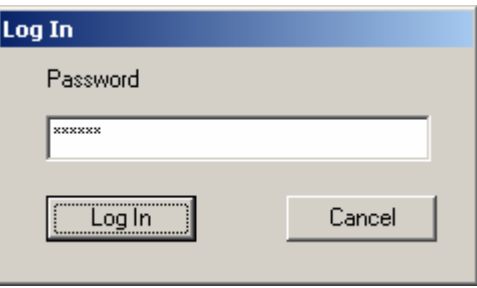

After valid log in code is entered, majority of the ICONS on the tool bar will be highlighted, allowing access to all programming functions.

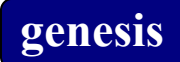

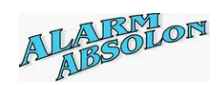

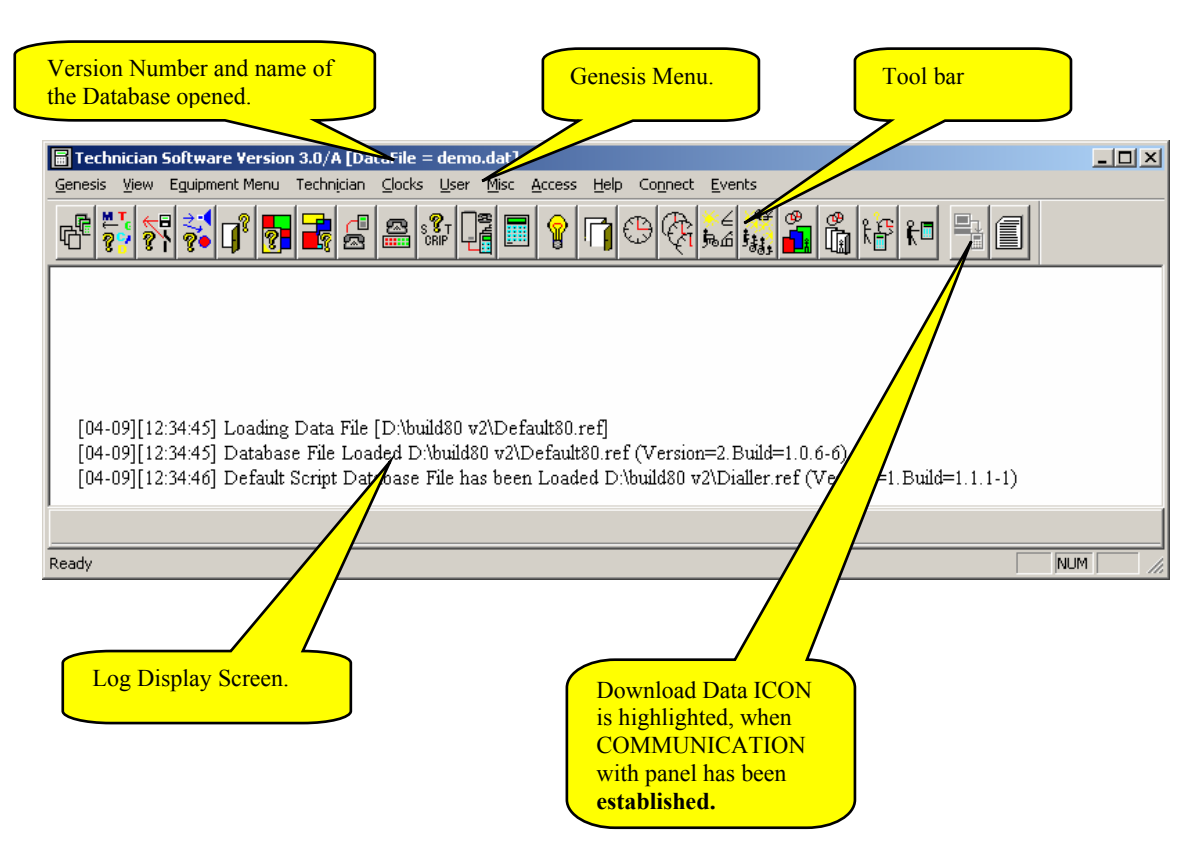

*Please note: Some functions will be available ONLY when connection has been established with the Genesis panel.* 

*Download Data ICON is highlighted, when COMMUNICATION with panel has been established.* 

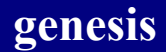

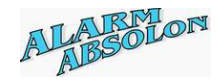

Before you start to program the Genesis system, you should prepare all required information and the system functionality.

*Preparation is the most important part, and should be prepared with maximum care and consideration of customer requirements, security, security protection, access restriction and total system operation. Notes, sketches and drawings are of great help. As more preparation is done, easirer programming and smoother and better system performance will be achieved.* 

Just a few points on number of items and points to consider:

# **Alarm system:**

#### **Inputs,**

Number of alarm inputs in the system, Allocation of appropriate EOL type for input line monitoring, Location of each input, Device type per each input, eg PIR, Reed Switch, Holdup Button, Functionality of each input, such as Exit/Entry, Secure alarm, Access alarm etc, Input allocation to single or multiple Areas, Selection of each individual input for reporting of all Events.

#### **Devices,**

Number of system devices and its best installation in secure location, Entry and Exit points for Area Control,

#### **Outputs,**

Location of Sirens, Strobe Lights and warning devices. Connection to the nearest device, Determine, if alarm and Tamper will activate same or different alarm outputs, Selection of individual output for reporting of all Events,

#### **Dialler,**

Is system to be monitored using Dialler reporting, Single or multiple Client ID reporting Multiple Monitoring Station

#### **User,**

Number of User groups, selected by they common functionalities, Menu allocation per each Group and its time restriction, Area allocation to each group and time restriction,

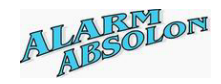

# **Access control:**

#### **Doors**,

Number of Doors in the system, Allocation of a Doors to RAS or TDC devices, Selection of Door Relay and DOTL times, Selection of Door functionality, such as Exit, Entry, Bundy Door,

#### **Door inputs,**

Connection of Door inputs to system device, Selection of type of EOL to be used on door switches,

#### **Outputs,**

Allocation of DOTL and FORCED door alarm warning devices, if required

#### **Dialler**,

DOTL and FORCED door alarms to be reported using Dialler,

**User,** 

Allocation of an User to appropriate User group, Door allocation to each group and time restriction,

*Please see system 'Data Base Limitation' section.* 

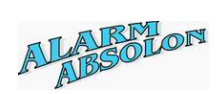

# **System relationship and its links to a function:**

Genesis system flow chart

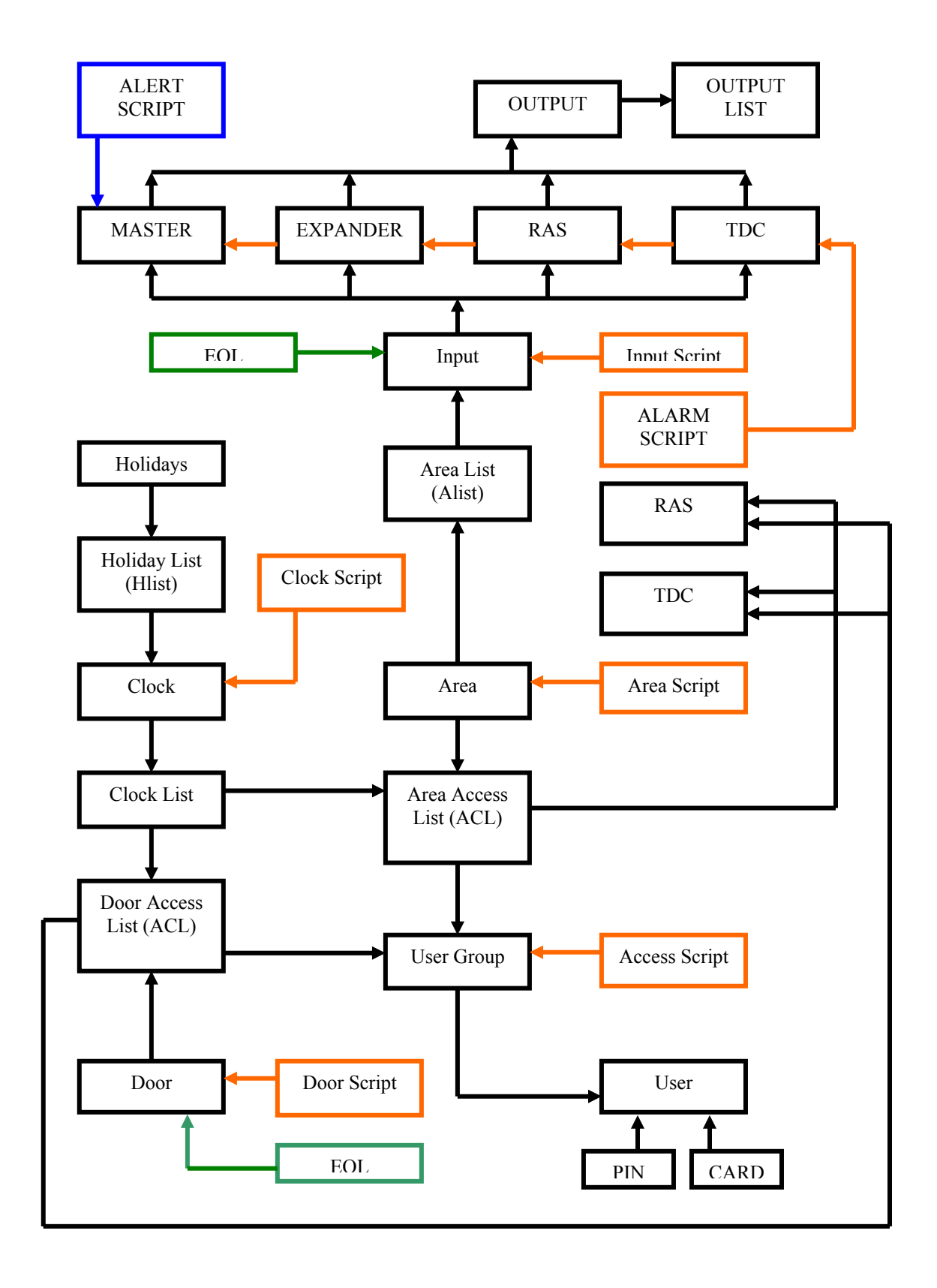

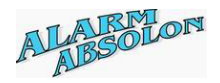

# **Data Base Limitation**

System Database on the Genesis system is divided in two sections, fixed and technician selectable.

Static Database includes fixed memory allocation, which cannot be changed by the Technician.

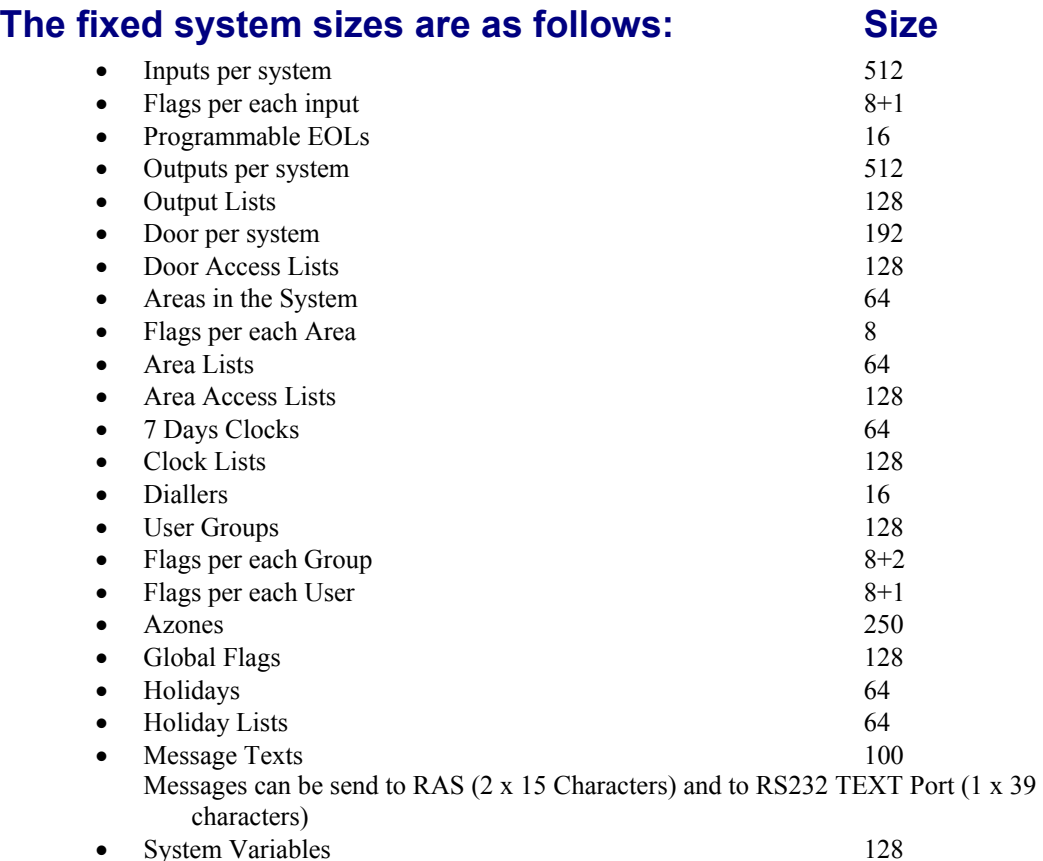

### **Technician Selectable and any changes should be done at the initial setup only. Once a database size has changed, all data in Genesis panel MUST be ERASED, before new sizes will take effect.**

Please note: Combination of Maximum and minimum sizes of the fields below will depend on the memory size installed on your system.

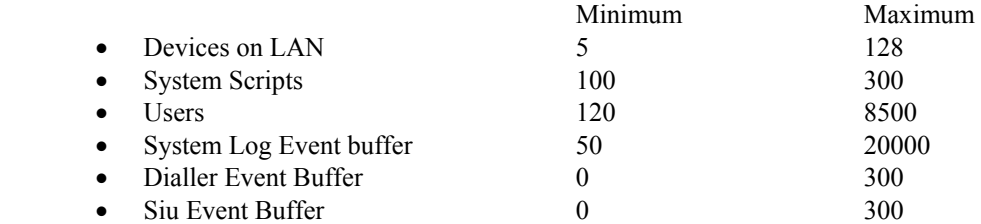

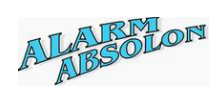

# **Typical Database size selection:**

Under the Equipment menu, select 'Set System Defaults`.

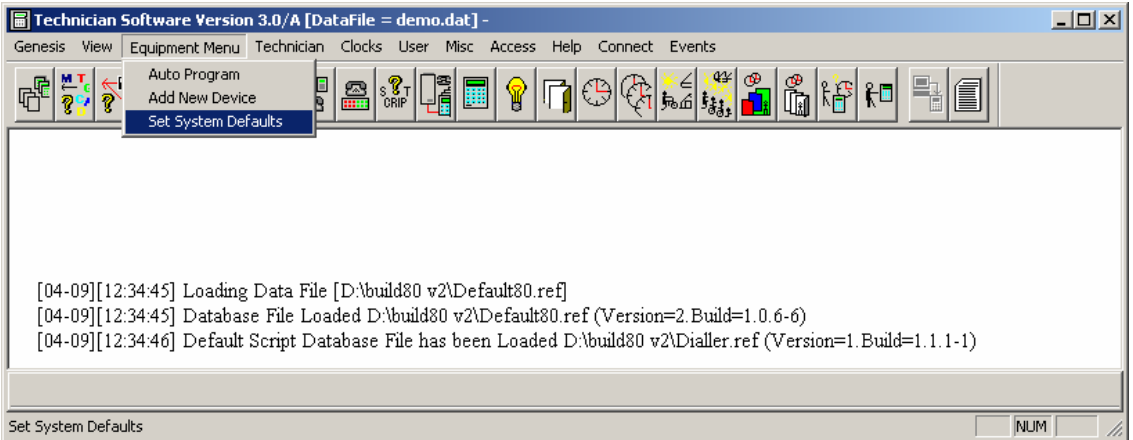

When selected, the following Dialog box will be displayed.

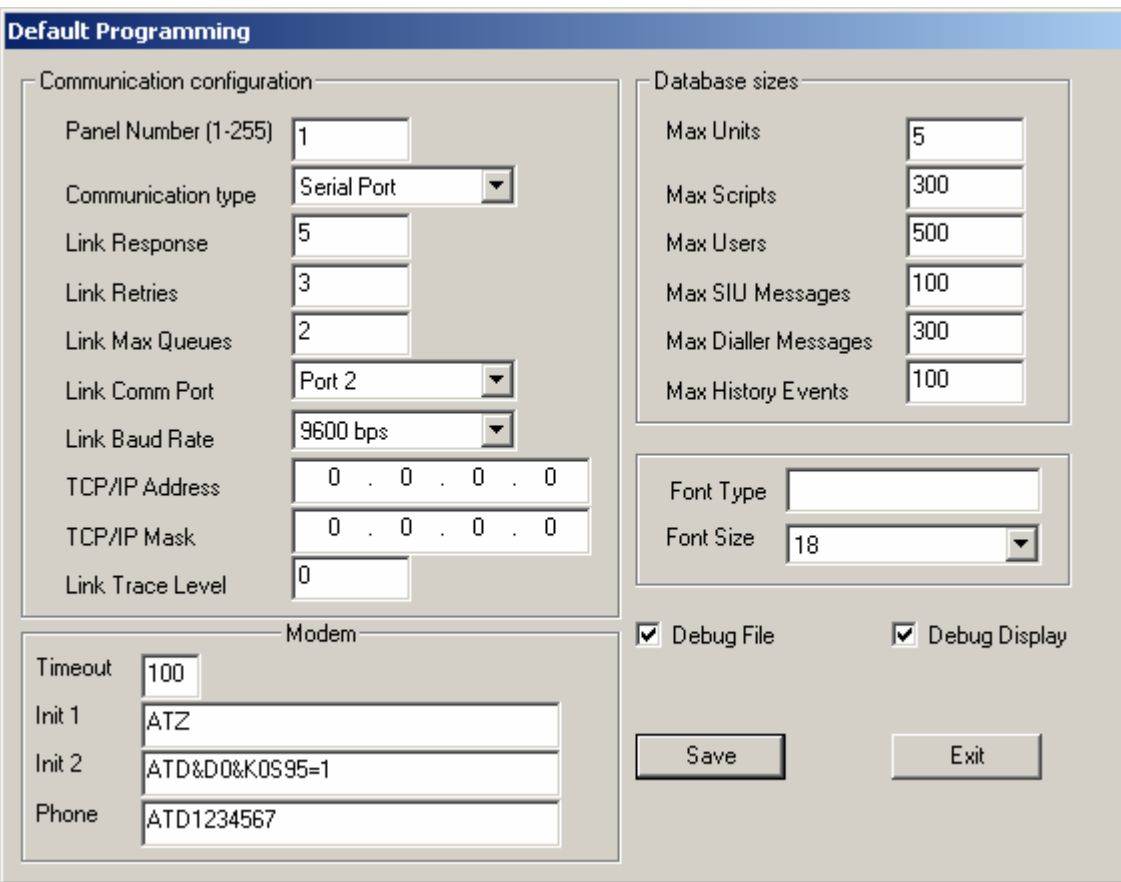

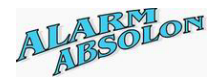

#### **The above is an Example of Default Database sizes.**

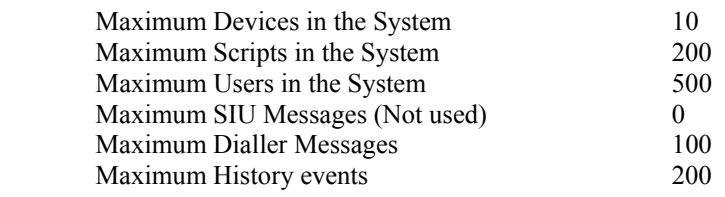

*Note: It is very important that the database size is set up properly. If any changes are done to previously set sizes, the database MUST be DELETED first, before changes will take effect.* 

### *Communication configuration:*

**Panel Number**: Select Panel number between 1 and 255. (*Used with Genie Software only*)

The following data should not be change, unless instructed by the Genesis staff. The following are set as default,

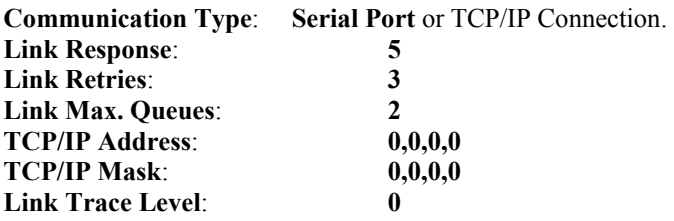

Select communication port, which is used to communicate to Genesis Panel. Selection must be done prior to connection to Panel.

![](_page_19_Picture_177.jpeg)

![](_page_20_Picture_1.jpeg)

# **Modem type selection:**

#### *Please note:*

Genesis Electronics Australia supports NETCOMM Modems ONLY. It is up to Technician to setup they Modem correctly.

Init 1 or Init 2 String MUST includes the following format:

*Netcomm modem initilization string:* 

#### *AT&D0&K0S95=1*

![](_page_20_Picture_53.jpeg)

![](_page_21_Picture_1.jpeg)

# **Quick set up guide**

![](_page_21_Figure_3.jpeg)

Program Holidays

![](_page_22_Picture_1.jpeg)

平华  $f_{\delta_{\rm d},i}$ 

Program Holiday List

Program Area Access for User

![](_page_22_Picture_5.jpeg)

œ<br>Di

Program Door Access for User

![](_page_22_Picture_7.jpeg)

Pres<br>
Program Groups and its Access variables.

![](_page_22_Picture_9.jpeg)

![](_page_22_Picture_11.jpeg)

Program or Change User Codes and its variables.

![](_page_22_Picture_13.jpeg)

Download all programmed data to Panel

![](_page_22_Picture_15.jpeg)

Display History Log File

![](_page_23_Picture_1.jpeg)

### **Add New Device**

**Purpose:** Add or delete device into the system.

![](_page_23_Picture_122.jpeg)

![](_page_23_Picture_123.jpeg)

The above window is where new devices are programmed into the Genesis system. The top drop down list allows selection of the device location. Device type can be allocated to any device location except the Master panel, which must be allocated as a device number 1 ONLY.

**TYPE:** Allows you to select device type. The device types are, Master unit (MU), Expander unit (EU), LCD Key Pad (RAS), Two-Door Controller (TDC) or an Open Collector (OC) unit.

There is no limitation of how many different types of devices are used, ensuring only that system limitation is not exceeded.

*For example, we can use 100 x TDC's, ensuring we do not exceed 192 doors in the whole system, or 120 x Expander units, considering that we are not exceeding total of 512 inputs and outputs.* 

**Name:** Allows you to program the device name.

**Build**: Build number is automatically displayed, when device information has been UPLOADED from the Genesis Panel.

**S/N Number:** Serial number of the device.

*Please note: Each device is programmed with unique serial number located on the device hardware. Entering Serial Number '0', will delete this device. Master device cannot be deleted. If device is deleted, all previously programmed Inputs, Doors and Outputs to this device will beautomatically deleted.* 

![](_page_24_Picture_1.jpeg)

**Alarm Script**: Select an Alarm Script for this device. Alarm script allows response to events such as Device On-Line and Off-Line, Duress Alarm, Fuse faults and restores. See Script Manual for further explanation.

**Alert Script**: Select an Alert Script for this device. Alert script provides response to Device Reset, Time Changed, Holidays changed, Service request and Dialler fault. See Script Manual for further explanation.

#### *Please note: Alert Script is allocated ONLY to the Master Unit.*

**Master Script:** Select an Access script, which will be used, when **User code 100** or **101** was used in the system. These User codes are treated as **Masters**.

#### *Please note: Master Script is allocated ONLY to the Master Unit.*

**Battery Low**: This value represents the analog value of the Battery monitor. When the system detects this value, Battery Low Power is generated. Normally this value is programmed as 45, which represents 11.2 volts trigger level. When this value is increased, the detection voltage is reduced.

**Save:** When this button is pressed, all data displayed in the dialog box will be saved. At this point, the system checks the Serial number entered, and if duplicated with another device, the following error message will be displayed.

![](_page_24_Picture_9.jpeg)

**Notes:** This button will display the 'Notes Window', where any additional notes can be entered for this device. Each Device includes its own Notes, and note file is saved in the Client Directory.

![](_page_24_Picture_11.jpeg)

**Exit**: Use this button to exit the dialog box. If changes have not been previously saved, they will be ignored.

![](_page_25_Picture_1.jpeg)

![](_page_25_Picture_128.jpeg)

**EOL List**: List selection of the EOL's.

**Name**: Name associated with this EOL entry,

**Tamper High**: Upper Tamper detection value. If input values will exceed this value, 'IF INPUT EVENT ON TAMPER' script event will be generated. Setting this value to '255` will ignore Tamper High detection. *Normally this is set higher than the 'Unsealed High' value.*

**Tamper Low**: Lower Tamper detection value. If input detection will fall below this value, 'IF INPUT EVENT ON TAMPER' script event will be generated. Setting this value to '0` will ignore Tamper Low detection. *Normally this is set lower than the 'Unsealed Low' value.*

**Unsealed High**: Upper unsealed detection level. If input detection exceeds this value, 'IF INPUT EVENT ON UNSEAL' script event will be generated. *Normally this is set lower than the 'Tamper High' value.*

**Unsealed Low**: Lower unsealed detection level. If input detection fall below this value, 'IF INPUT EVENT ON UNSEAL' script event will be generated. *Normally this is set higher than the 'Tamper Low' value.*

**Save:** When this button is pressed, all data displayed in the dialog box will be saved.

**Notes:** This button will display the 'Notes Window', where any additional notes can be entered for this device. Each Device includes its own notes, and note file is saved in the Client Directory.

**Exit**: Use this button to exit the dialog box. If changes have not been previously saved, they will be ignored.

![](_page_26_Picture_1.jpeg)

### **Program and Allocate Inputs**

**Purpose:** Allows allocation of inputs to any devices in the system.

**Description**: Used inputs must be allocated to required devices prior to its usage.

*Notes: If egress input is not used or not required on RAS or TDC devices, they can be allocated as a system input. Once input is allocated to the door, the Door input function is automatically disabled. Therefore, the DOTL and FORCED Door alarm will not be generated. In this condition, Door should be selected, with the 'Bypass door input` selected, otherwise the User access to this door will not operate correctly.* 

![](_page_26_Picture_112.jpeg)

**Input List**: This drop down list allows selection of the input.

**Name**: Name for this input.

**EOL**: Selection of EOL used on this input.

Script: List of scripts, which are available for input function. Selected script will be activated when change of status is detected on this input.

**Area List**: Area List, where this input is allocated.

**Ignore Unseal, when Securing**: Select this box, if this input operates as Exit/Entry type, or when this input unsealed condition should be ignored, when setting to Secure mode.

**Log All Events on this Input**: When this box is selected, all events generated by this input will be logged into the Event History buffer. *Please see LOG EVENT function in the SCRIPT MANUAL.*

![](_page_27_Picture_0.jpeg)

![](_page_27_Picture_1.jpeg)

**Device**: Device number, where this input is allocated,

**Node**: Node, to which input is assigned.

#### *Please note: Individual devices include various numbers of nodes, which can be used as input. Master can have up to 32 Nodes, Expander can have up to 32 Nodes, RAS have only 1 programable node, egress input. Door input cannot be changed, and always must be used as a Door input. TDC have 2 programable nodes, egress inputs. Door inputs cannot be changed, and always must be used as a Door input.*

**Save:** When this button is pressed, all data displayed in the dialog box will be saved.

**Notes:** This button will display the 'Notes Window', where any additional notes can be entered for this device. Each Device includes its own notes, and note file is saved in the Client Directory.

**Exit**: Use this button to exit the Dialog box. If changes have not been previously saved, they will be ignored.

![](_page_28_Picture_1.jpeg)

### **Program Outputs**

![](_page_28_Picture_128.jpeg)

**Output List**: This drop down list allows selection of the output.

**Name**: Name for this output.

**Device**: Device number, where this output is allocated,

**Node**: Node, to which output is assigned.

*Please note: Individual devices include various numbers of nodes, which can be used as outputs. Master can have up to 4+4 Nodes (4 relays located on IO Expander), Expander can have up to 4+4 Nodes (4 relays located on IO Expander), OC have 32 nodes, as open collector. RAS have 4 LED's. TDC have 4 nodes, as open collector.* 

**Log All Events on this Output**: When this box is selected, all activity generated on this output will be logged into the Event History buffer. *Please see LOG EVENT function in the SCRIPT MANUAL.* Additional Drop Down list has been included, allowing the Technician to view all programmed outputs.

**Save:** When this button is pressed, all data displayed in the dialog box will be saved.

**Notes:** This button will display the 'Notes Window', where any additional notes can be entered for this device. Each Device includes its own Notes, and note file is saved in the Client Directory. **Exit**: Use this button to exit the dialog box. If changes have not been previously saved, they will be ignored.

![](_page_29_Picture_0.jpeg)

![](_page_29_Picture_1.jpeg)

*Strobe Light note : When connection Strobe light to a monitored output (MU & EU), ensure 680 Ohm resistor is installed across the device. This will ensure, as Strobe Light is High inpedance device, proper monitoring of the device.* 

![](_page_30_Picture_1.jpeg)

### **Program Door**

![](_page_30_Picture_111.jpeg)

![](_page_30_Picture_112.jpeg)

- **Door List:** This drop down list allows selection of the door to be programmed.
- **Door Name:** Name for this door.
- **DOTL Time**: Door Open Too Long (DOTL) time in Seconds.
- **Relay Time**: Time in Seconds, how long relay will be activated, when valid door open command is issued,
- **Door EOL:** EOL used for this door, please see EOL Programming.

**Script**: Script, which will be activated on door event (DOTL, FORCED and CLOSED),

**By-pass Door Input**: When selected, systems will recognize CARD door entry without opening of the door, otherwise entry will be recognized only when door is opened. This selection should be enabled, when **Bundy** door is used. *Bundy is used as Time control logging only (so the Door is not associated to it)* 

*Please note: This function WILL operate on CARD operation ONLY, and will NOT affect the function for door entry, while using User PIN number only.* 

**Log All Events on this Door**: When this box is selected, all activity generated on this door will be logged into the Event History buffer. *Please see LOG EVENT function in the SCRIPT MANUAL.*

![](_page_31_Picture_1.jpeg)

**Unit**: Displays device when this door is allocated.

**Node**: Node to which Door is assigned.

**Status**: Indicates if this door is programmed.

**Save:** When this button is pressed, all data displayed in the dialog box will be saved.

**Notes:** This button will display the 'Notes Window', where any additional notes can be entered for this device. Each device includes its own notes, and note file is saved in the Client Directory.

**Exit**: Use this button to exit the dialog box. If changes have not been previously saved, they will be ignored.

*Notes: When Forced door alarm is activated, the DOTL alarm cannot be generated.* 

![](_page_32_Picture_1.jpeg)

![](_page_32_Picture_92.jpeg)

**Area List**: This drop down list allows selection of the Area to be programmed.

**Area Name**: Name for this Area.

**Log All Events on this area**: When this box is selected, all activity generated on this area will be logged into the Event History buffer. *Please see LOG EVENT function in the SCRIPT MANUAL.*

**Delete Area:** Once this button is pressed, the Area is deleted. System removes all entries using this Area. Area ACL Area List is affected by this command. *System will generate report of which Area ACL and Area List has been changed, when Area is deleted.* 

Script: Script that will be activated on area events,

**Save:** When this button is pressed, all data displayed in the dialog box will be saved.

**Notes:** This button will display the 'Notes Window', where any additional notes can be entered for this device. Each device includes its own notes, and note file is saved in the Client Directory.

**Exit**: Use this button to exit the dialog box. If changes have not been previously saved, they will be ignored.

![](_page_33_Picture_1.jpeg)

# **Area list**

**Purpose:** To allow inputs to be allocated to single or multiple areas.

**Description:** Area List is allocated to input allowing multi-area control.

![](_page_33_Picture_96.jpeg)

- **Area List Selection**: This drop down list allows selection of the Area List to be programmed.
- **Area List Name**: Name for this Area List.
- **Area Selection**: Available Areas in the system.

**Area List entries**: List of Areas allocated to this Area List.

- **Area List**: This drop down list allows selection of the Area List to be programmed.
- **ADD**: Copies selected Areas into the Area List Entries window.

**REMOVE:** Removes selected Areas from the Area List Entries.

**Edit:** Jumps into the AREA Programming Menu.

**Save:** When this button is pressed, all data displayed in the dialog box will be saved.

**Notes:** This button will display the 'Notes Window', where any additional notes can be entered for this device. Each device includes its own notes, and note file is saved in the Client Directory.

**Exit**: Use this button to exit the Dialog box. If changes have not been previously saved, they will be ignored.

![](_page_34_Picture_1.jpeg)

# **Dialler List**

Purpose: Program multiple Diallers. **Description**: Genesis allows event reporting up to 16 Diallers. Each Dialler can

communicate to different monitoring station.

![](_page_34_Picture_96.jpeg)

![](_page_34_Picture_97.jpeg)

![](_page_35_Picture_1.jpeg)

*At the time (September 2000) Austel regulations specified 8 retries maximum.*

![](_page_35_Picture_81.jpeg)

**Notes:** This button will display the 'Notes Window', where any additional notes can be entered for this device. Each device includes its own notes, and note file is saved in the Client Directory.

**Exit**: Use this button to exit the dialog box. If changes have not been previously saved, they will be ignored.
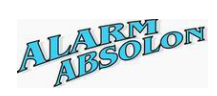

# **Dialler Programming Dialog**

Purpose: Program Dialler communication timing.

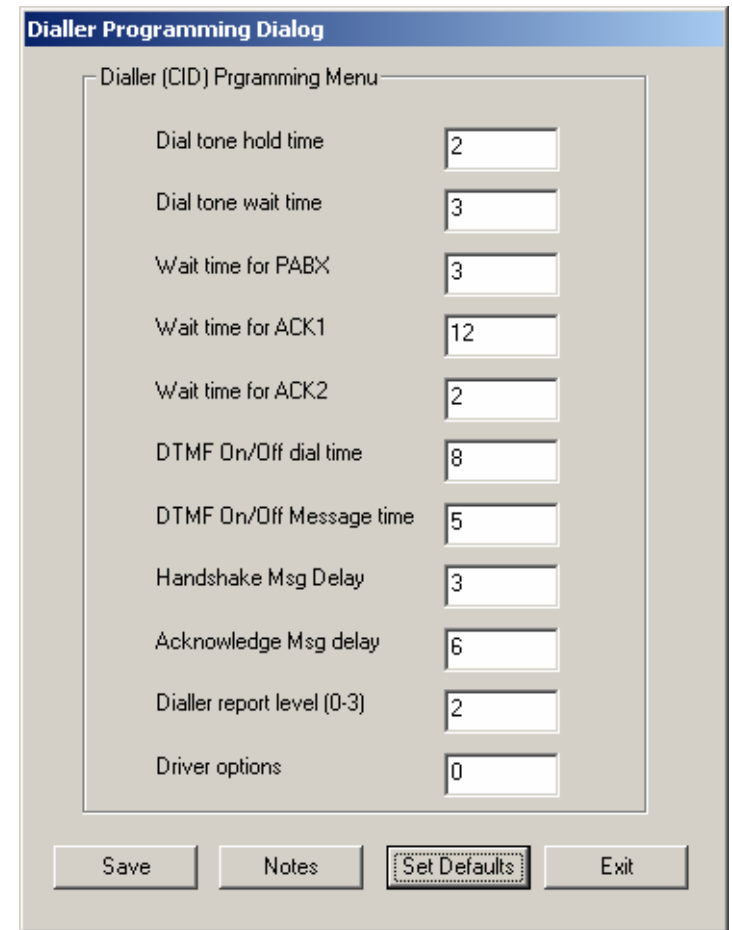

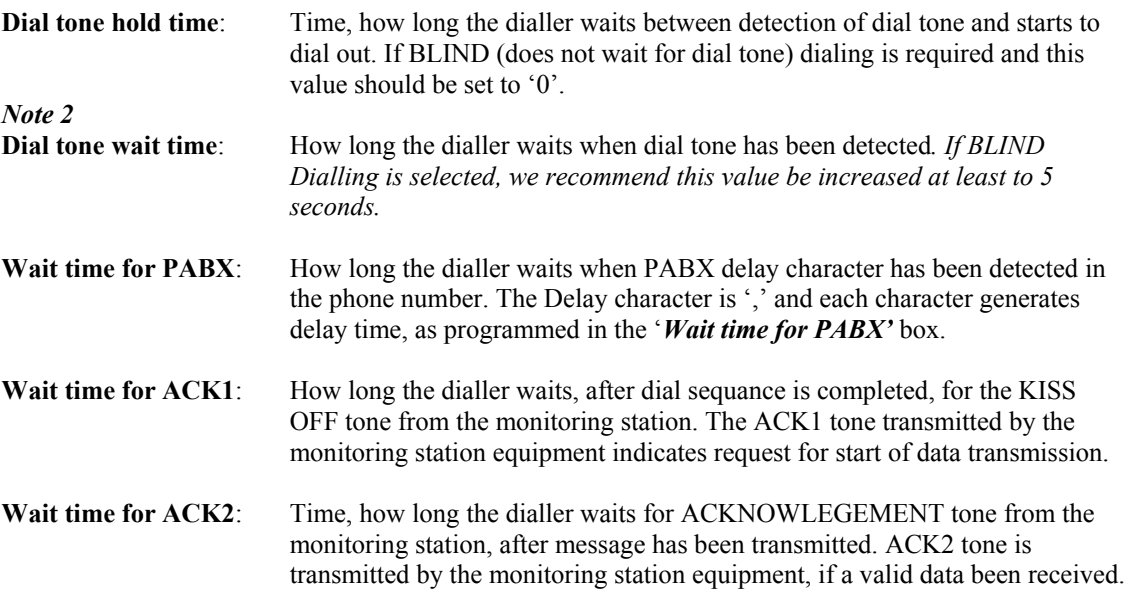

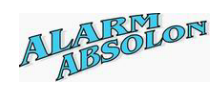

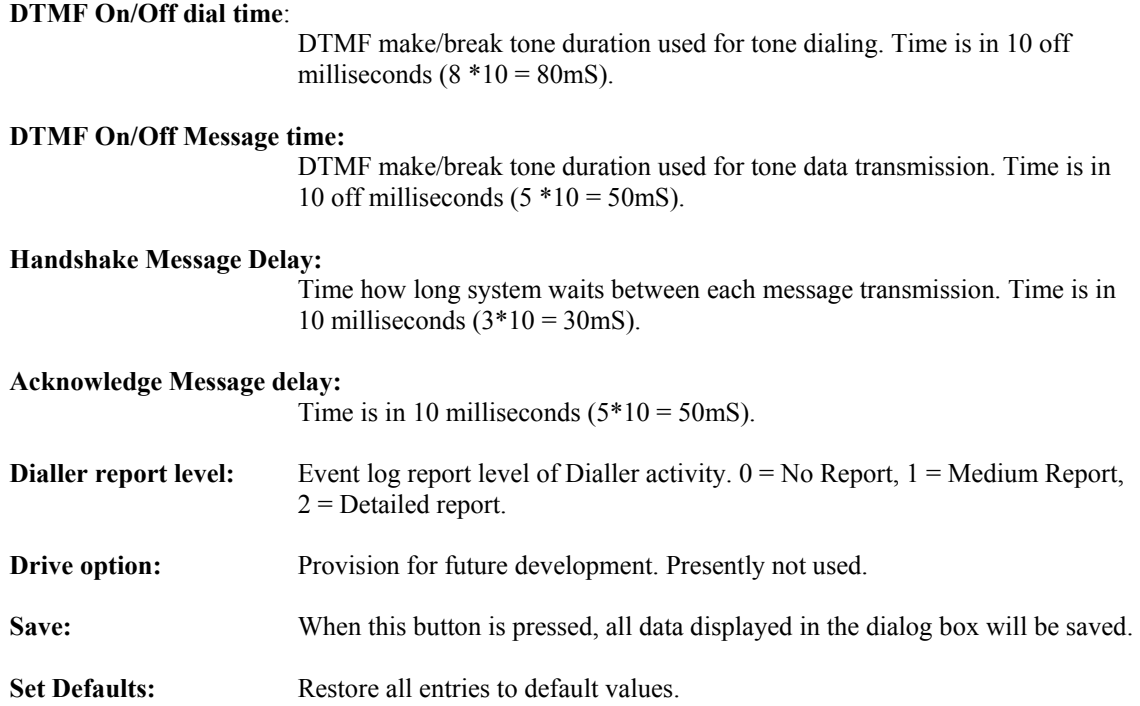

**Notes:** This button will display the 'Notes Window', where any additional notes can be entered for this device. Each device includes its own notes, and note file is saved in the Client Directory.

**Exit**: Use this button to exit the dialog box. If changes have not been previously saved, they will be ignored.

*Please note: We do not recommend any changes to the default values, unless instructed by the Genesis technical staff.* 

*Monitoring station equipment should be selected to Receive Contact ID message type only.* 

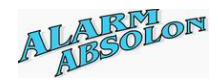

# **Master and Expander display Dialog screen**

Purpose: Displays programmed data for Master and Expender units on single screen.

#### **Description**:

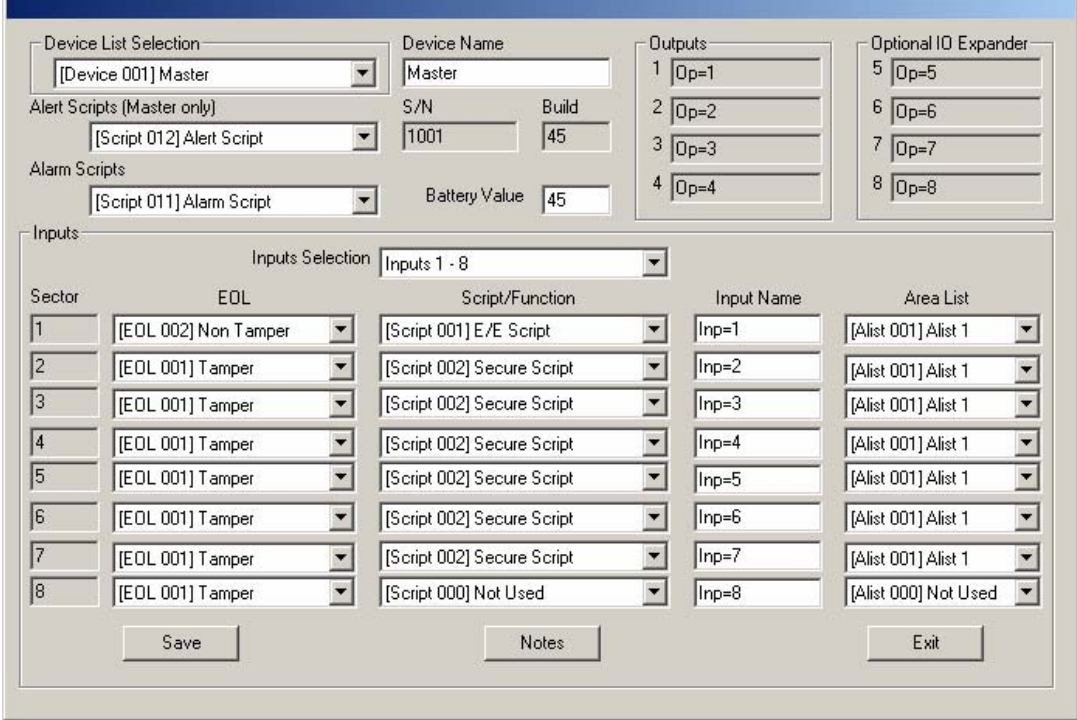

### **Device List Selection**:

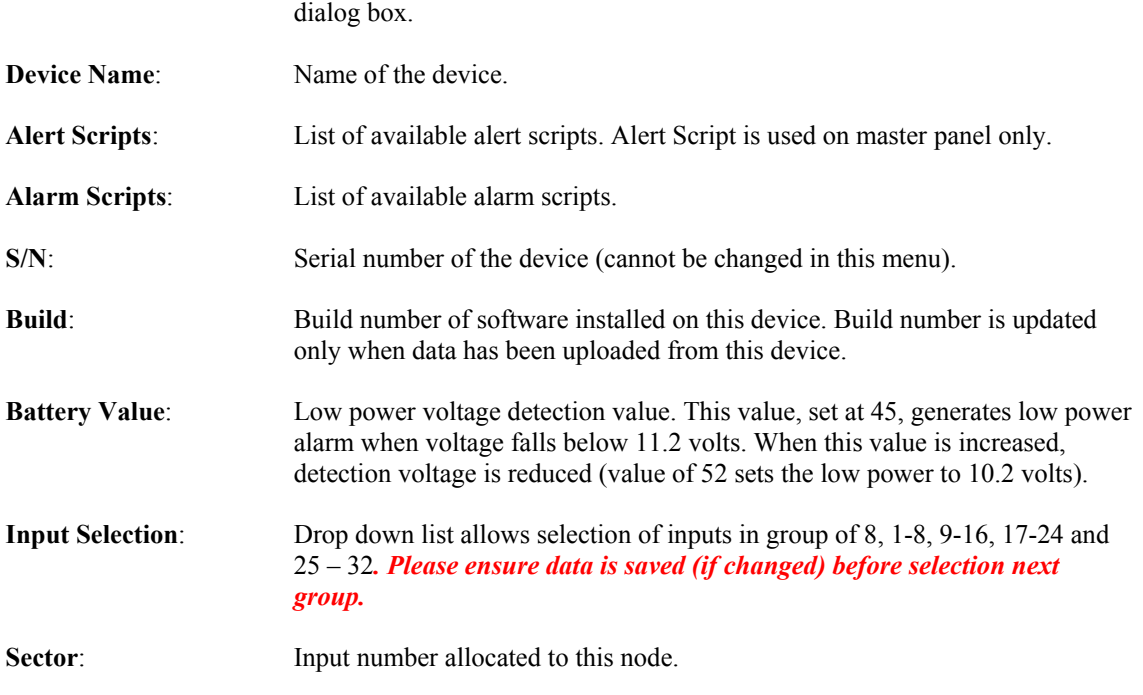

Drop down list, allowing selection of existing device to be displayed on the

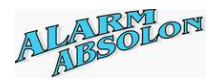

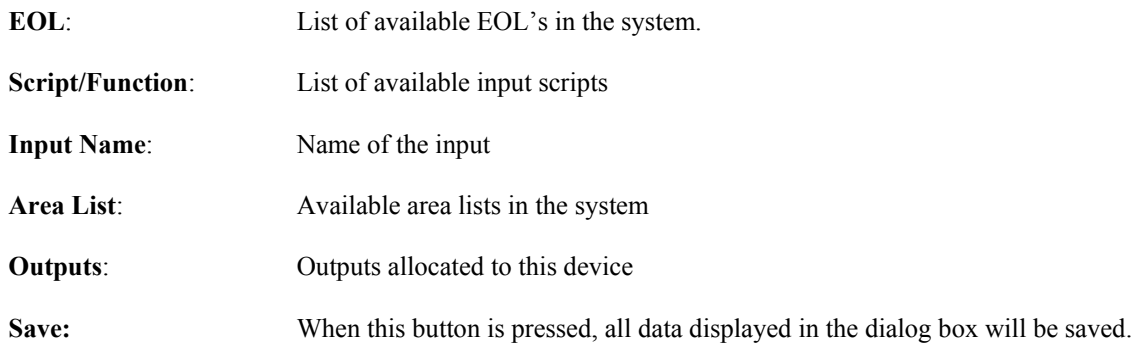

**Notes:** This button will display the 'Notes Window', where any additional notes can be entered for this device. Each device includes its own notes, and note file is saved in the Client Directory.

**Exit**: Use this button to exit the dialog box. If changes have not been previously saved, they will be ignored.

*Please note: When menu is displayed, system will automatically display selected function in each Drop Down List.* 

*If some data is not programmed, "Not Used" will be displayed indicating that it requires attention.* 

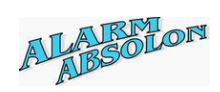

# **RAS Programming Menu**

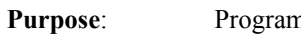

nming required data to the RAS device.

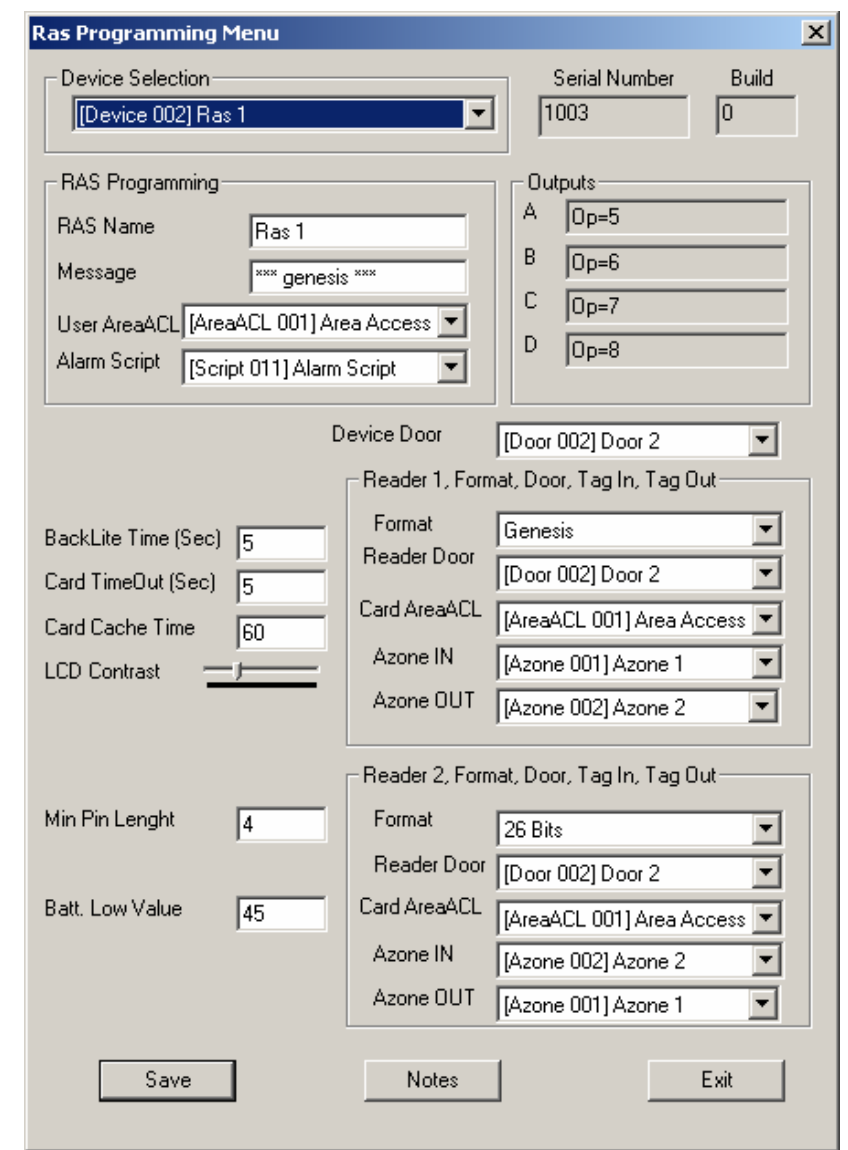

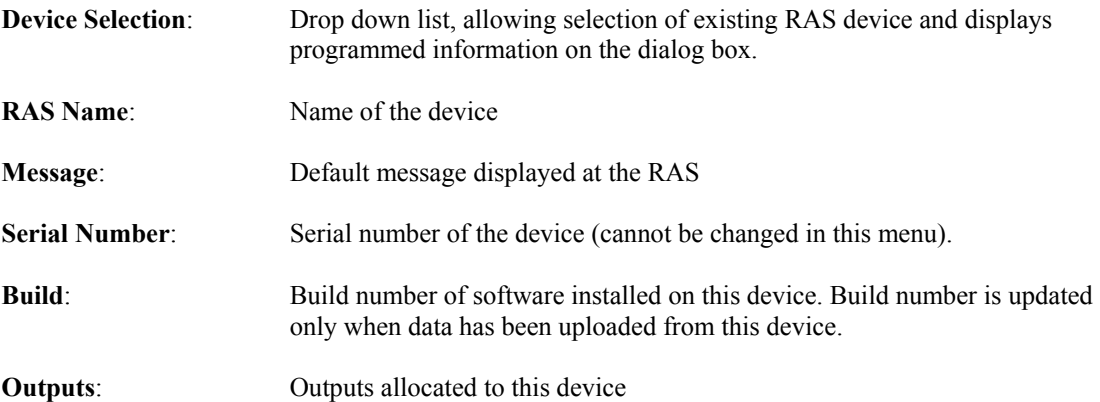

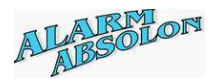

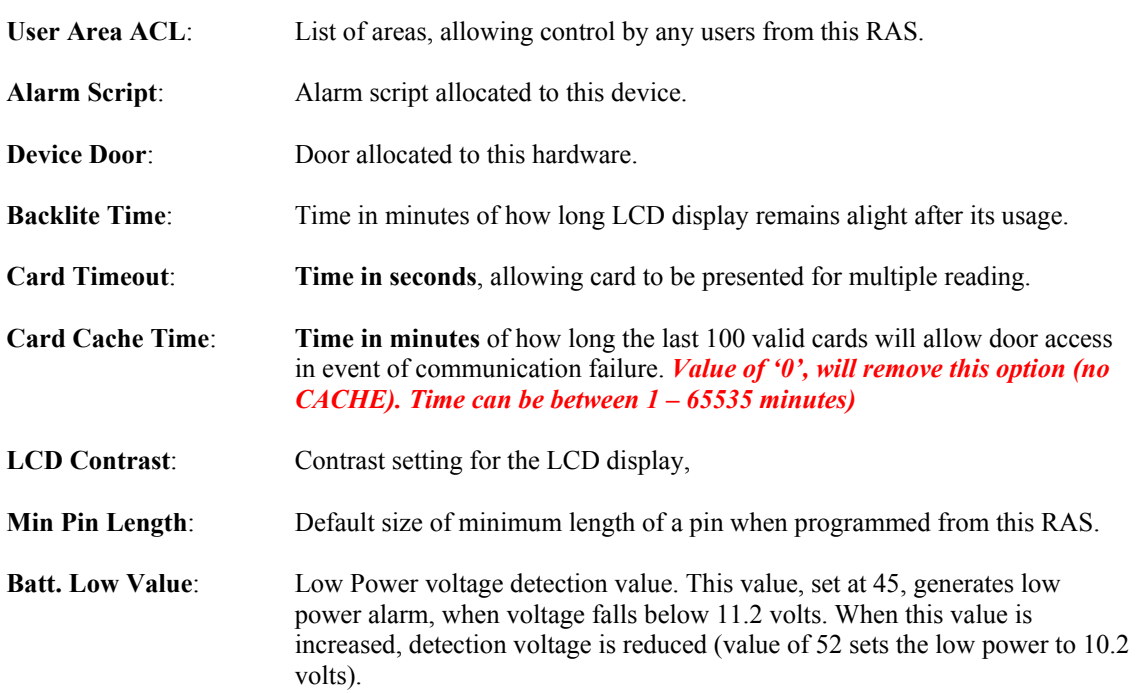

#### *Reader 1, Format, Door, Tag In, Tag Out*

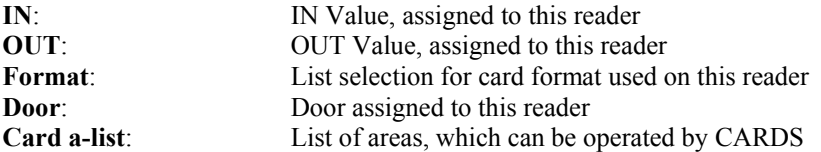

### *Reader 2, Format, Door, Tag In, Tag Out*

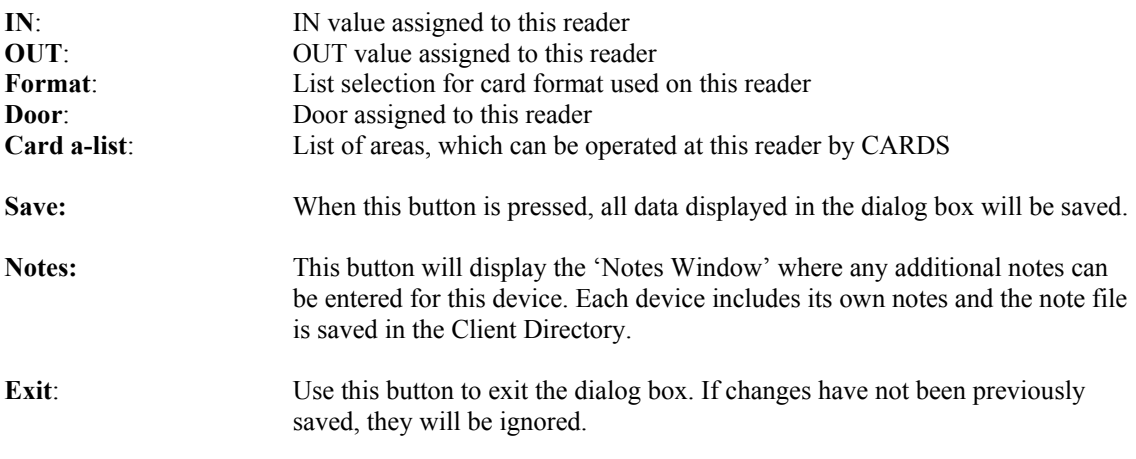

### *Please note:*

Door allocated to the reader MUST BE the same as the Device Door.

### *IN, OUT Azone function:*

Valid card presented at the reader must match its Azone value to the **IN VALUE**. If this value is matched, access is gained and the **OUT VALUE** is assigned to this CARD Azone. Next card presentation must match the **IN VALUE**, and then the above sequence is to be repeated.

*If the IN/OUT function is not used on the reader. The IN and OUT value should be set to value of '0'.Otherwise azone value can be between 1 – 250.* 

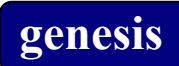

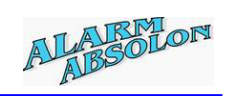

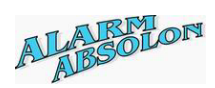

Exit

# **Output controller Programming Menu**

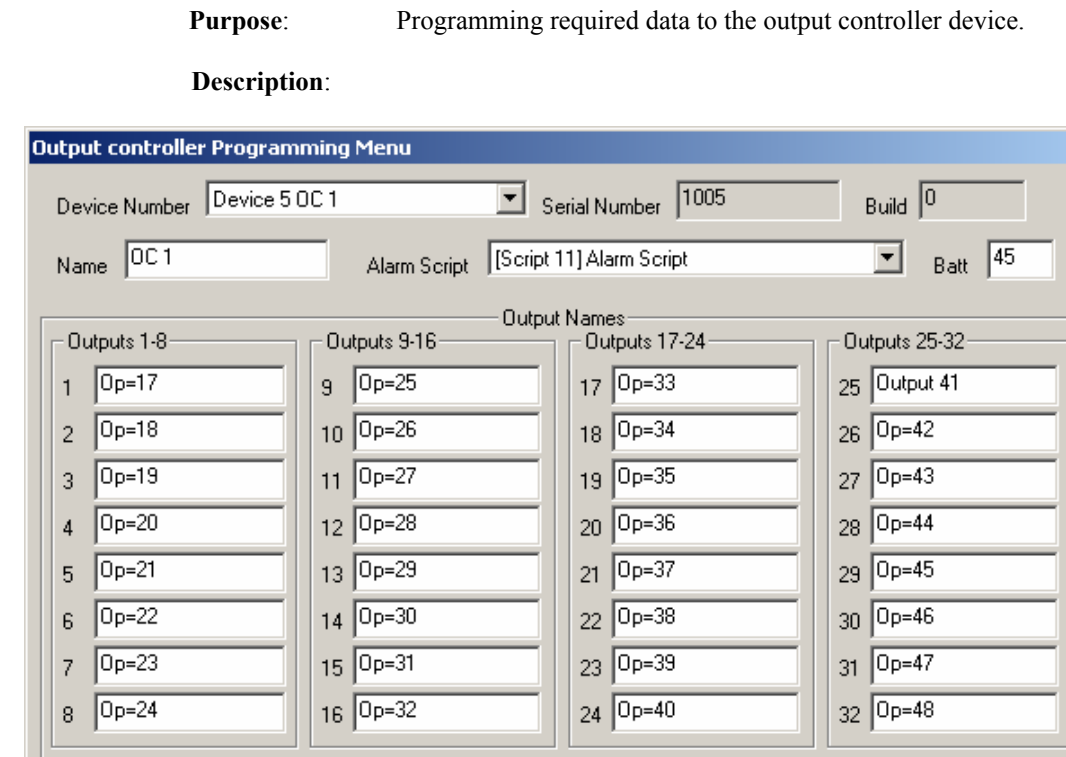

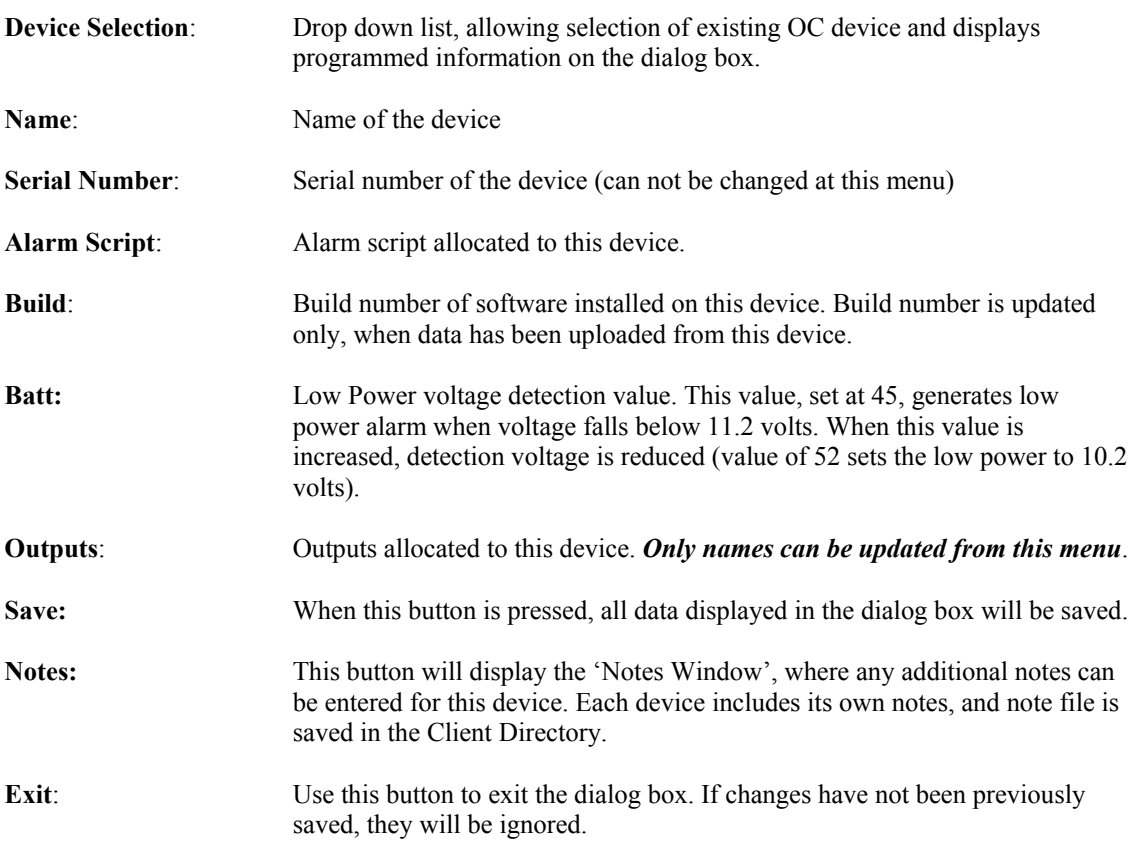

 $\overline{\overline{\text{Notes}}}$ 

Save

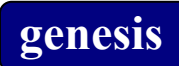

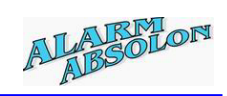

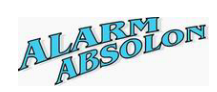

# **Two Door Controller Programming Menu**

Purpose: Programs required data to the TDC device.

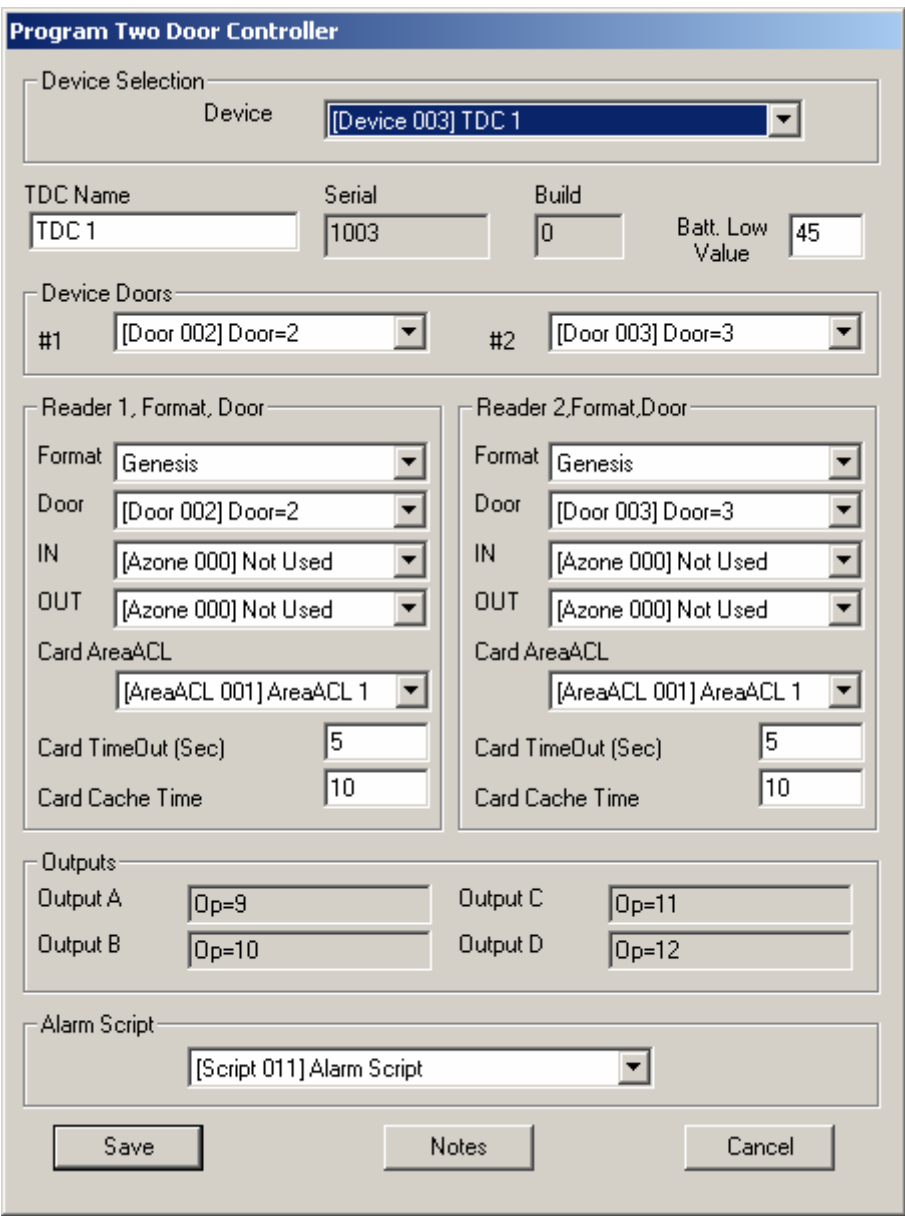

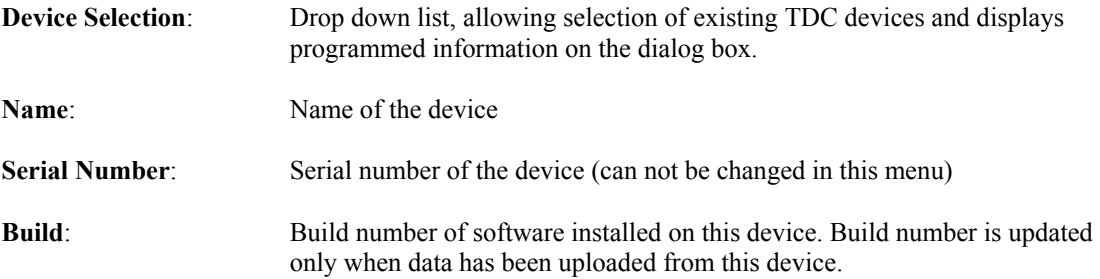

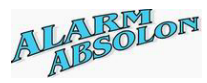

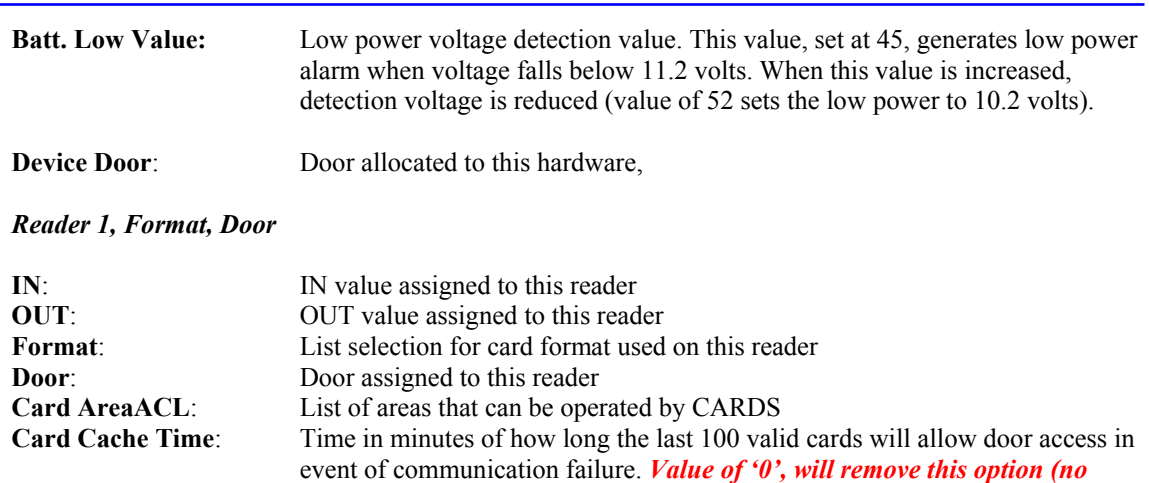

*CACHE). Time can be between 1 – 65535 minutes)*

### **Card timeout**: Time in seconds, allowing card to be presented for multiple readings

#### *Please note:*

Door allocated to the reader MUST BE the same as the Device Door.

#### *Reader 2, Format, Door*

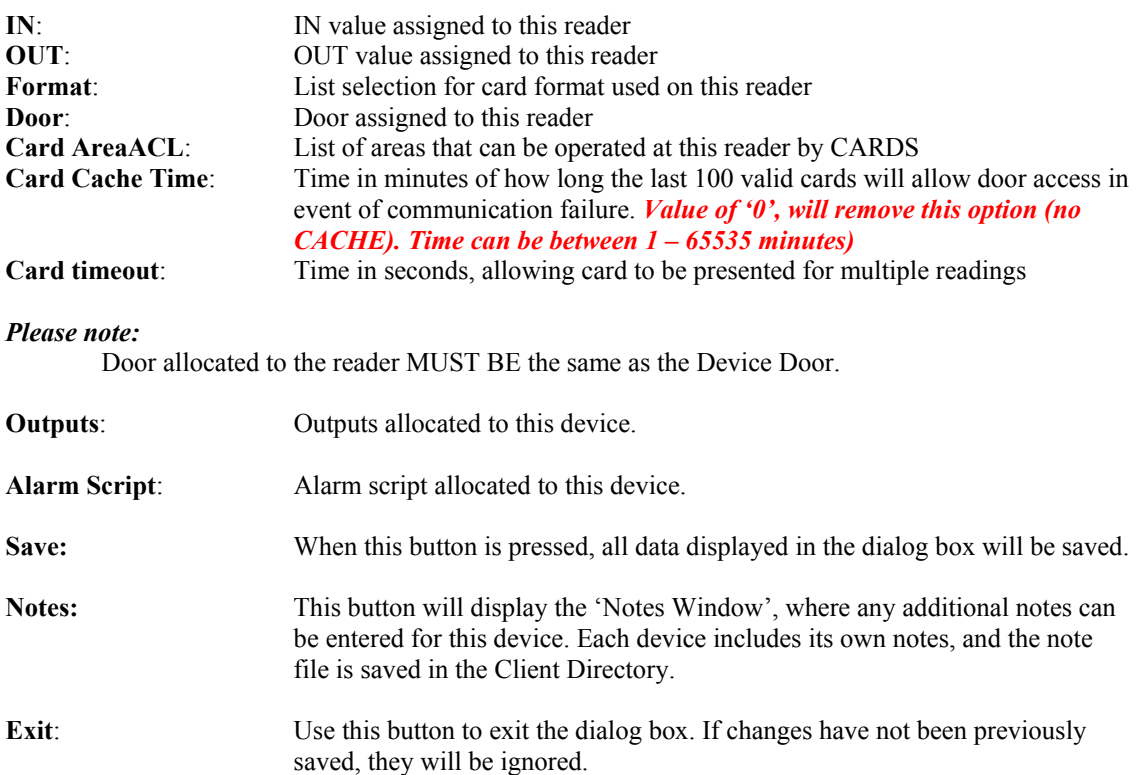

#### *IN, OUT Azone function:*

Valid Card presented at the reader must match its Azone value to the **IN VALUE**. If this value is matched, access is gained and the **OUT VALUE** is assigned to this CARD Azone. Next card presentation must match the **IN VALUE** and then the above sequence is to be repeated.

*If the IN/OUT function is not used on the Reader, the IN and OUT value should be set to value of '0'.* 

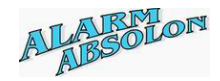

## **Program Clock**

Purpose: Programs required Clock data.

**Description**: Clock is used for system events and Clock List for User access restriction.

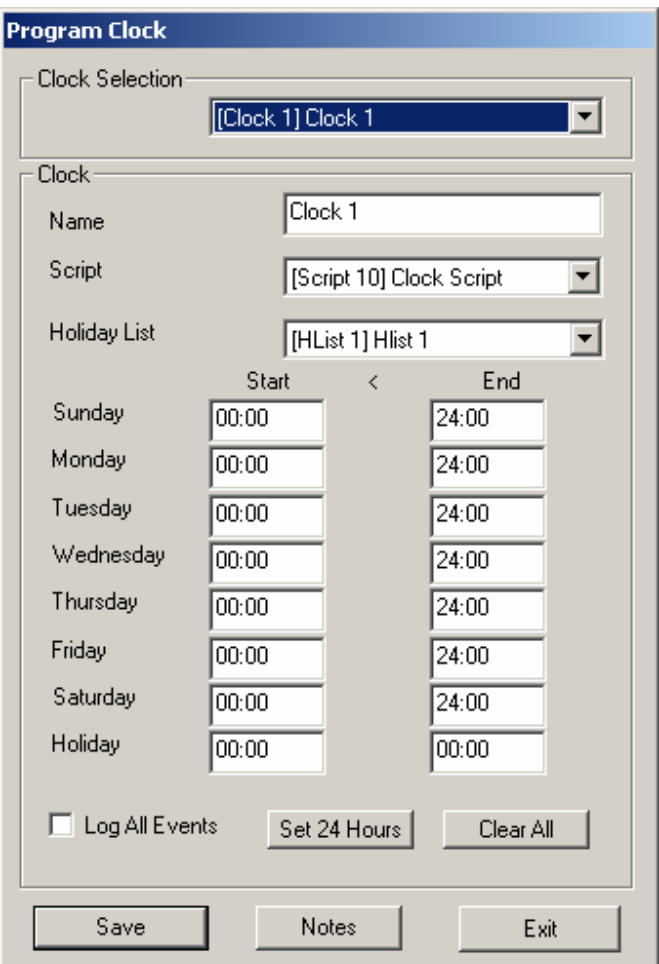

**Clock Selection**: Drop down list, allowing selection of clocks for programmed purpose.

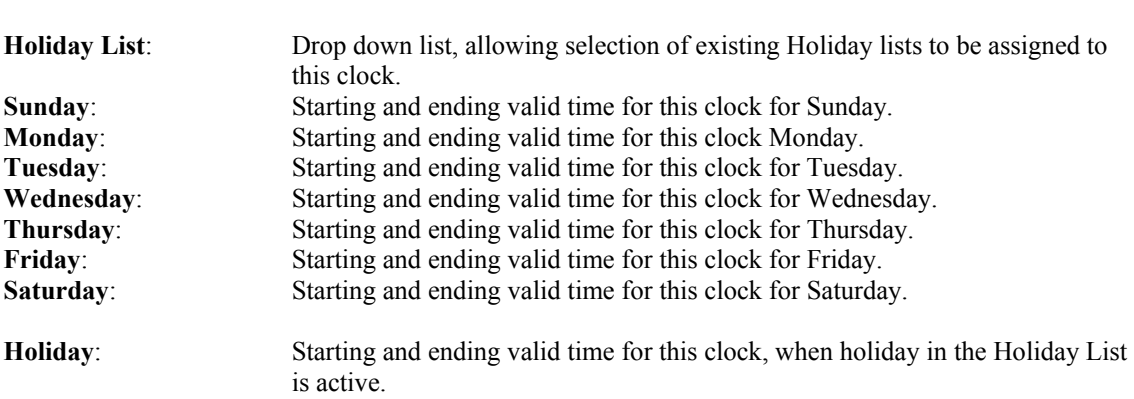

**Name**: Name of the clock

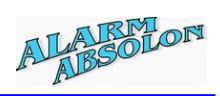

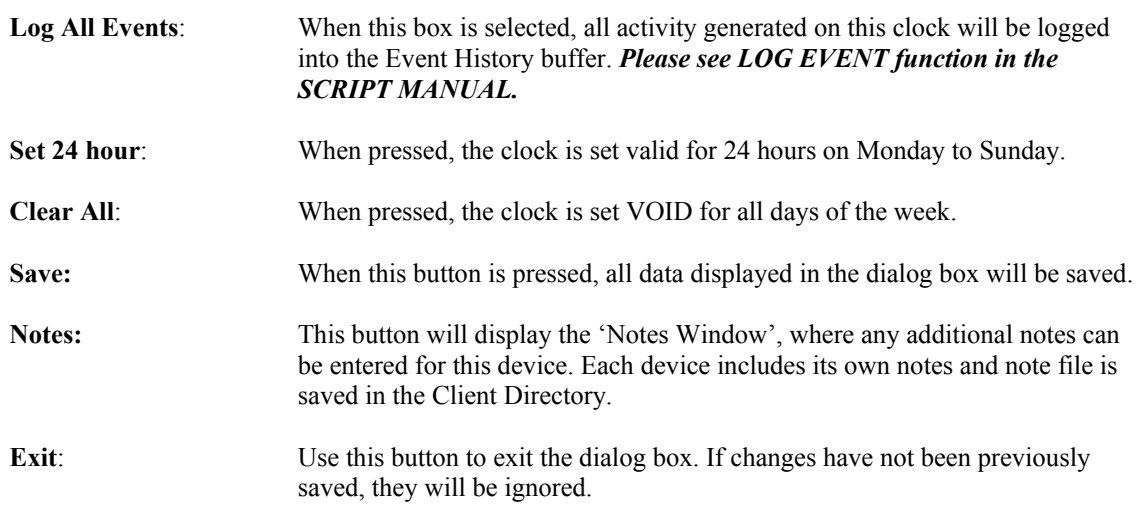

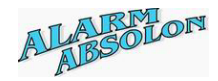

### **Clock List Programming Menu**

**Purpose:** Programs required Clock List.

**Description:** Clock list is used for user access restriction.

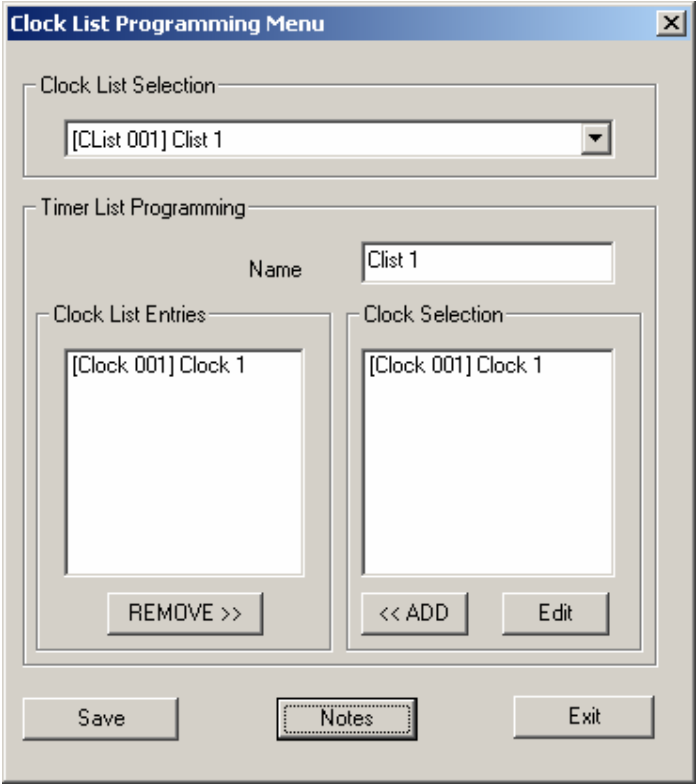

**Clock List Selection**: Drop down list, allowing selection of Clock List for programming purposes.

**Name**: Name of the Clock List.

**Clock List Entries**: List of allocated Clocks in this list.

- **Clock selection**: List of available Clocks.
- **ADD:** Copies selected Clocks into the Clock List Entries window.
- **REMOVE:** Removes selected Clocks from the Clock List Entries.

**Edit:** Jumps into the Clock Programming Menu.

**Save:** When this button is pressed, all data displayed in the dialog box will be saved.

**Notes:** This button will display the 'Notes Window', where any additional notes can be entered for this device. Each device includes its own notes, and note file is saved in the Client Directory.

**Exit**: Use this button to exit the dialog box. If changes have not been previously saved, they will be ignored.

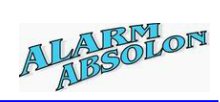

# **Program Holidays**

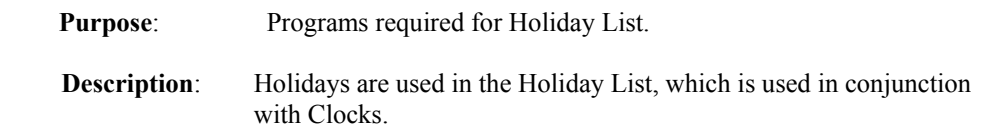

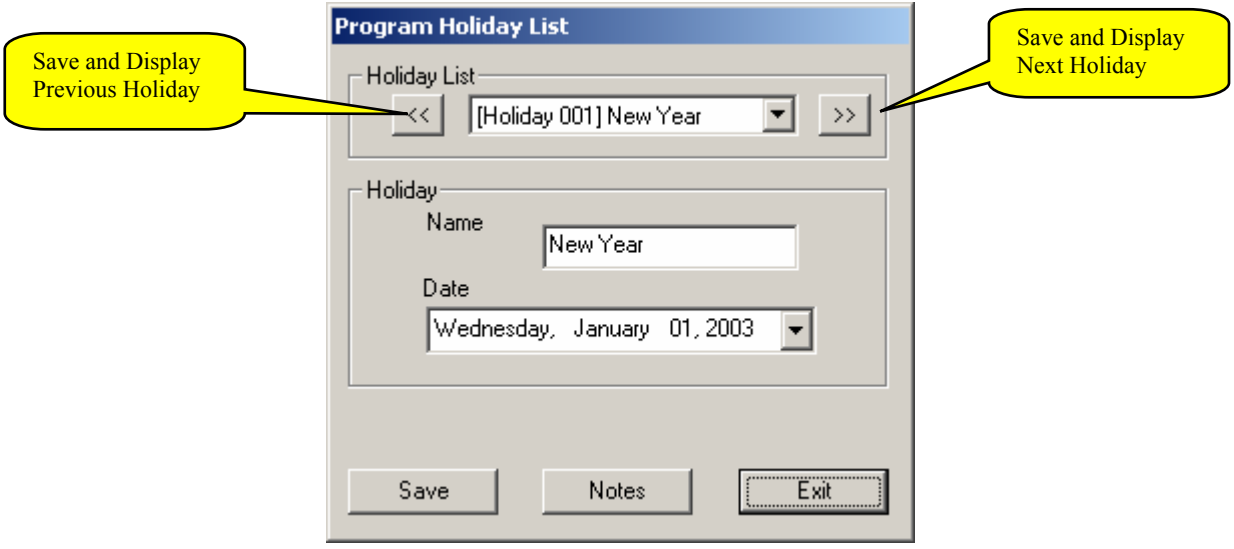

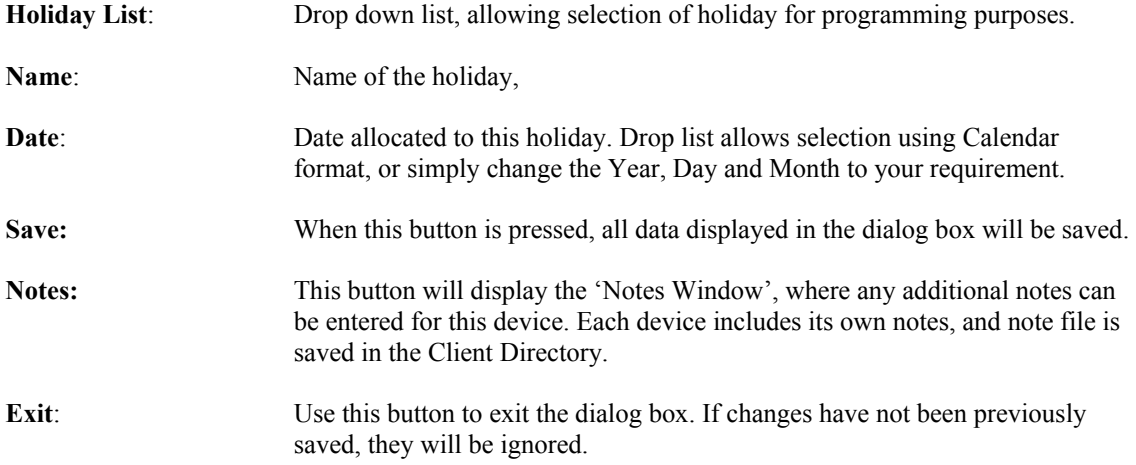

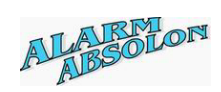

# **Program Holiday List**

Purpose: Programs required Holiday List. **Description**: Holiday List includes list of Holidays, and is used in conjunction with Clocks.

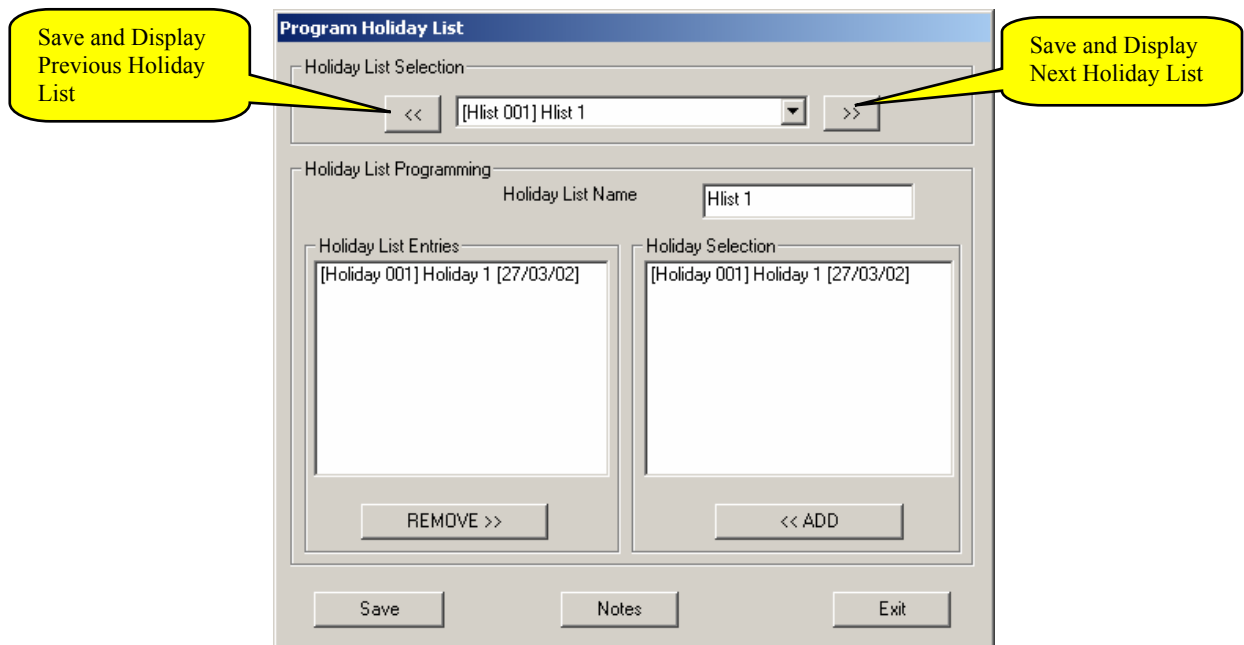

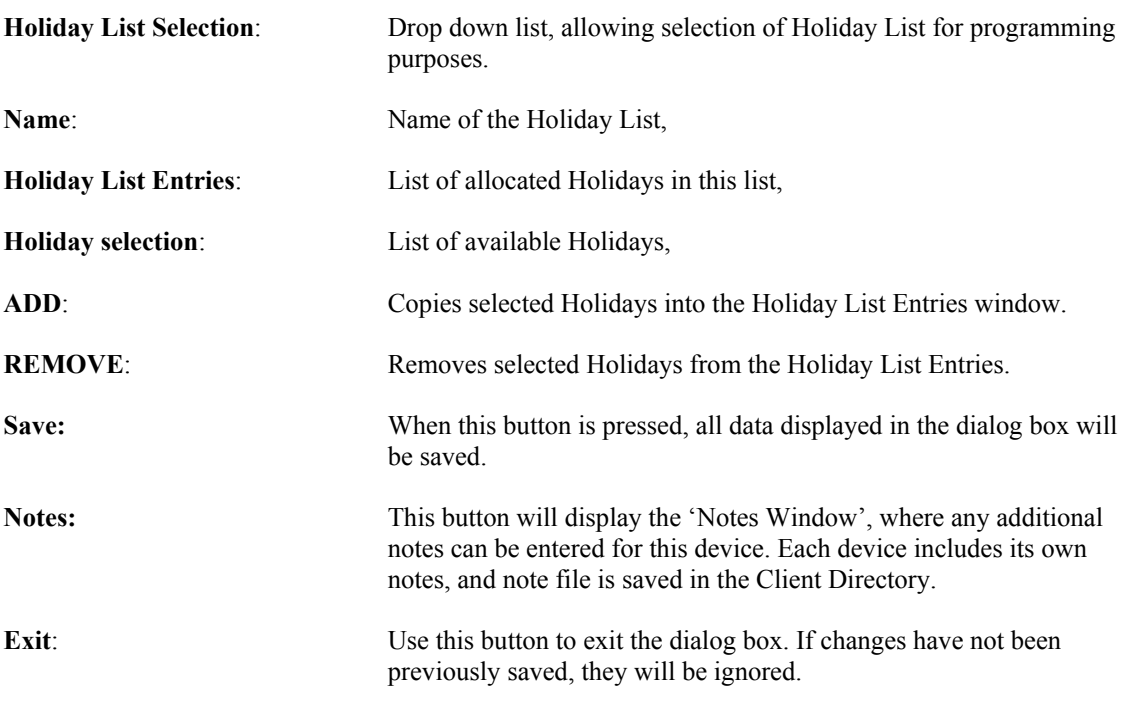

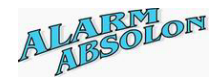

### **Program Area Access List**

**Purpose**: To program or change Area Access information.

**Description**: Each group is allocated to Area Access List. Each List includes an area and associated Clock List. Each area access list then provides control to selected areas.

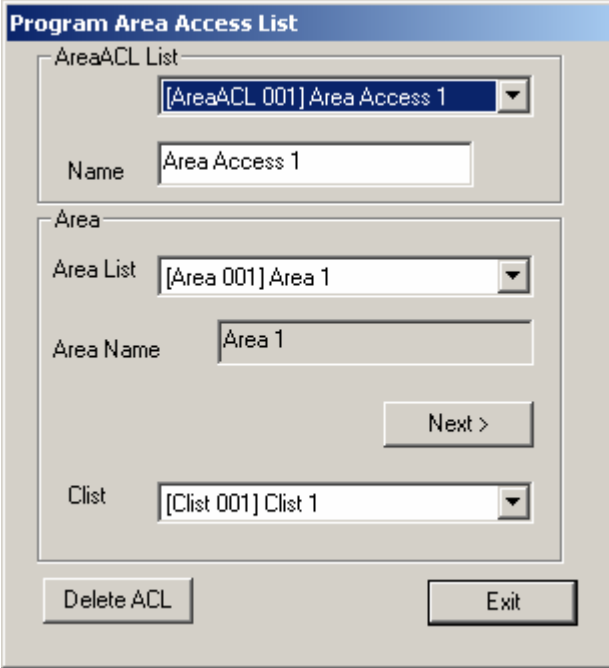

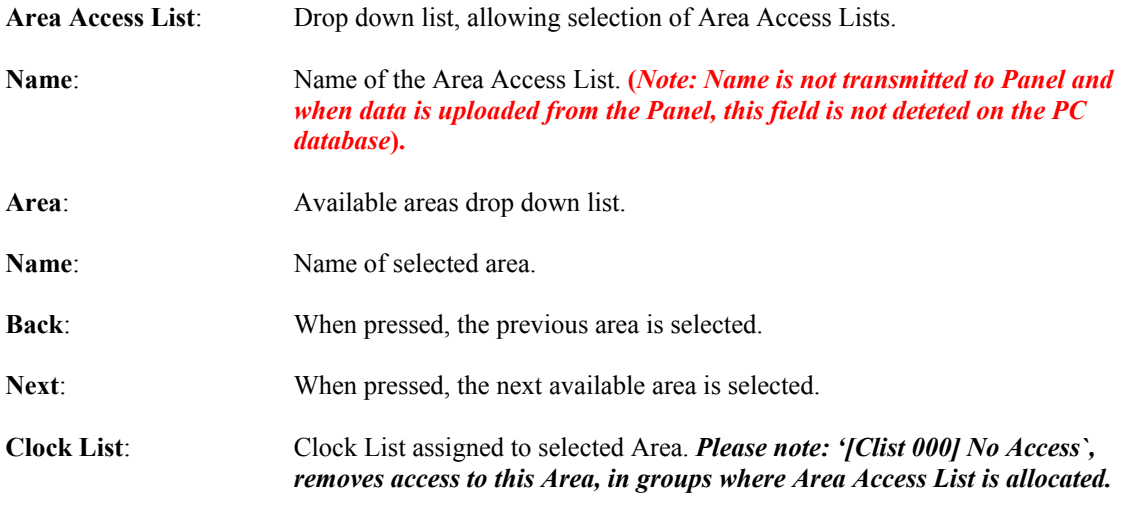

*Please note: The NEXT and BACK Buttons are automatically hidden, if previous or next area is not available. When the NEXT or BACK button is pressed, entered data is saved.* 

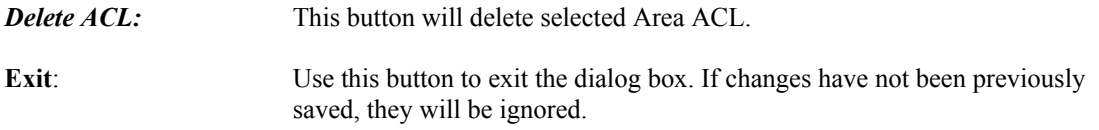

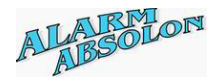

### **Program Door Access List**

**Purpose:** To program or change Door Access information.

**Description**: Each group is allocated to Door Access List. Each list includes a door and associated clock list. Each door access list then provides control to selected doors.

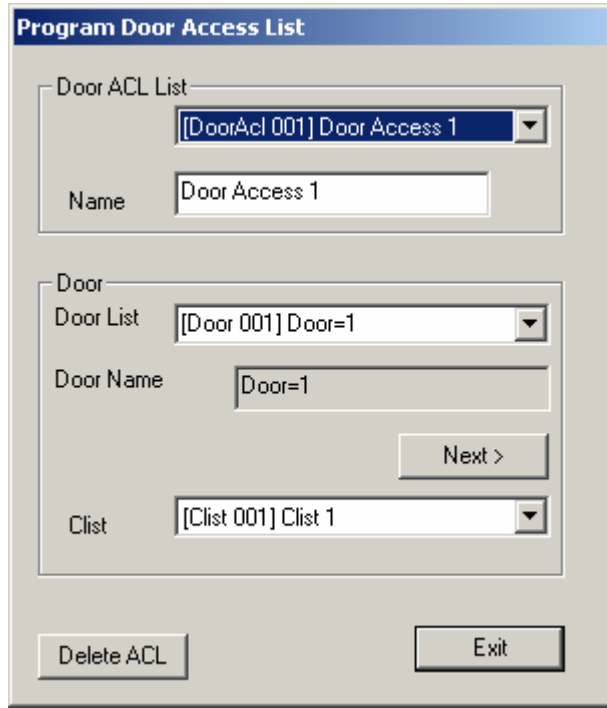

**Door Access List**: Drop down list, allowing selection of Door Access Lists.

**Name:** Name of the Door Access List. (*Note: Name is not transmitted to Panel*).

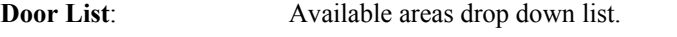

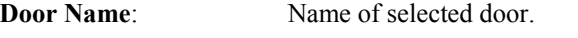

**Back**: When pressed the previous door is selected.

- Next: When pressed the next available door is selected.
- **Clock List**: Clock List assigned to selected Door. *Please note: '[Clist 000] No Access`, removes access to this Door, in groups where Door Access List is allocated.*

#### *Please note: The NEXT and BACK Buttons are automatically hidden, if previous or next area is not available. When the NEXT or BACK button is pressed, entered data are saved.*

- *Delete ACL:* This button will delete selected Door ACL.
- **Exit:** Use this button to exit the dialog box. If changes have not been previously saved, they will be ignored.

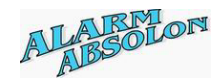

# **Group Programming Menu**

**Purpose:** Programs information required for this User Group.

**Description**: Group is assigned to a user. This menu provides vital information of what the user can do and when.

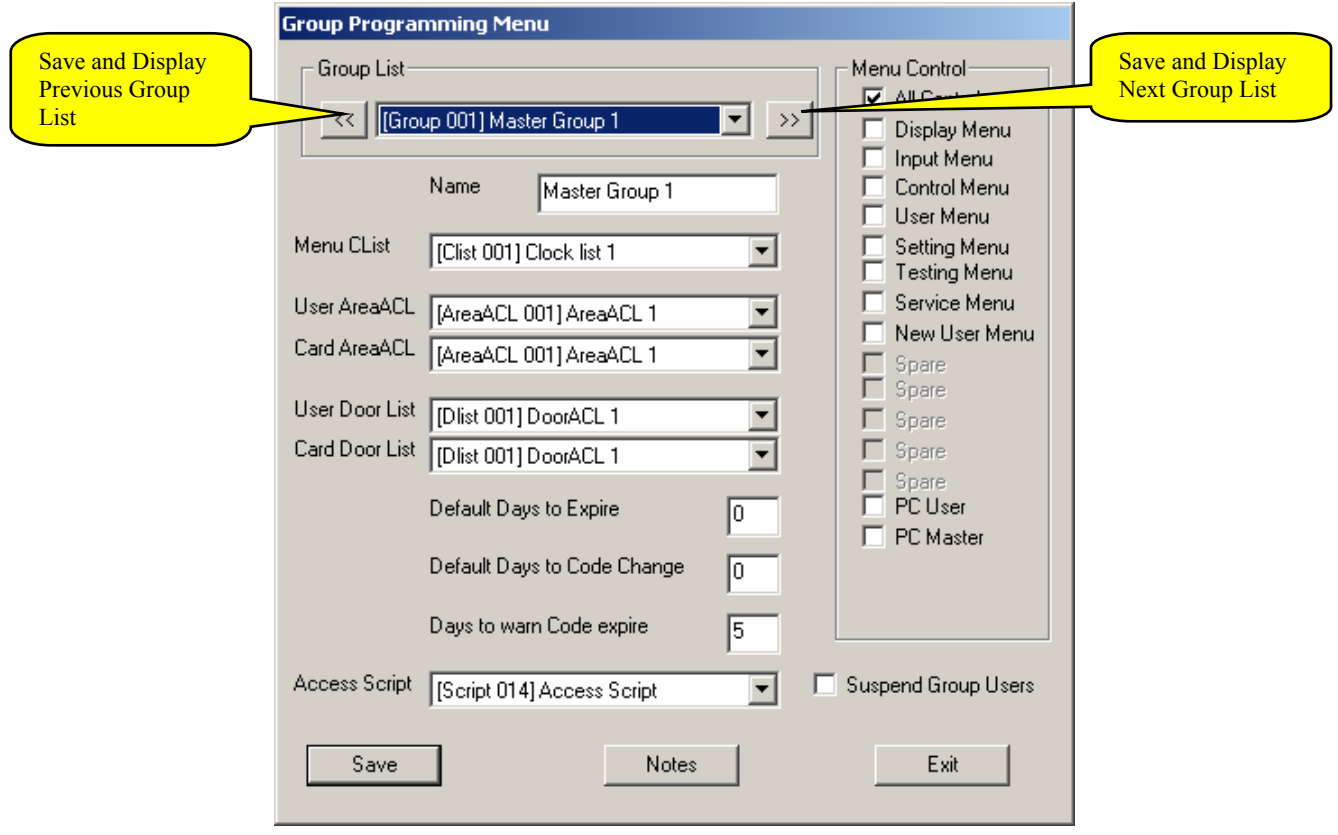

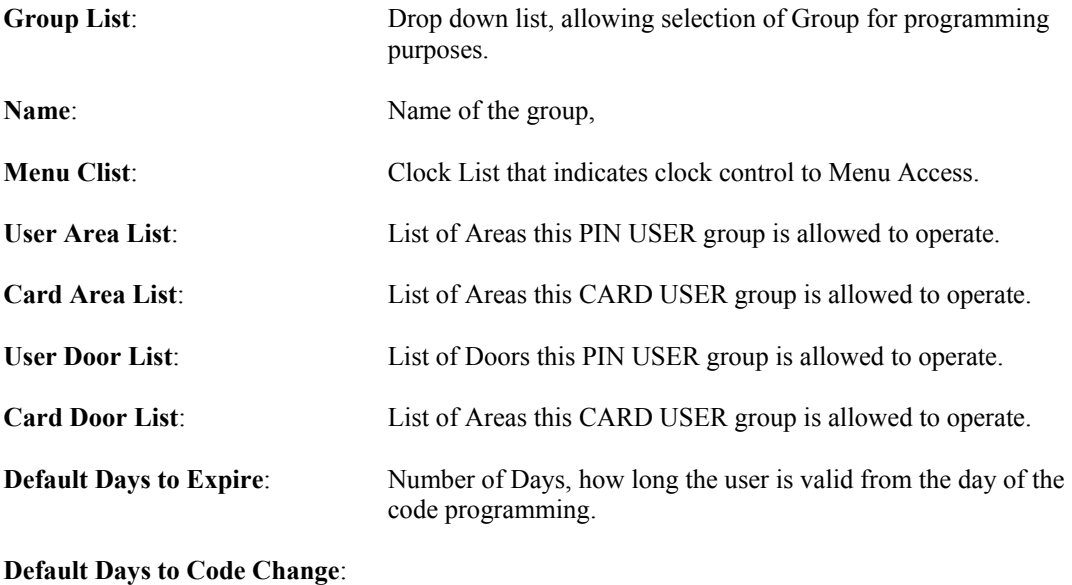

 When user changes its own PIN Code, this number of days is added into his/her records. From then on, code must be changed within the 'Default Days to code Change', otherwise will be suspended.

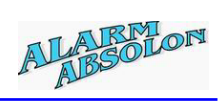

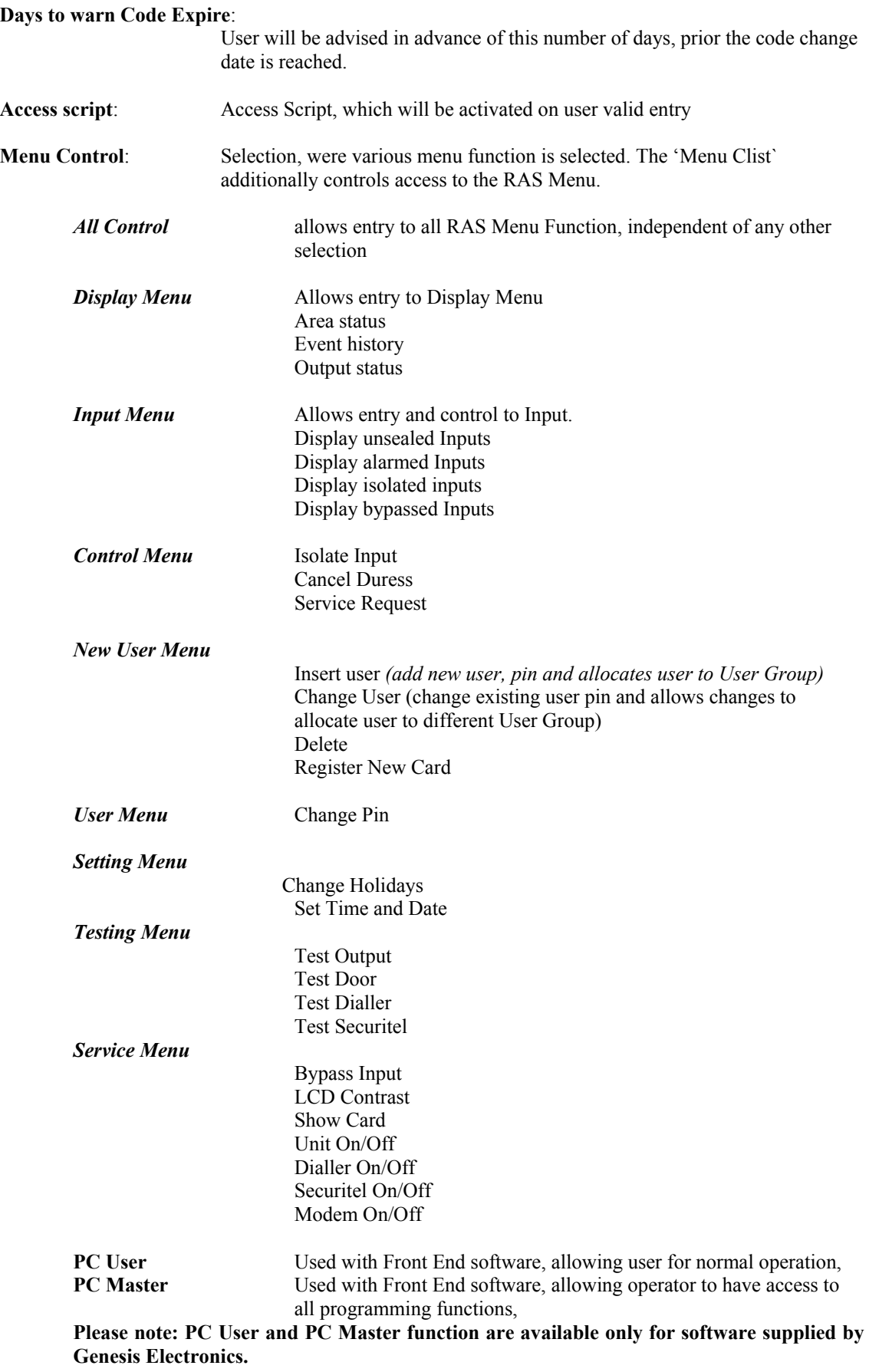

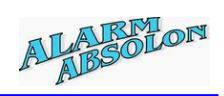

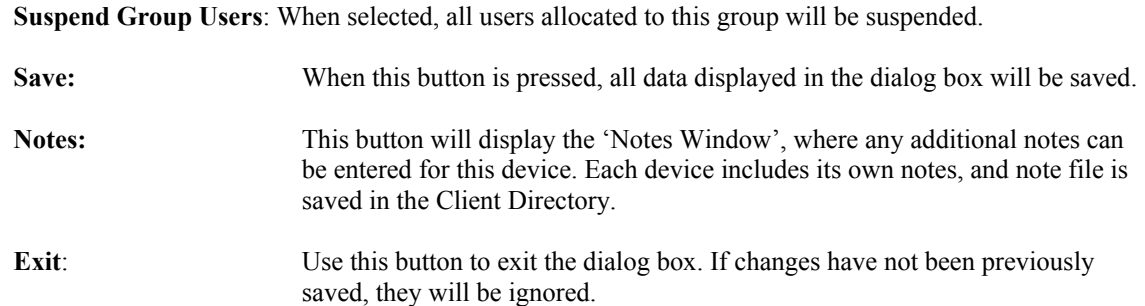

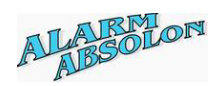

# **Program or Change User**

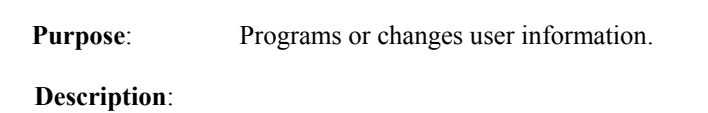

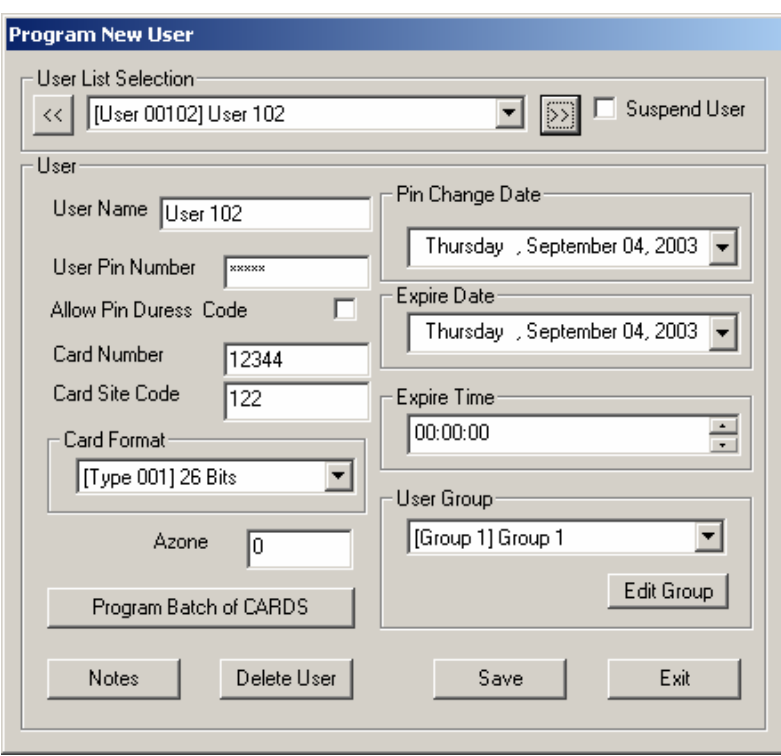

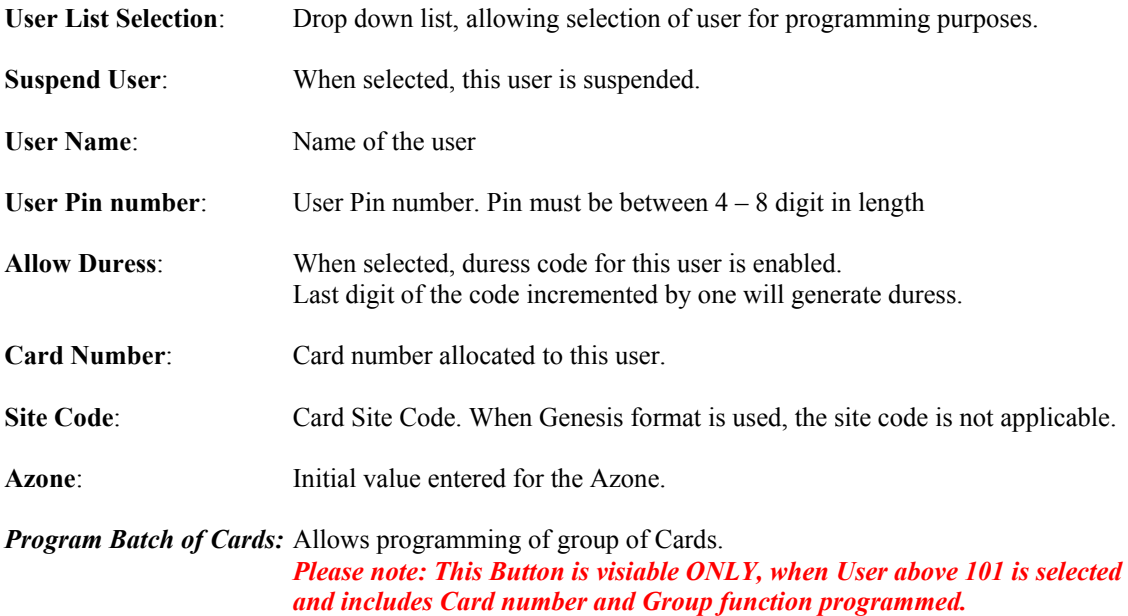

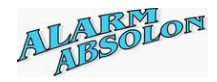

When selected, the following Dialog box will be displayed:

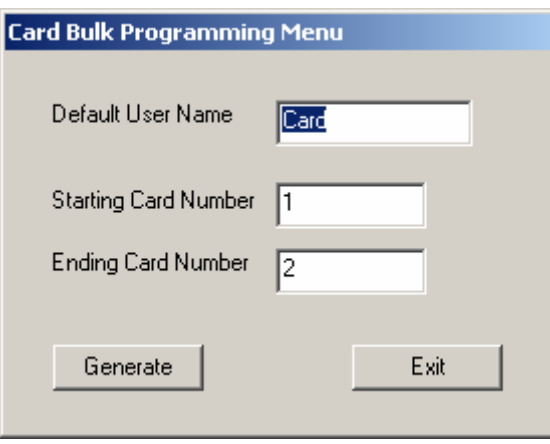

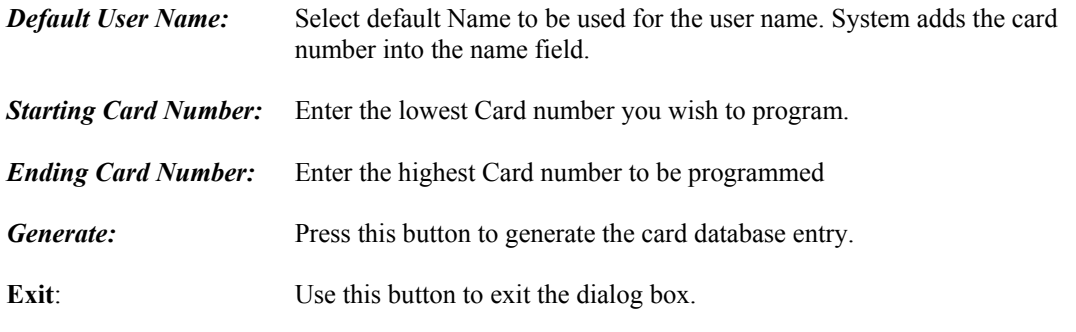

*Please notes:* 

 *Site code, Card Format, Pin change Date, Expire date, Expire time and User Group are copied from the selected User database.* 

*System will program number of selected cards and place them into the next available user location. If User database is already programmed, this record will be scripted. Any card duplication to existing user will prompt Dialog box and the card programming will be ignored.* 

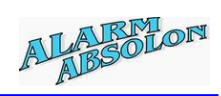

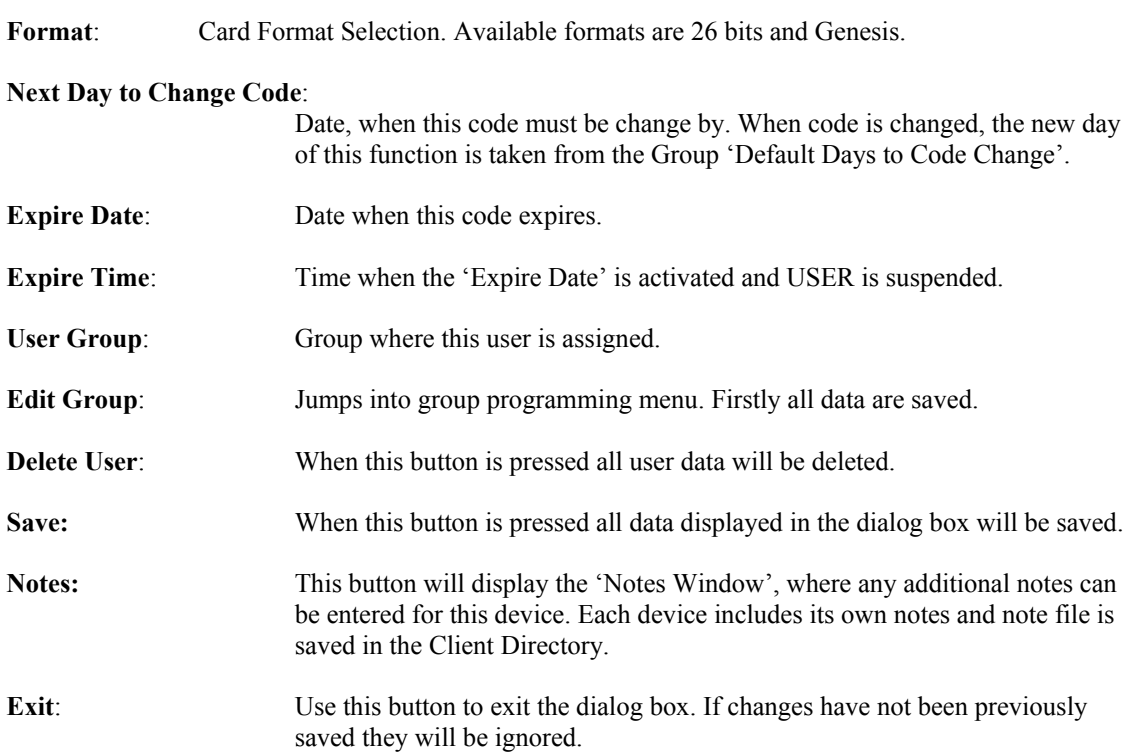

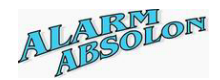

# **Program Comm Messages**

Genesis system allows programming total of 100 Text messages. Selection allows messages used to be displayed on RAS devices and /or send to RS232 located on external devices.

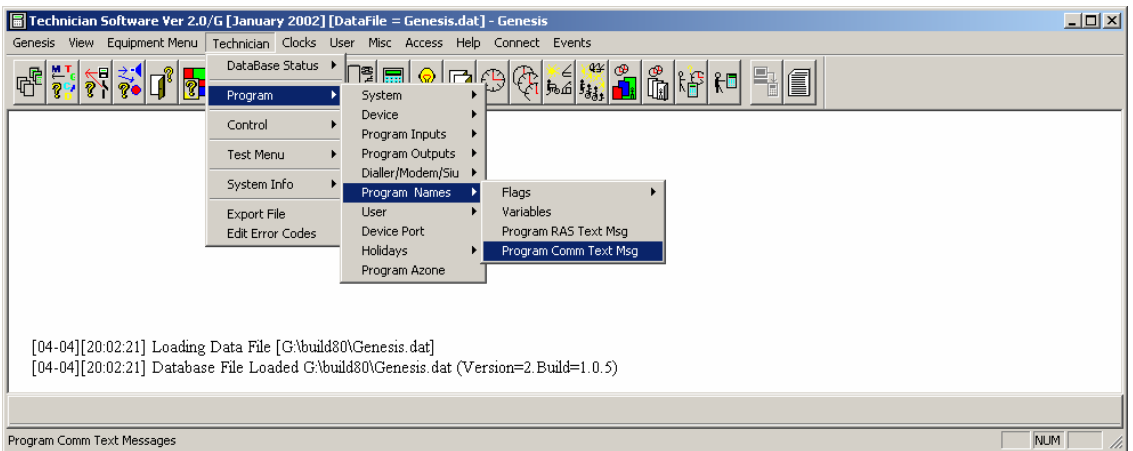

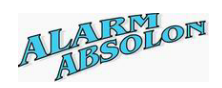

### **Program Comm Text messages:**

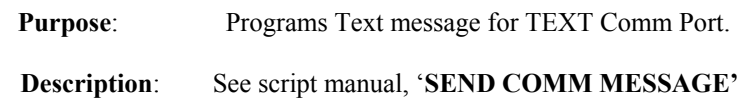

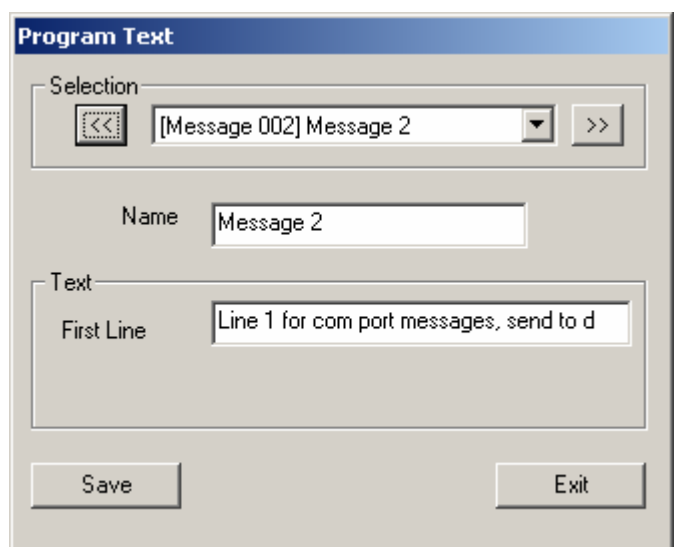

**Name**: Local name of the Message

Selection: Selection list of available Text messages.

**Text**:

**First Line**: TEXT Message, allowing up to 39 characters to be selected. **Save:** When this button is pressed all data displayed in the dialog box will be saved. **Exit:** Use this button to exit the dialog box. If changes have not been previously saved they will be ignored.

*Please note: It is important, required Communication port is programmed for TEXT OUTPUT DEVICE prior its use. See Program Communication port.* 

*Once a Text message has been programmed, is automatically marked to be used for RAS or TEXT Port and cannot be changed.* 

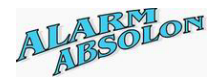

### **Program Ras Text messages:**

**Purpose**: Programs Text message used to be displayed on RAS LED.

**Description**: See script manual for Script function, '**SEND RAS MESSAGE'**

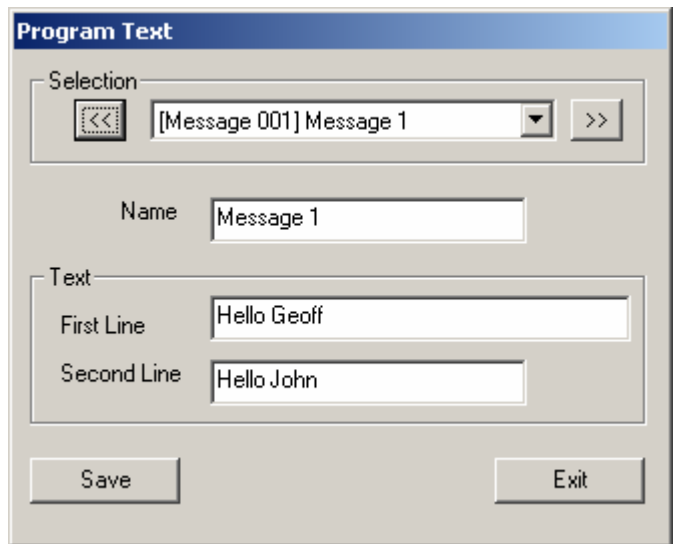

**Name**: Local name of the Message

Selection: Selection list of available Text messages.

**Text**:

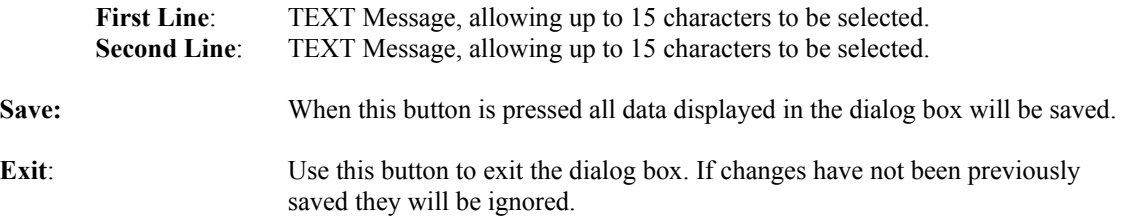

*Please note: Programmed Text on the First Line, will be displayed on Top Line of the RAS LCD display, while second line on the bottom LCD Display. You can select to use First, Second or both lines of text. Empty text in any of the lines will automatically be ignored and will not effect or override existing display.* 

*When a Message is send to RAS, pressing of the CLEAR KEY on the RAS removes the message and display returns to default screen.* 

*Once a Text message has been programmed, is automatically marked to be used for RAS or TEXT Port and cannot be changed.* 

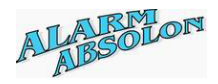

### **Program Communication Port:**

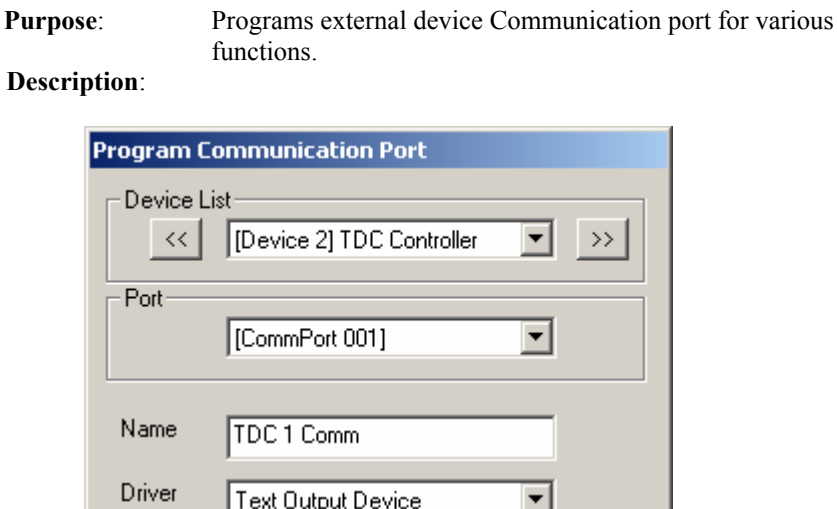

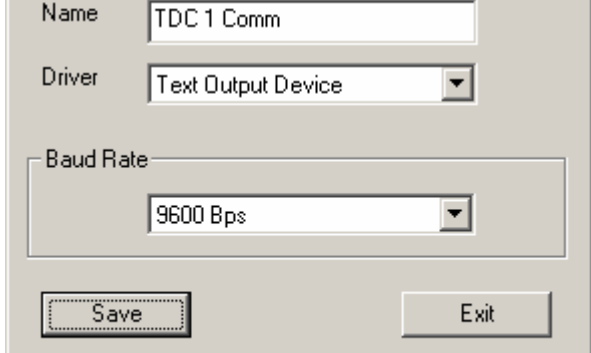

**Device List**: List of available Devices. **Can be only TDC, EU or OC Device**. Port: Port number of the device. TDC, EU and OC device has Comm port 1 only. **Name**: Local name of the Port, **Driver:** Drives for this port *Available drivers are*: **PC Link** – Used to communicate with Technician, Aladdin or Genie software **Terminal** – Used by Genesis Staff ONLY, **Text Output Device**, used to transmit Comm Text messages, **Baud Rate:** Communication speed required for this Port. *Avaiable Baud Rates*: 300 Baud 600 Baud 1200 Baud 2400 Baud 4800 Baud 9600 Baud, must be used when selected for PcLink operation 19200 Baud. **Save:** When this button is pressed all data displayed in the dialog box will be saved. **Exit:** Use this button to exit the dialog box. If changes have not been previously saved they will be ignored.

*Note: Once external port on other device has been programmed to be use as PcLink operation, the Technician software cannot be used for Genesis Technician programming functions. Aladin or Genie User software can be used and connected to external ports, ensuring Port has been programmed for the PcLink operation.* 

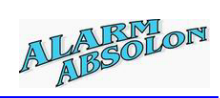

# **Program Flag names:**

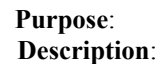

Programs Name to internal flags.

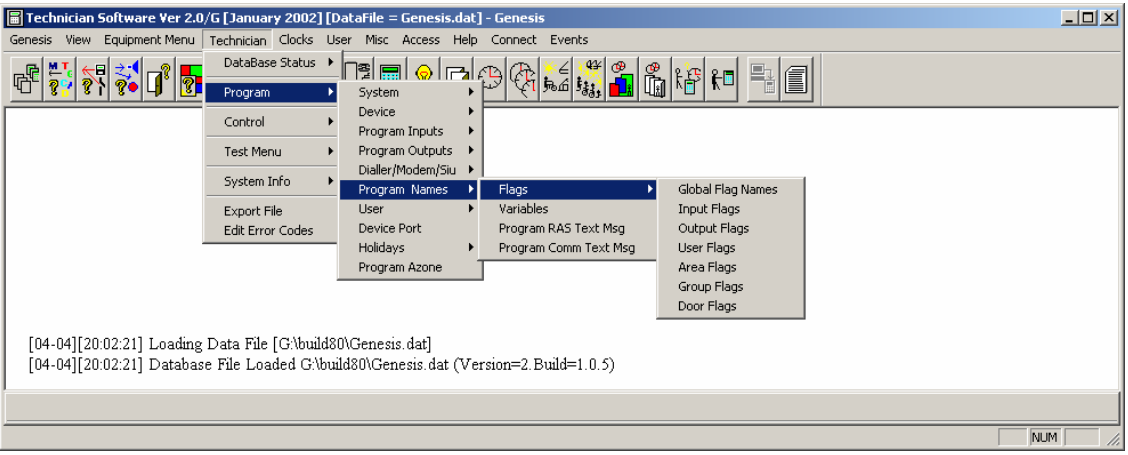

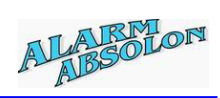

# **Program Global Flag names:**

**Description**:

Programs Names of global flags.

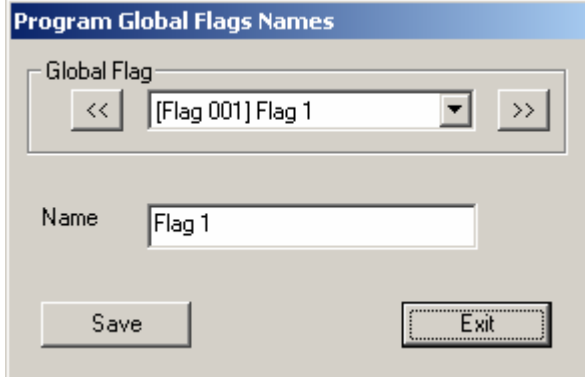

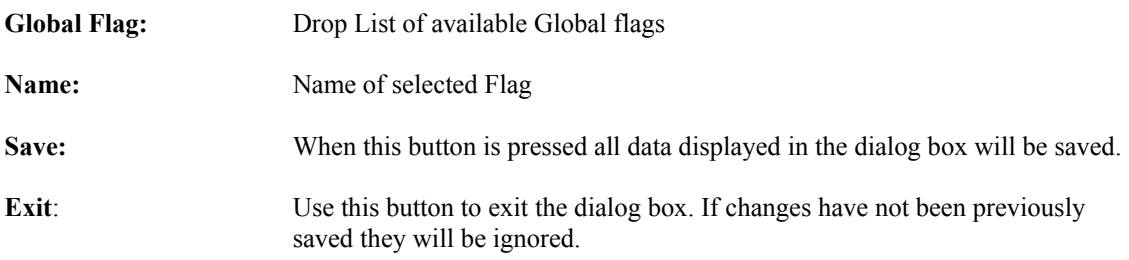

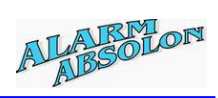

# **Program Input Flag names:**

**Purpose:** Programs Names to input flags.

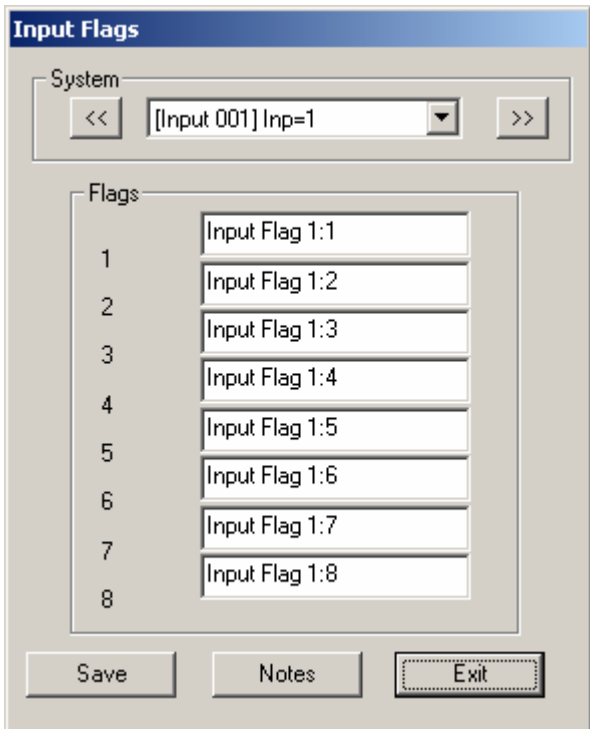

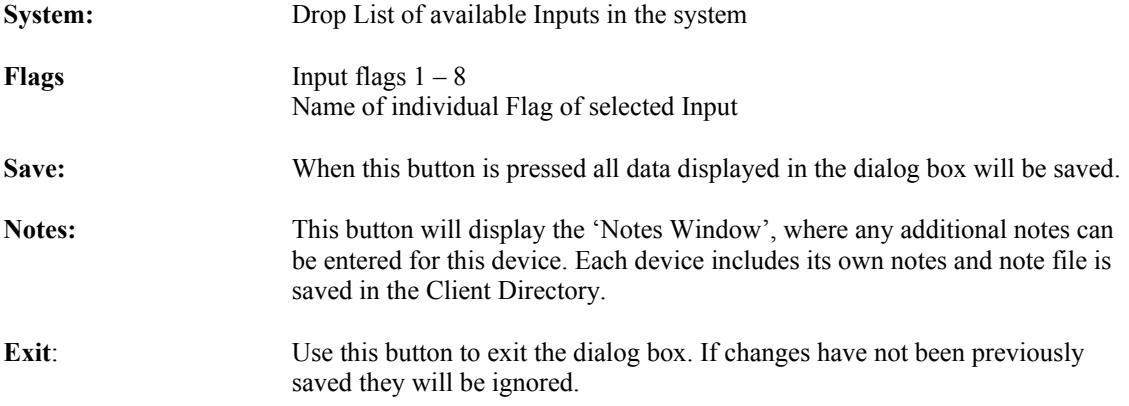

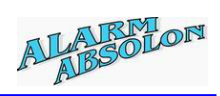

# **Program Output Flag names:**

**Purpose:** Programs Names to output flags.

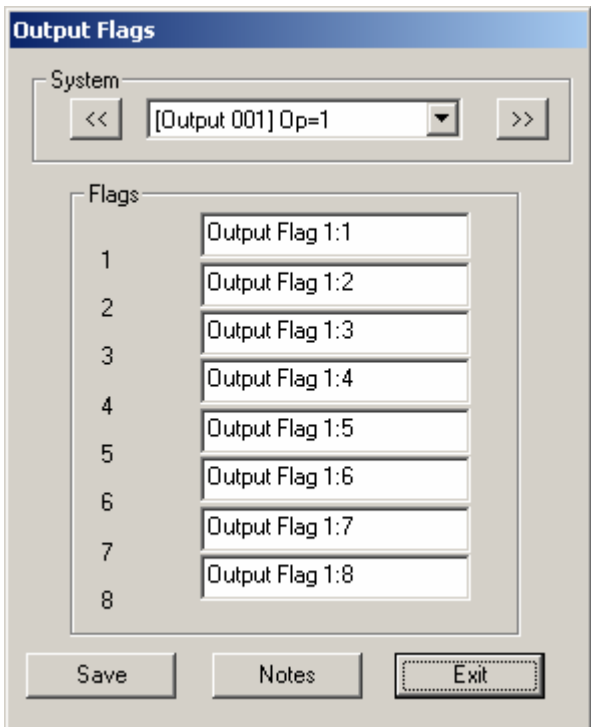

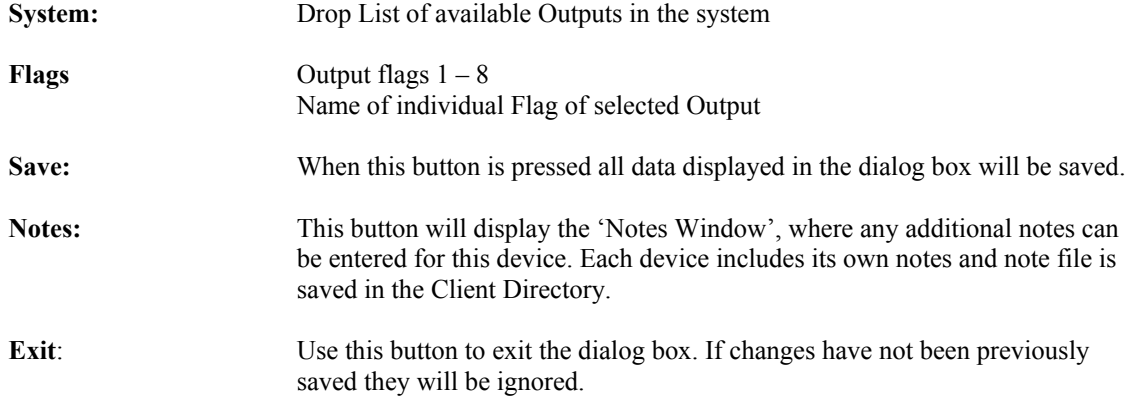

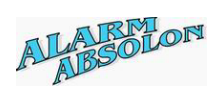

## **Program User Flag names:**

**Purpose:** Programs Names to user flags.

**Description**:

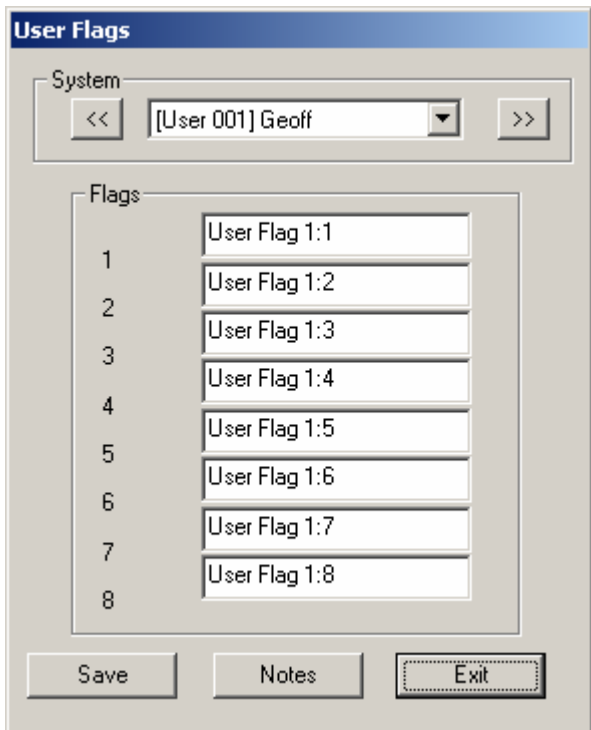

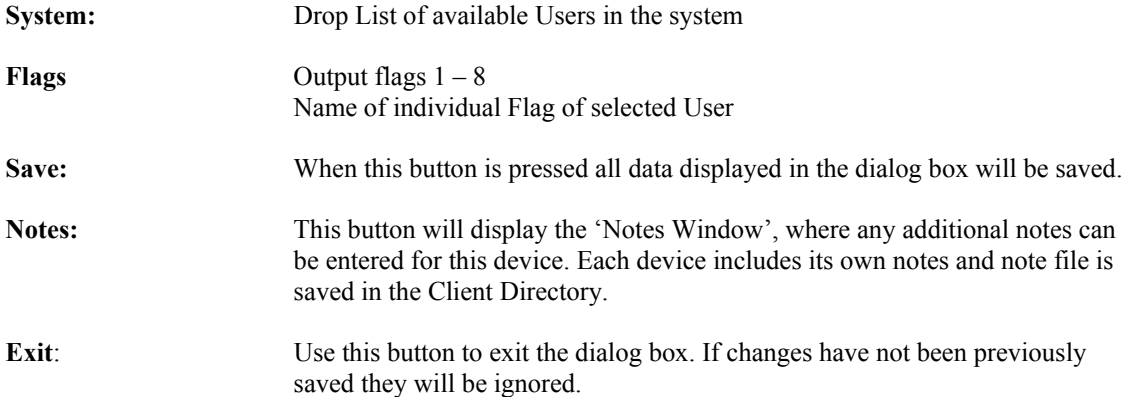

*Please note: Flag 9 is used as User Suspend function and name cannot be assigned to it.* 

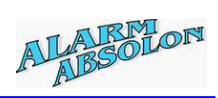

# **Program Area Flag names:**

**Purpose:** Programs Names to Area flags.

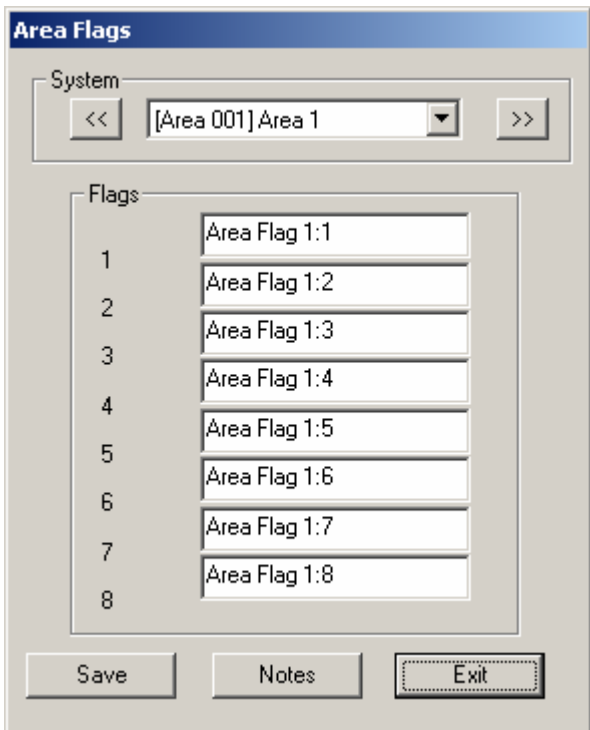

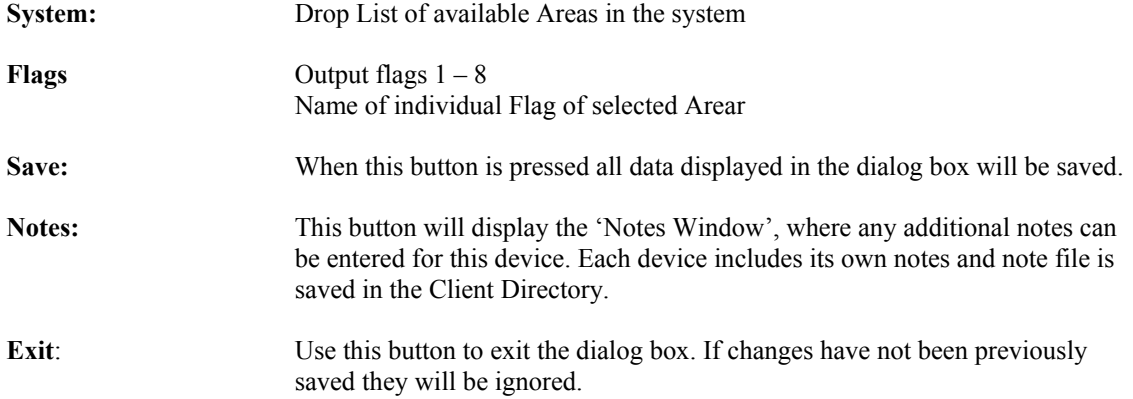

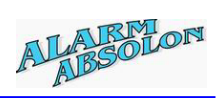

# **Program Door Flag names:**

**Purpose:** Programs Names to Door flags.

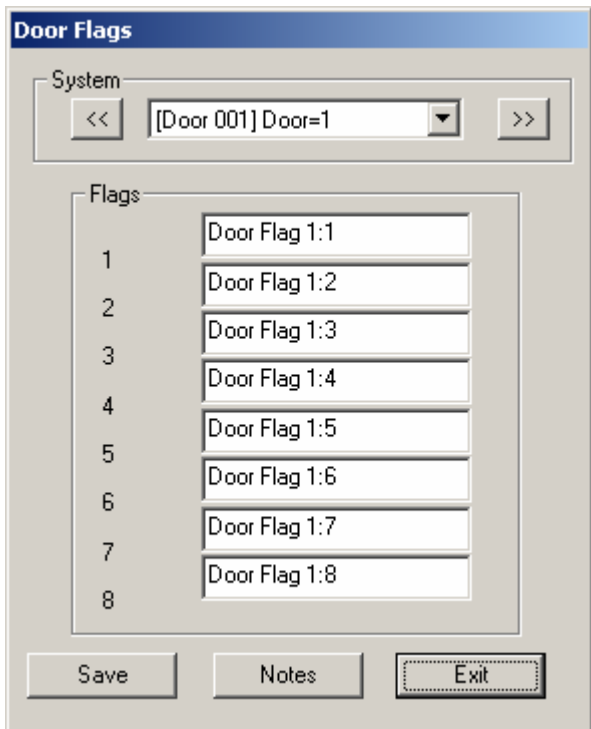

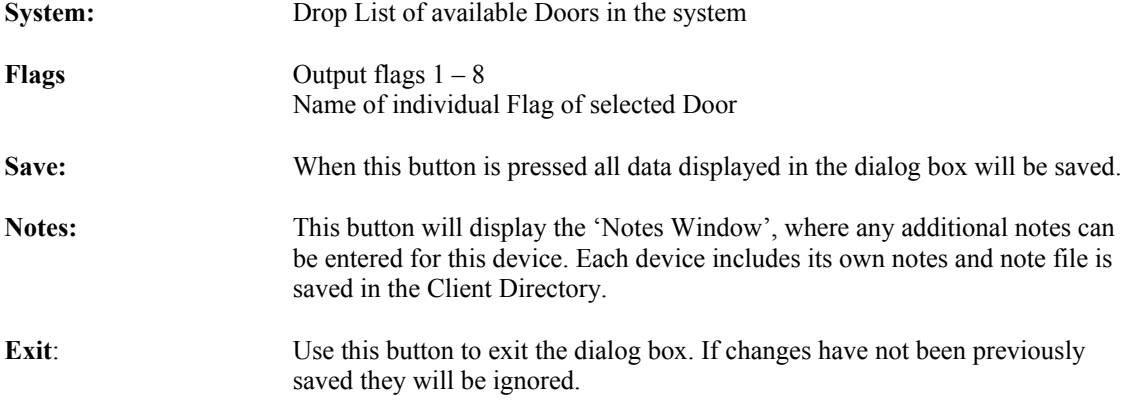

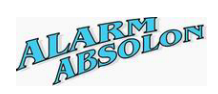

### **Program Group Flag names:**

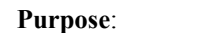

Programs Names to Group flags.

**Description**:

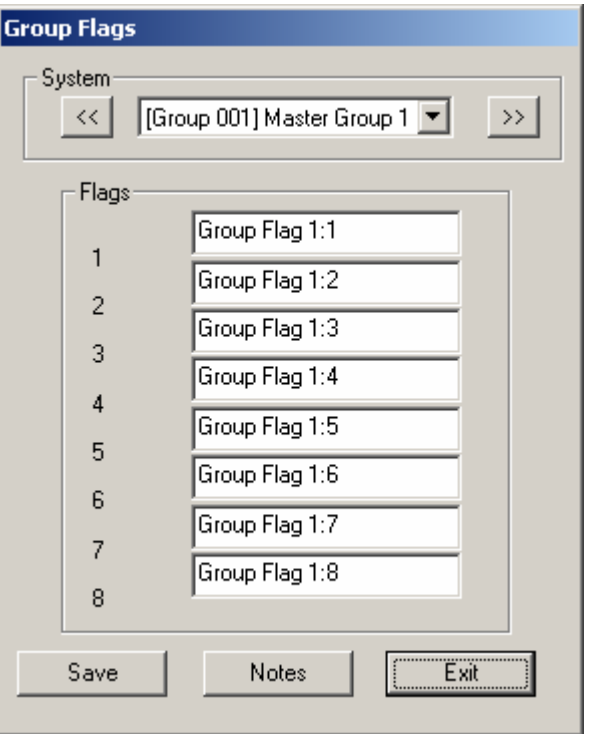

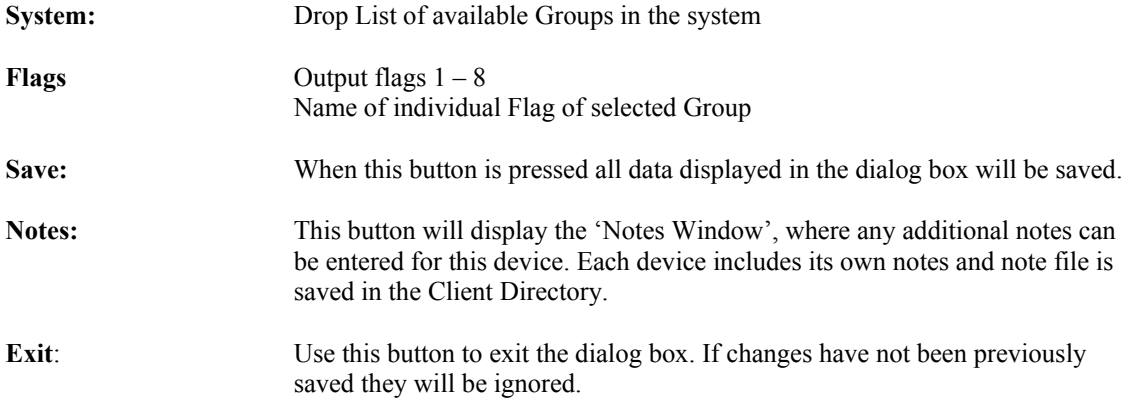

*Please note: Flag 9 is used as Group Suspend function, Flag 10 as Debug flag and Flag 11 as Swipe 3 debug flag. Names cannot be assigned to these flags.*
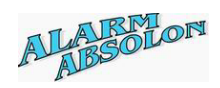

## **Program Variable names:**

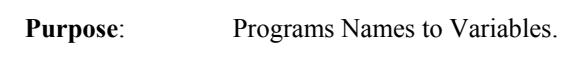

**Description**:

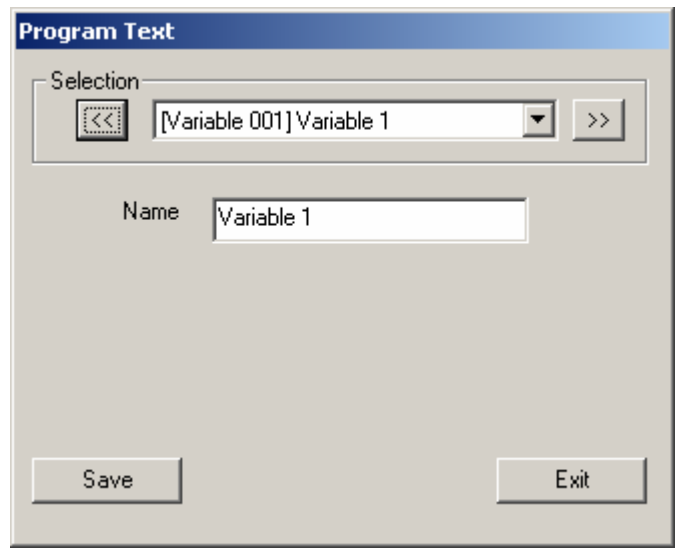

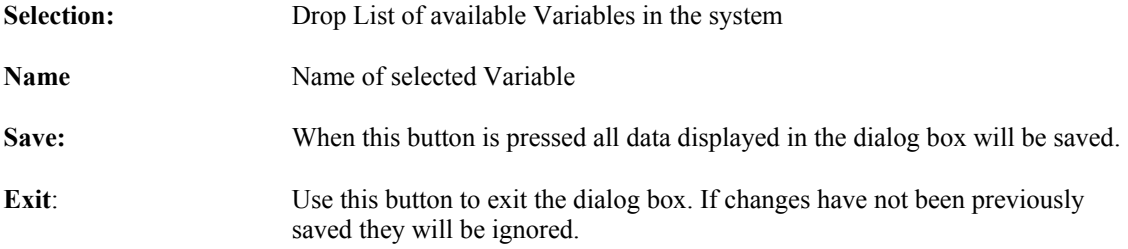

*They are 128 Variables in Genesis System. Each Variable can be set, cleared, incremented or decremented (see Script Manual). The value held by each variable is between 0 and 65535. If variable is set, or reaches, value of 65535 and then is incremented, it will revert to 0. While, when value is '0' and decrement command is issued, the new variable value will be 65535.* 

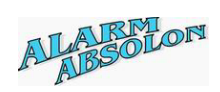

### **Program Azone function:**

**Purpose:** Programs Azone function.

**Description**:

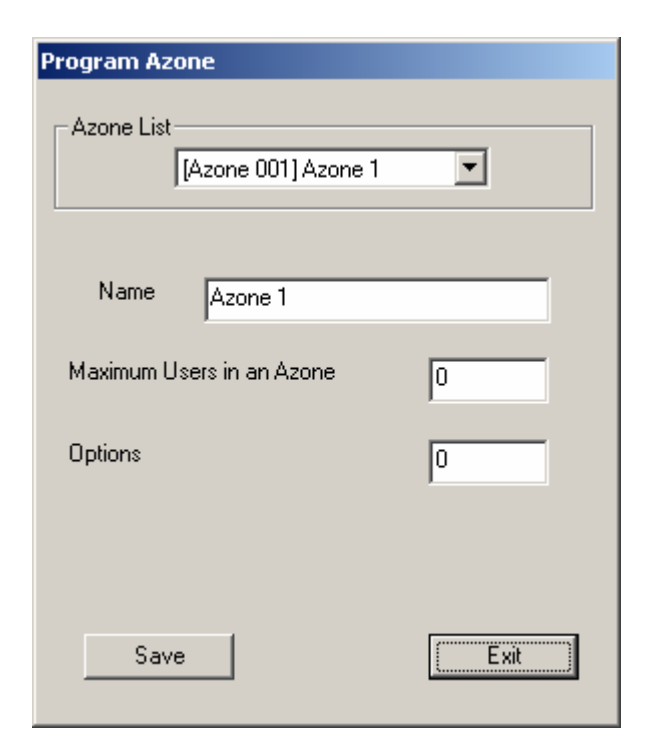

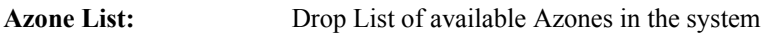

**Name Name** of selected Azone

### **Maximum Users in an Azone**:

Program maximum Users (Card only) allowed entry in this Azone. Setting this value to '0', unlimited entry will be allowed.

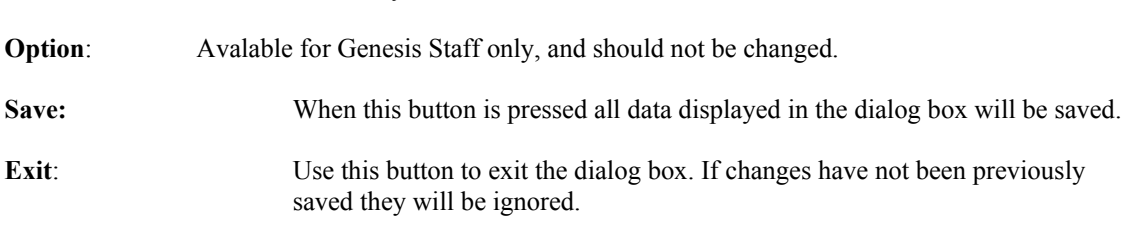

**Note: Azone is very powerfull ANTIPASS BACK functionality and must be used with caution. Be sure, you fully understand its functionality, before its usage.** 

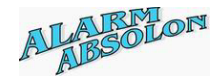

### **Download Data to Genesis Panel**

**Purpose**: Download all data to Genesis Panel.

**Description**:

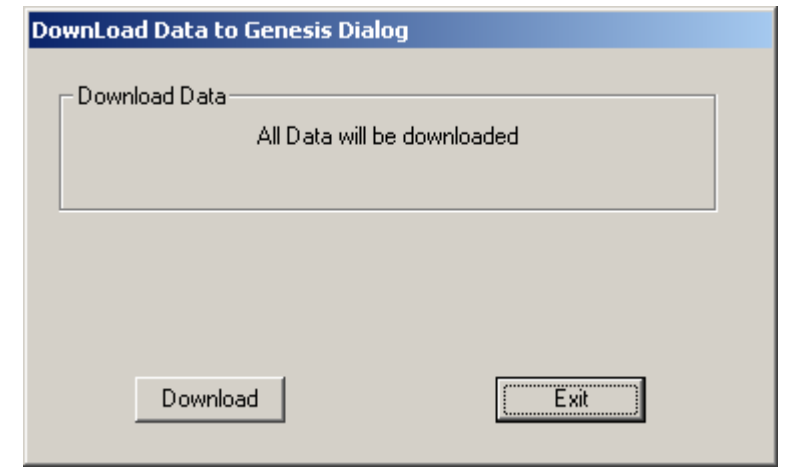

### **Download:** Press this button to start download data to Genesis Panel. *Please note: Genesis panel MUST be communicating with PC computer.*

**Exit:** Exit this dialog box.

If download is in progress, we recommend that is not interrupted. Once dawnload is terminated system will not operate correctly, and new download must be regenerated.

While download is in progress, system suspends its communication with external devices, therefore all user and alarms functions will not operate, until download is completed.

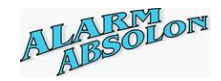

NUM

### **Save Database**

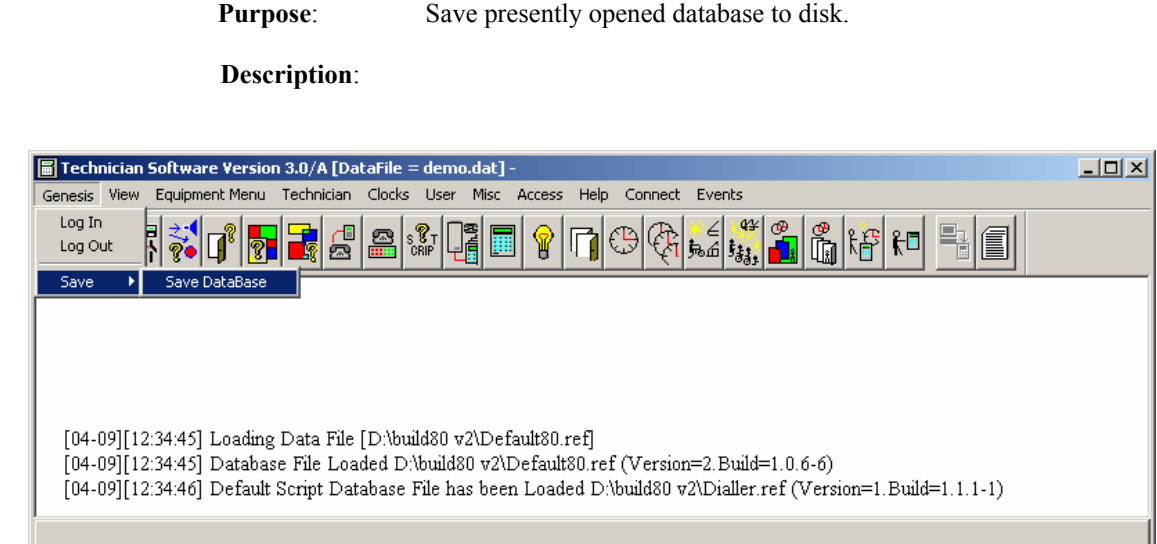

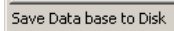

At this point, system allows selection of same or different database name.

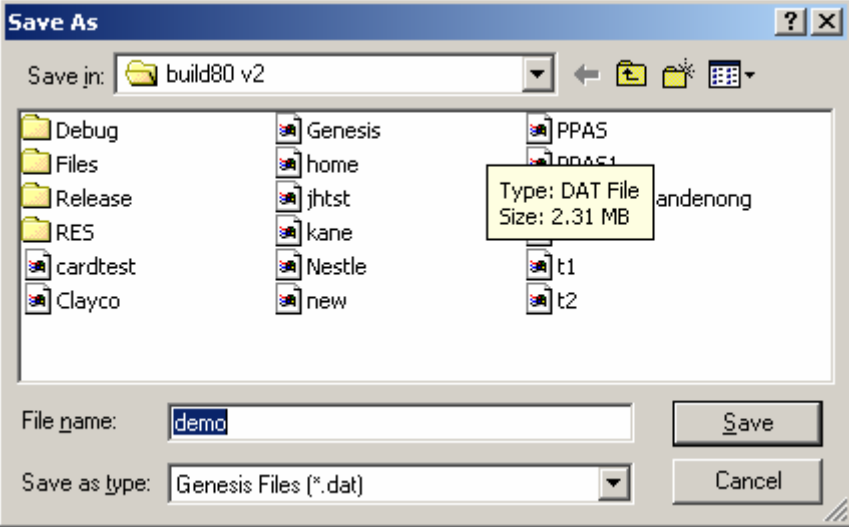

If same name is selected, system will prompt, asking if file should be replaced. If 'Yes' selected the file is saved under the same name and replacing existing database.

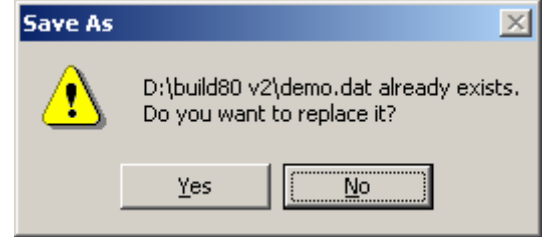

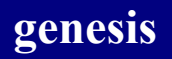

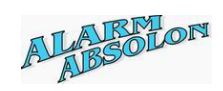

When new database file name is given, and after sucesfull save command, it will be the name of presently opened database.

*Please note: Database is saved when Genesis software is terminated in the standard manner. If you do a lot of programming, the occasional save to disk is highly recommended.* 

When database is saved, the information dialog box is displayed

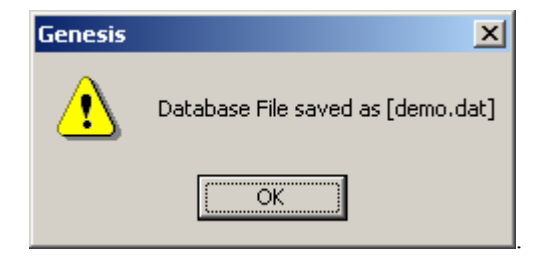

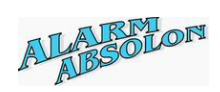

# **Toolbar and Status Bar**

Purpose: Hides or displays the Toolbar and Status bar.

**Description:** Display the Toolbar and Status Bar

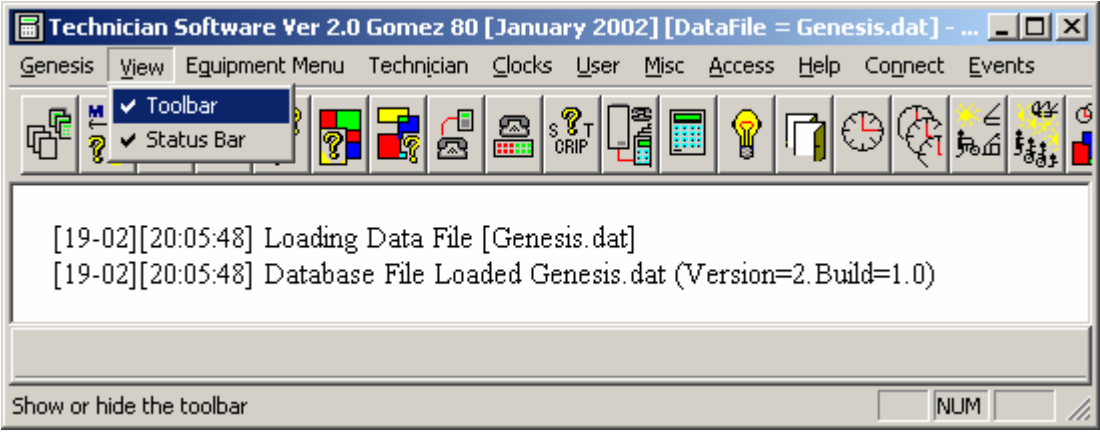

### Display without Toolbar and Status Bar.

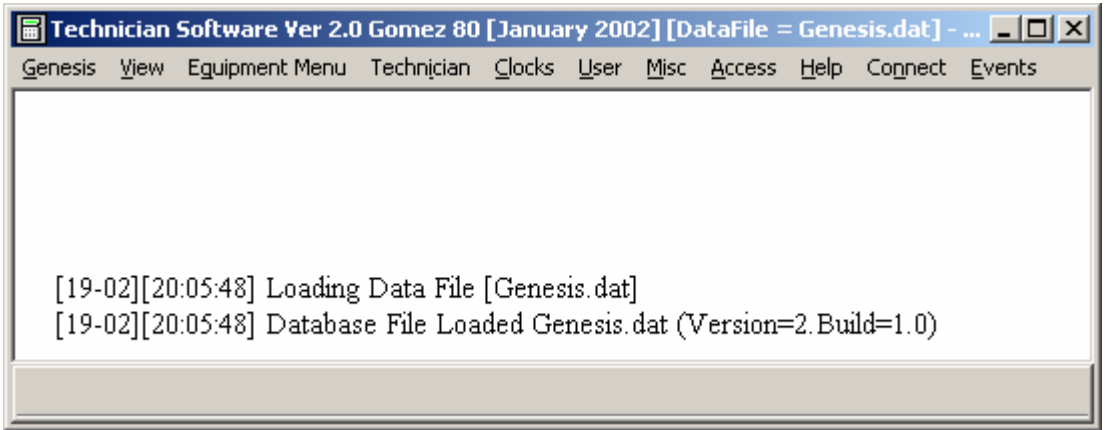

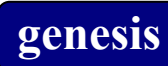

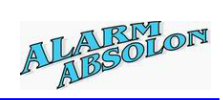

The Toolbar can be resized as standard Windows® standard function.

### **Sample**

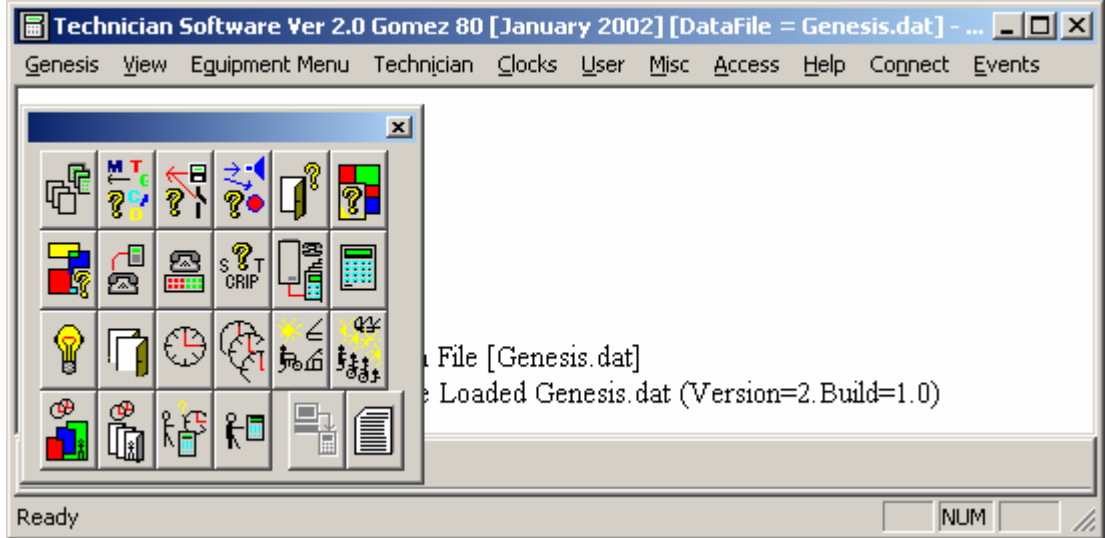

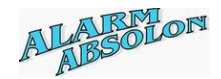

### **Auto Program**

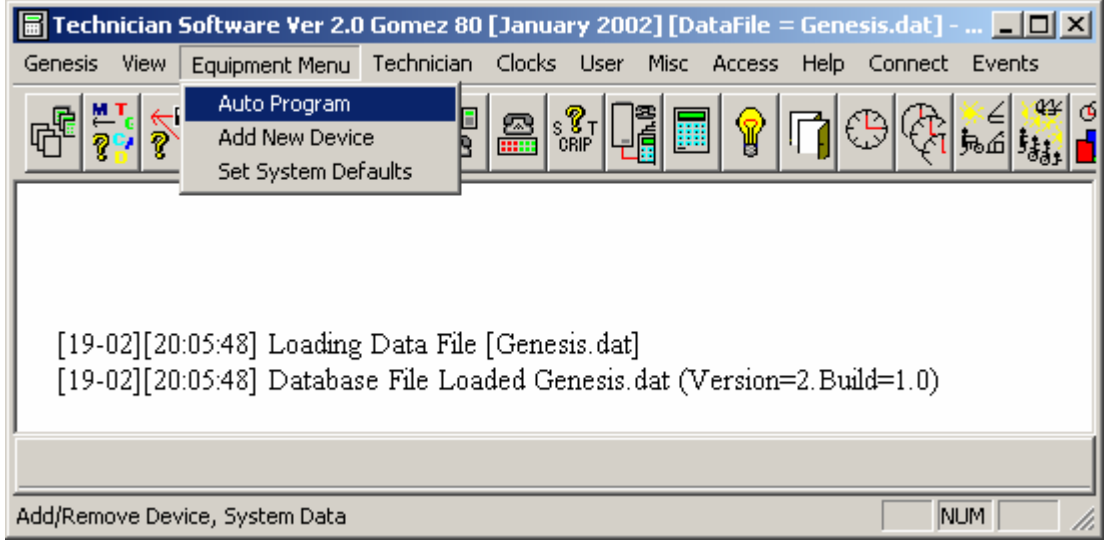

System can be programmed automatically. When this function is selected, the system may display a warning message to indicate that the Master panel is already programmed.

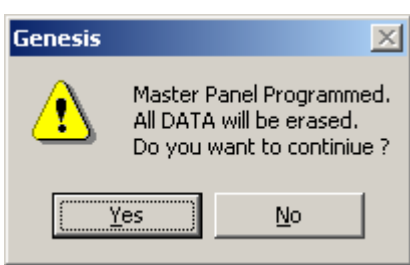

If '**Yes**` is selected, *ALL PREVIOUSLY PROGRAMED DATA WILL BE ERASED*. '**No**' will exit this function.

Throughout out the programming display, the following applies:

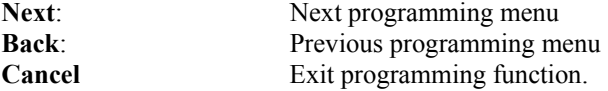

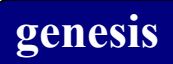

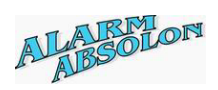

Number of inputs used on the Master panel. Maximum 32 inputs (I/O expander must be used) Can be selected.

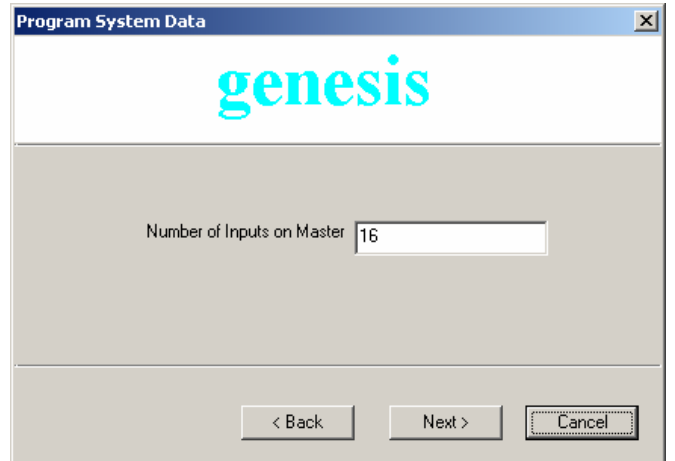

Enter number of Expanders in the System:

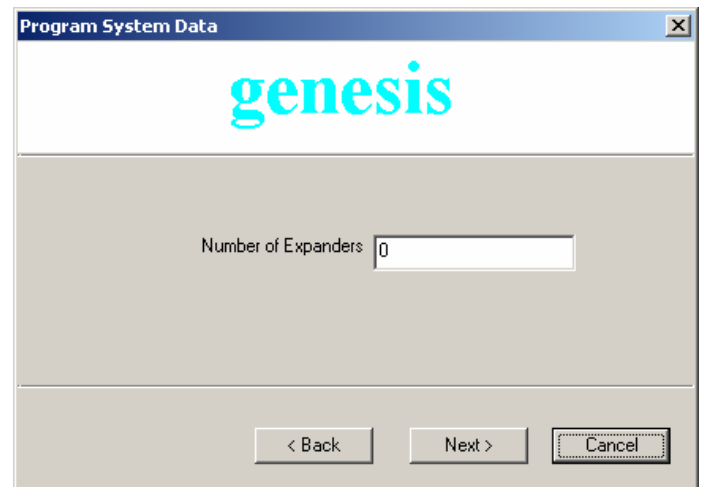

If some expander unit has been selected, the following screen will be displayed,

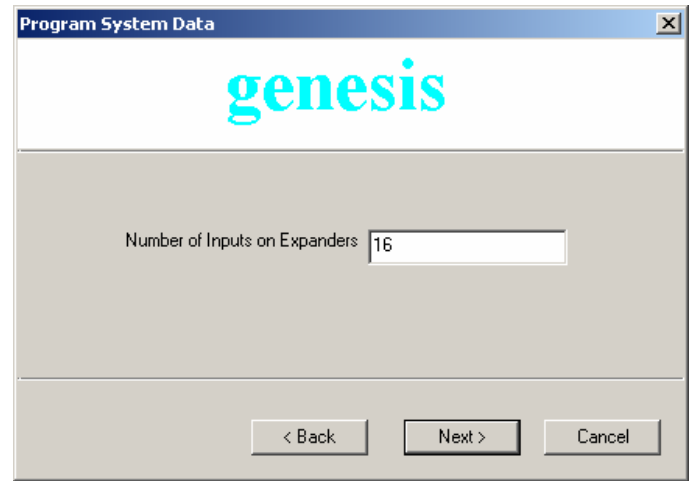

Number of inputs used on the expander unit. Maximum 32 inputs (I/O expander must be used) Can be selected.

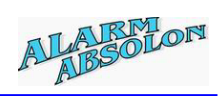

Enter number of RAS in the system:

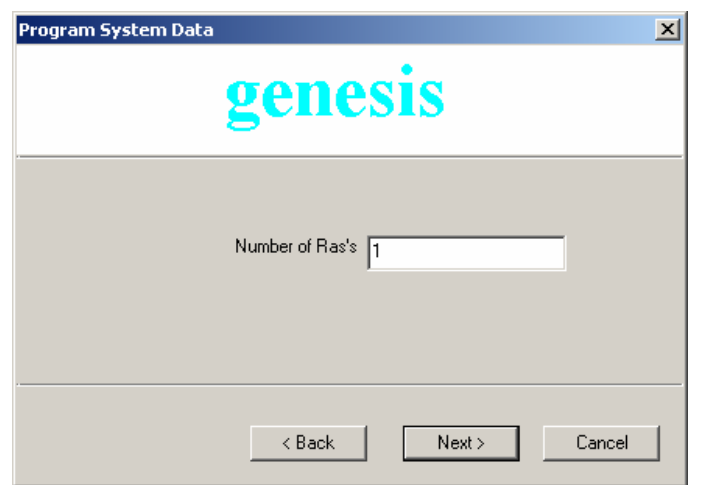

Number of TDCs in the system:

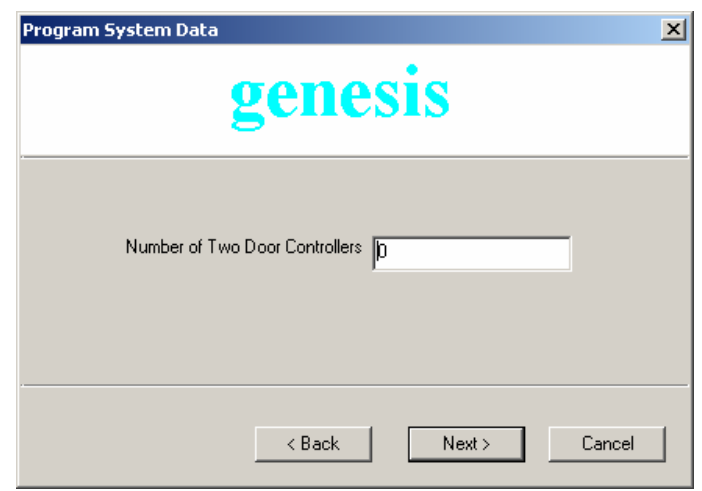

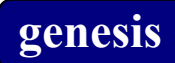

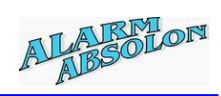

Number of OC's in the system:

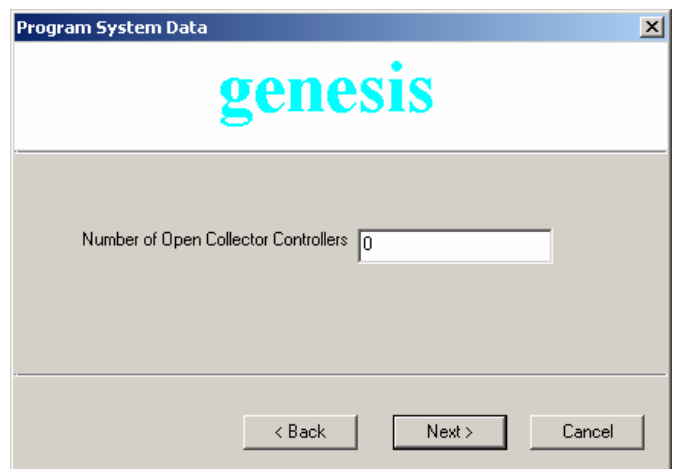

Number of Areas in the system:

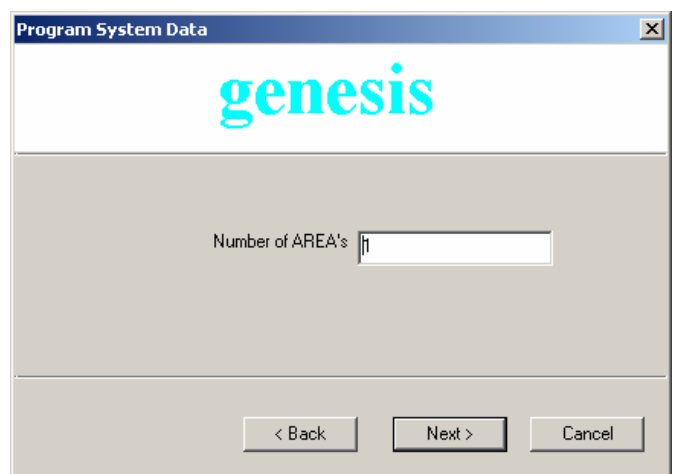

Number of Clocks in the system:

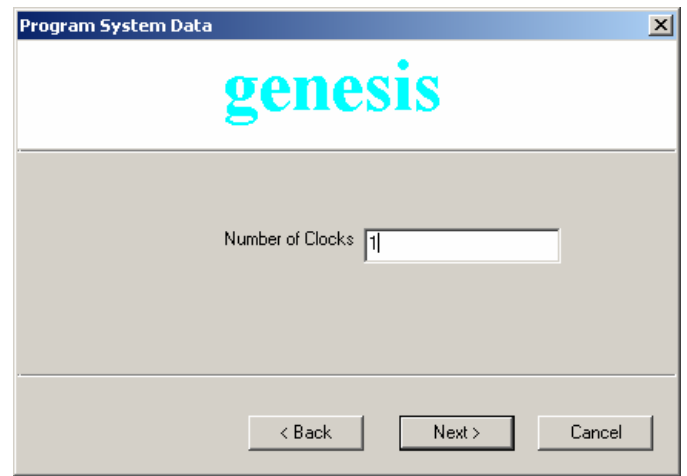

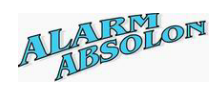

*When all entries has been entered, system will confirm with its programming.* 

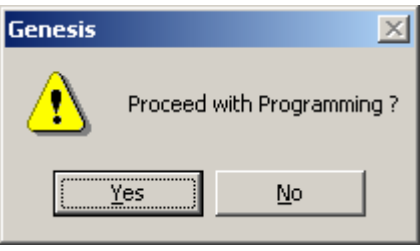

*After 'Yes' confirmation, system will generate all data. After its completion, the system will automatically enter important areas require data entry.* 

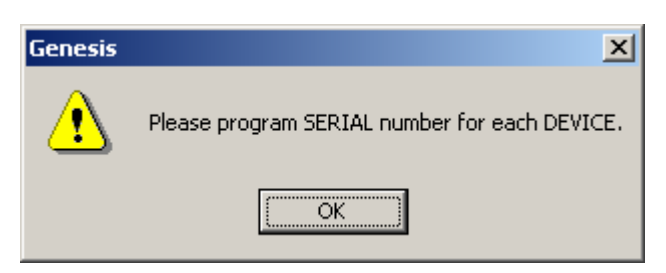

*System Jumps into new device menu.* 

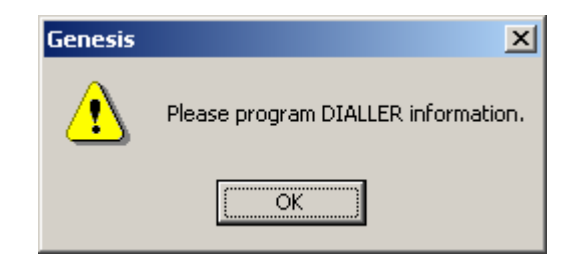

*Enter the Dialler programming menu.* 

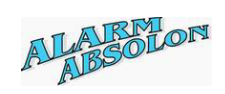

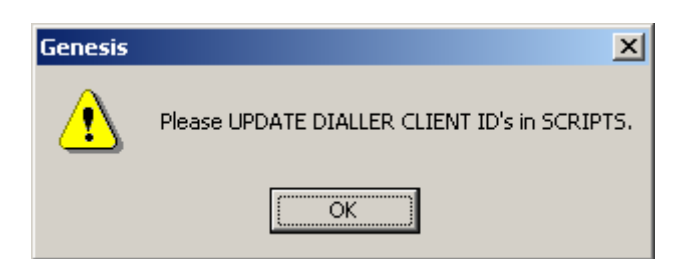

*Script programming menu is displayed. At this point it is important to change Dialler client number:* 

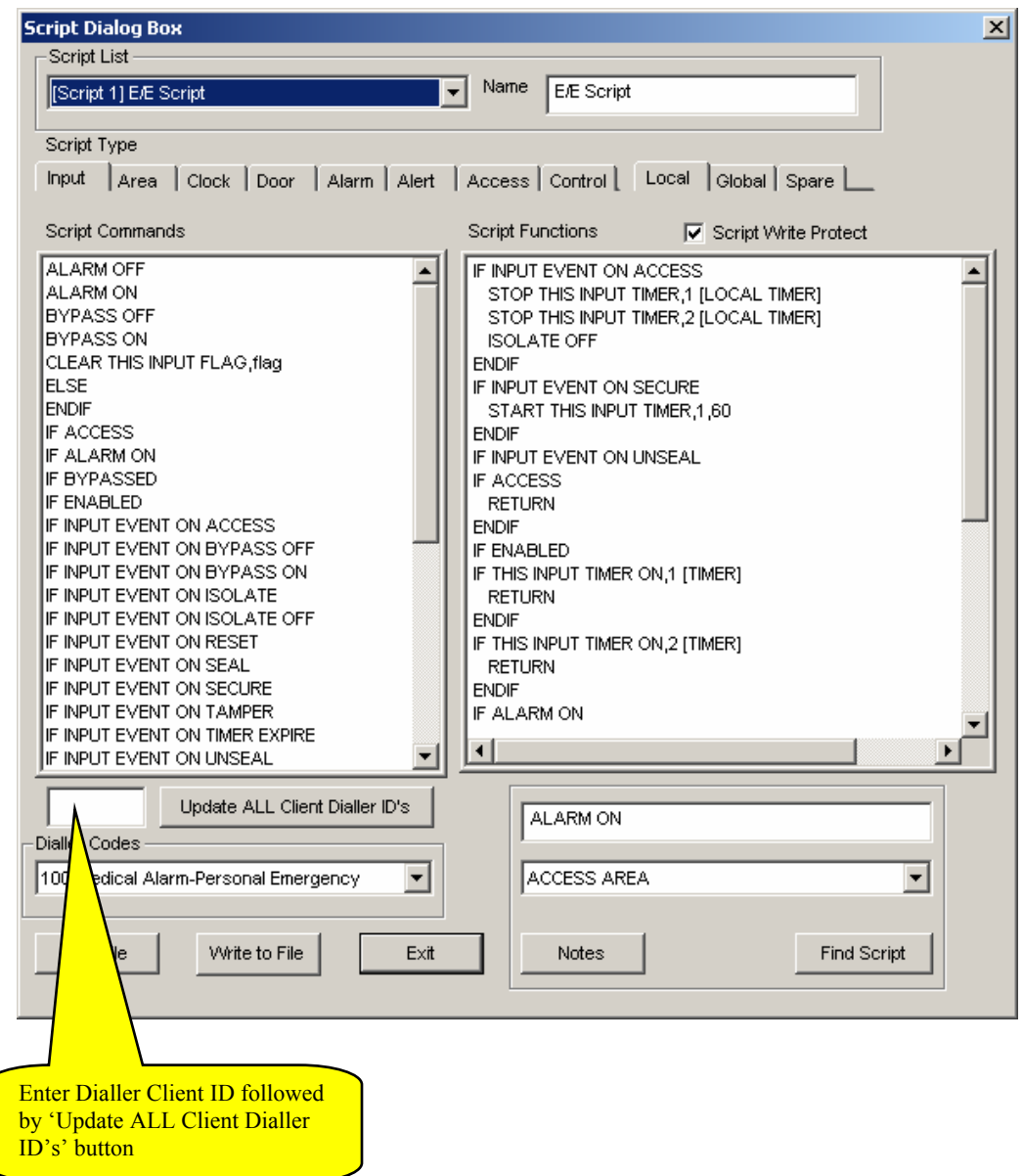

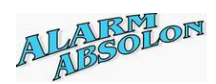

# **Technician Database Status:**

### **Send Dbase Online:**

# **Send Dbase Offline:**

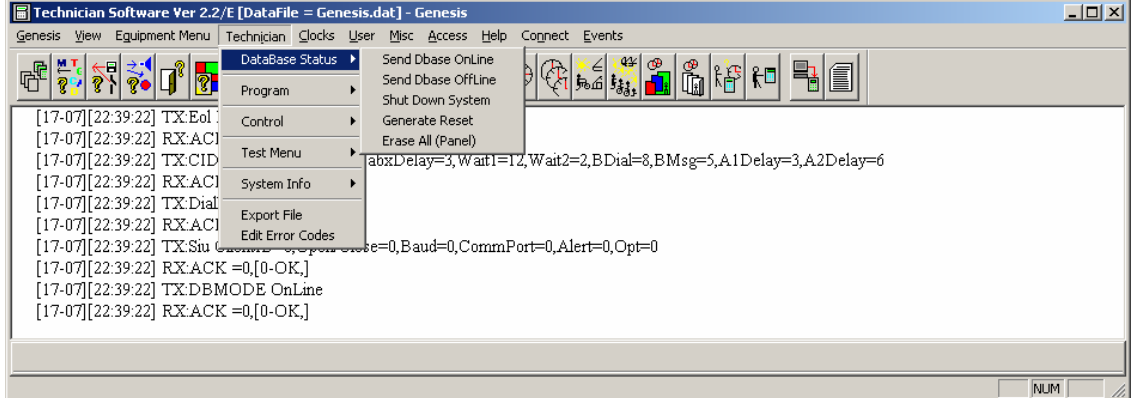

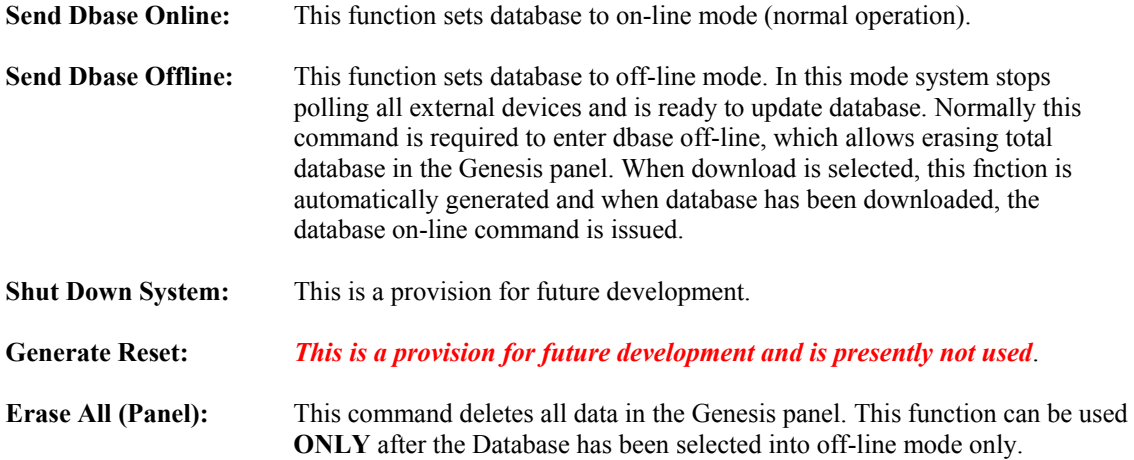

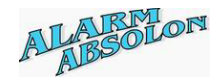

### **Control Device:**

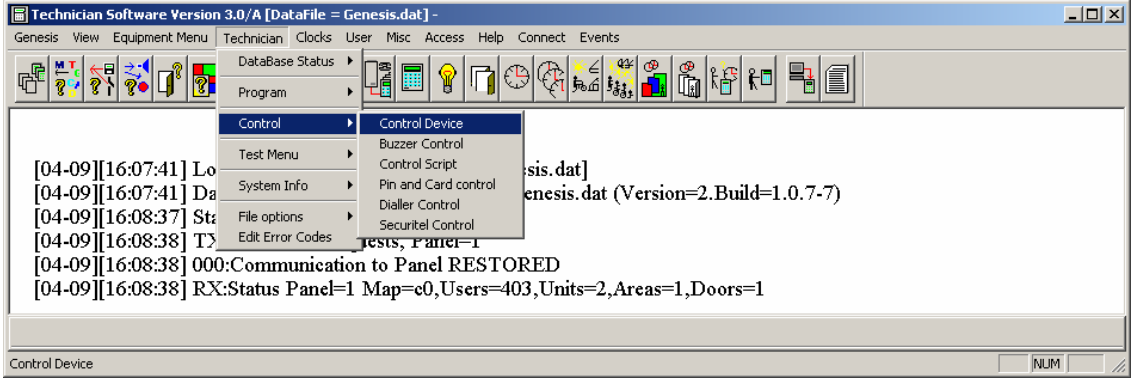

### **Control Device**:

 Each device, exept *MASTER UNIT*, can be temporary selected into Disable Status. When device is set to Disable status, it is stoped to be polled by the Master, but will not be recognized as OFF-LINE. To return device to normal status, select 'Enable' command.

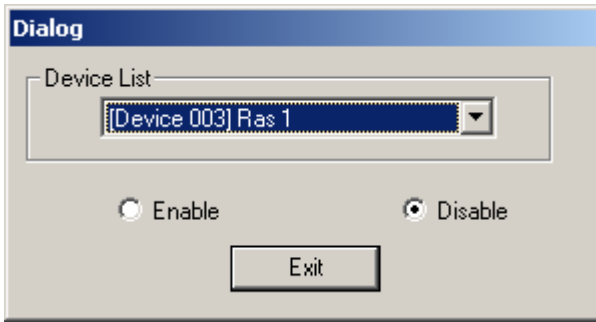

*Note:* 

*You cannot disable Master Device. Attemp to Disable Master, an error will be generated.* 

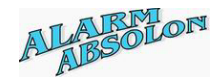

### **Buzzer Control:**

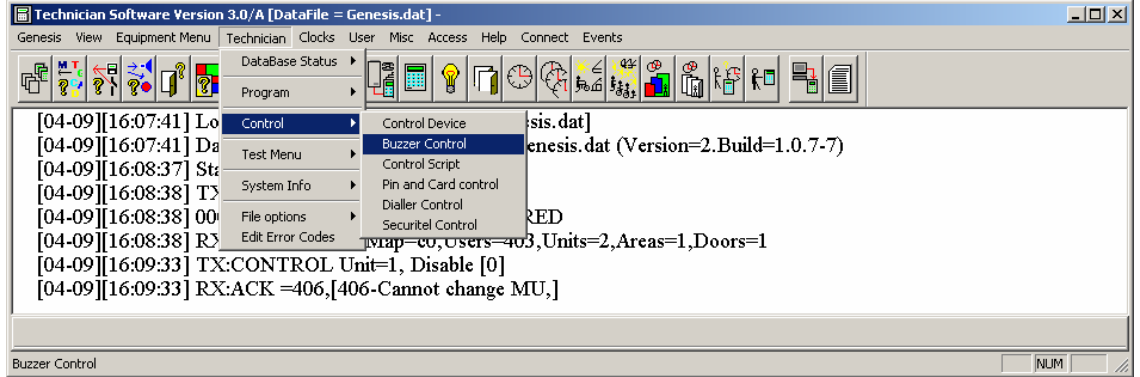

### Buzzer Control:

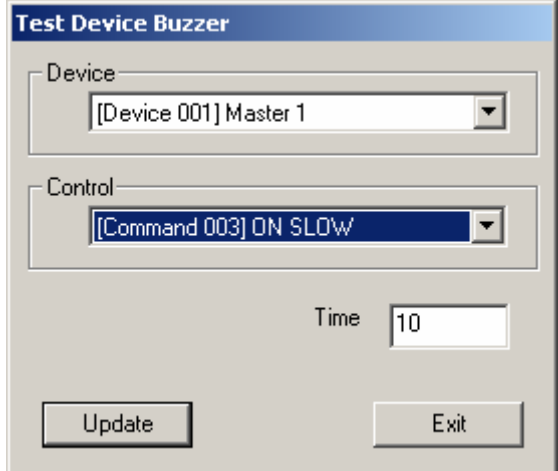

Each Device Buzzer can be controlled via this Dialog box. It can be turned Off, turned ON, activated for Slow and Fast status. Each Buzzer command can be selected to be active for duration of a time between 1 and 255 seconds. When Time is set to '0', Buzzer is set to selected control, and remainds in this status, until new valid command is issued (via control or script command).

When correct device, control and Time is selected, the UPDATE button will send the control command to Genesis Panel.

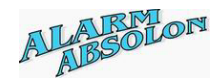

## **Control Script:**

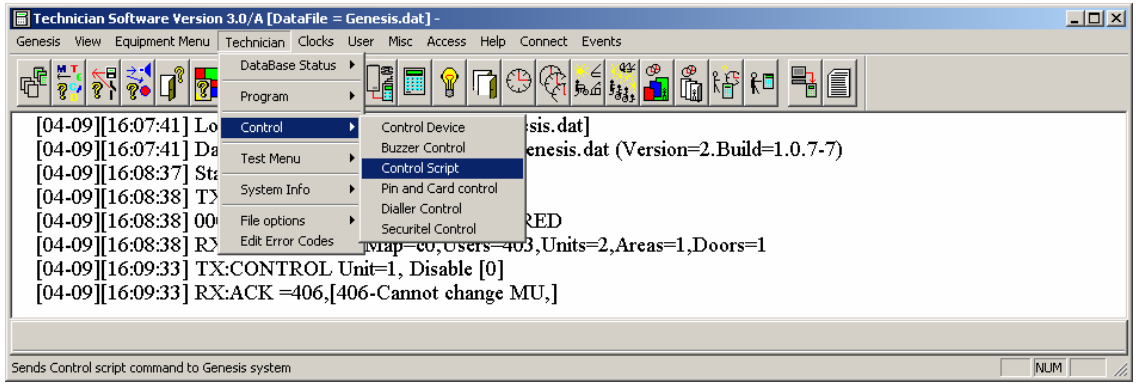

System allows test of control scripts. Selected control script (system allows selection from control script only), the passing value can be entered.

The SEND COMMAND will transmit this command to Genesis and its Script function will be activated.

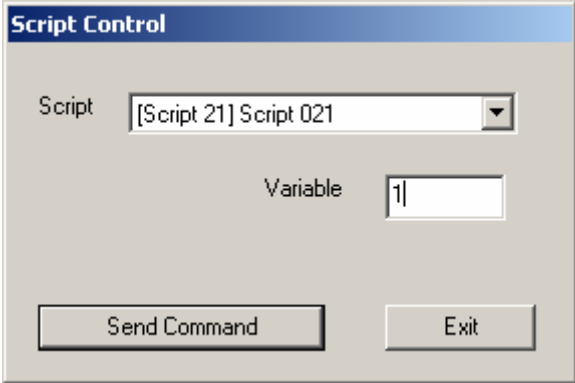

In the above dialog box, the Script 21 is used and Variable value of 1 will be send to Genesis.

If Script 21 includes the following:

IF CONTROL VALUE EQUAL,1 ACCESS AREA,1 [AREA 1] ENDIF

When SEND COMMAND is activated, the Area 1 will be set to Access mode. Please see Script Manual for more information.

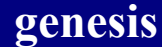

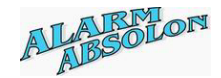

## **Pin and Card Control:**

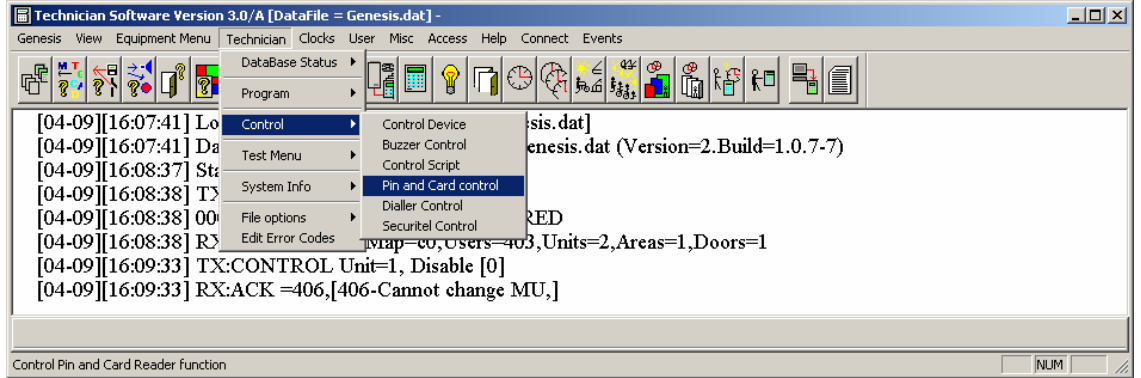

Pin and Card Control:

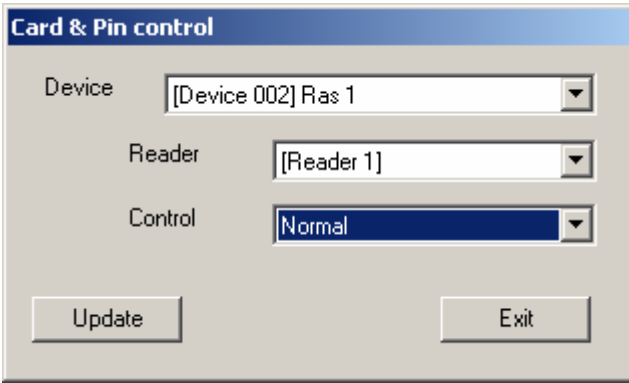

This function allows individual READER on the RAS devices to be selected in a *CARD and PIN entry Mode.* 

When this function is activated (*Card & Pin*), valid Card entry at the proximity reader, must be followed by its User pin number on associated RAS device. While selecting the 'Normal' control, the Ras function is returned to normal operation.

*Please note: This option is used for DOOR ACCESS function and with USER above 101 ONLY. Please see the 'Ras CARDPIN,unit,reader,action' in the Script Manual.* 

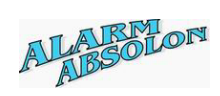

# **Technician Test Menu:**

### **Device:**

**Master/Expander** 

**RAS** 

**OC and TDC** 

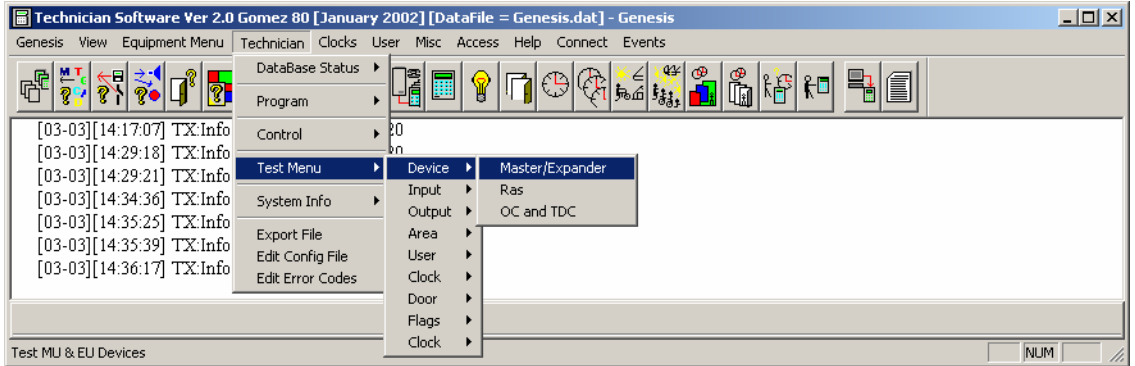

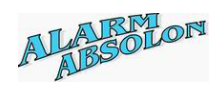

# **Device Test (MU & EU)**

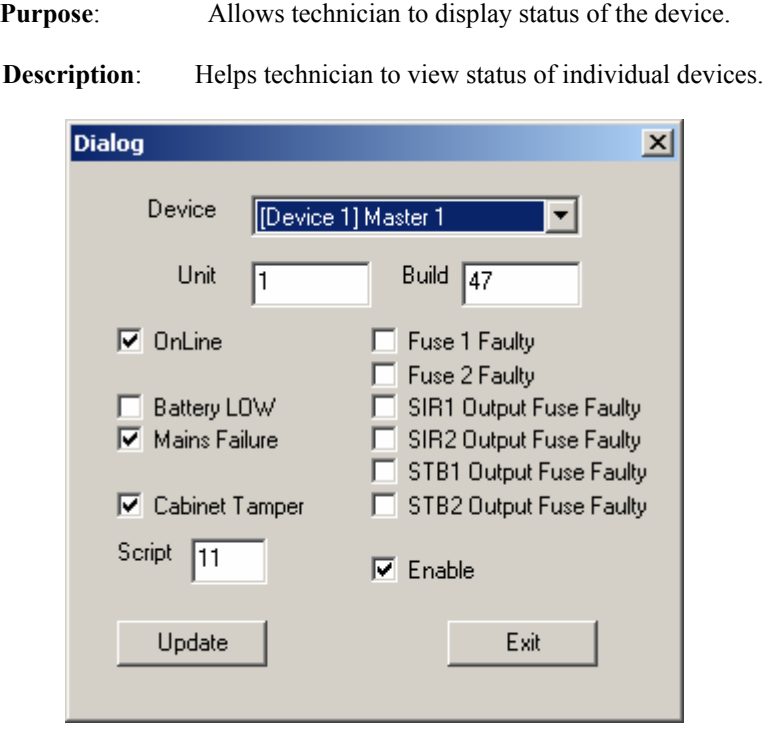

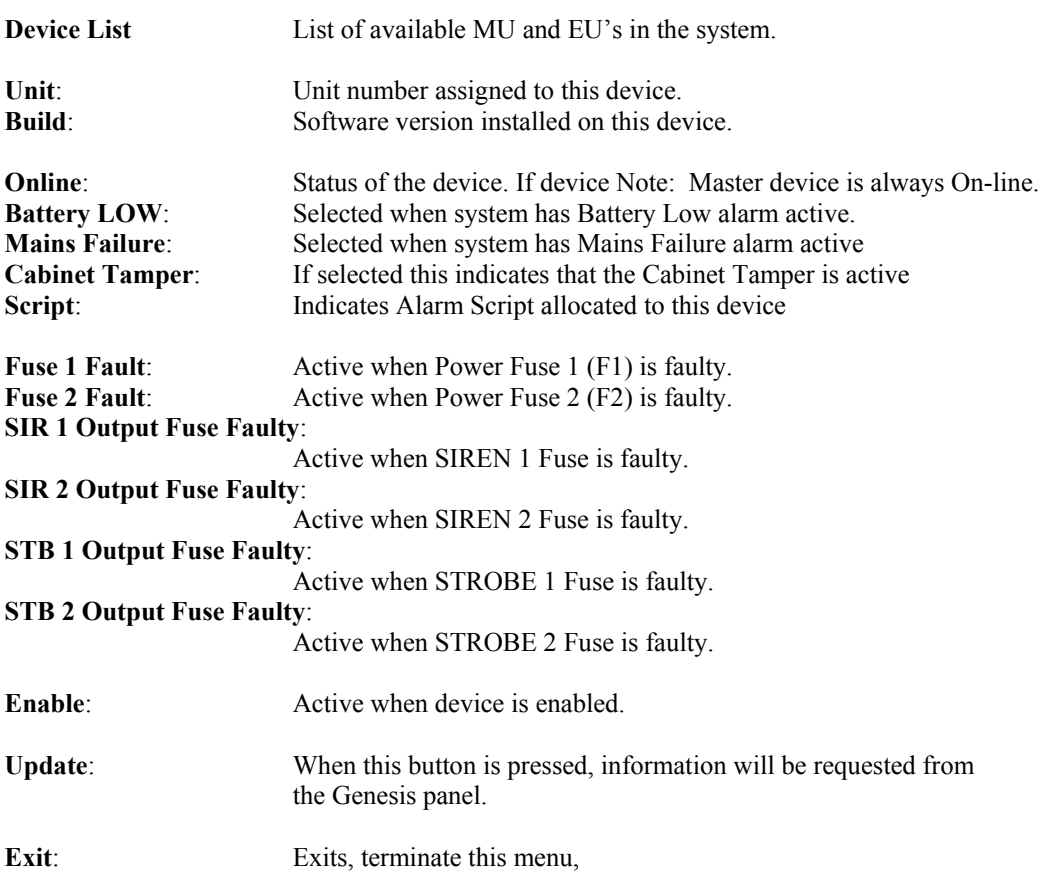

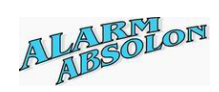

# **Device Test (RAS)**

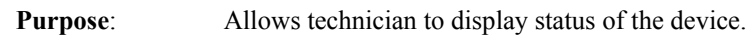

**Description:** Helps technician to view status of individual devices.

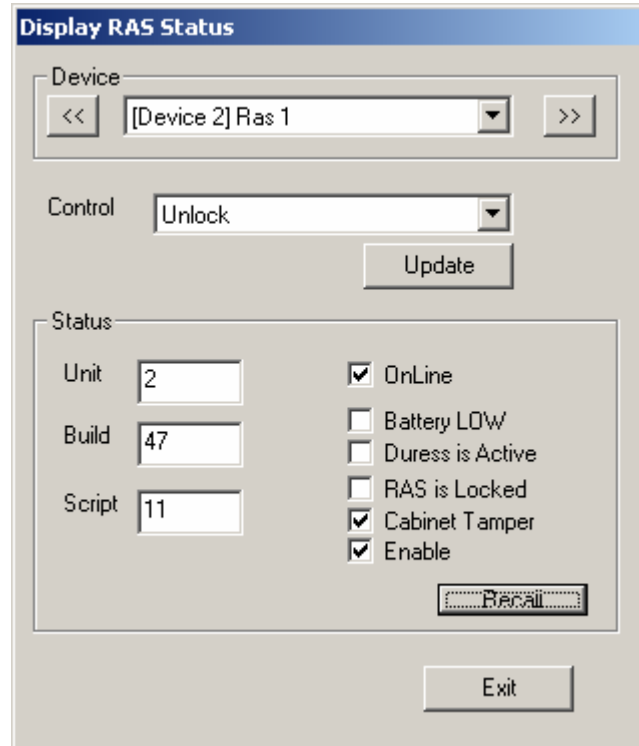

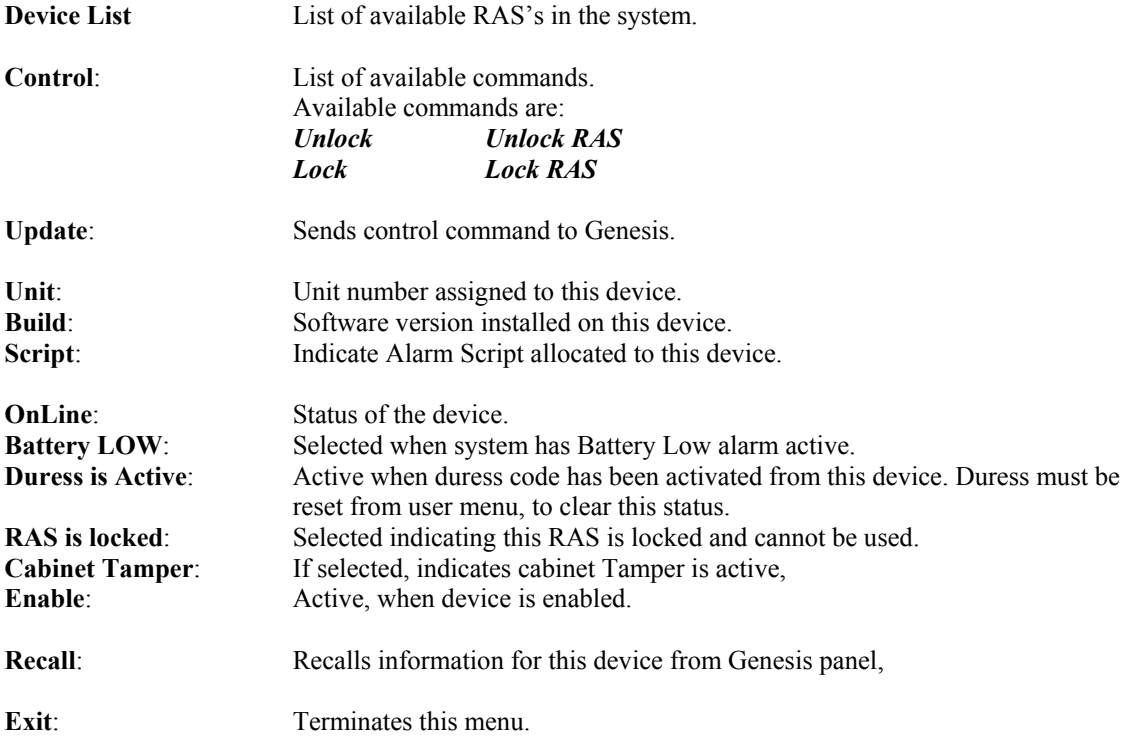

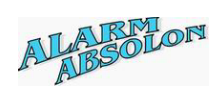

# **Device Test (OC & TDC)**

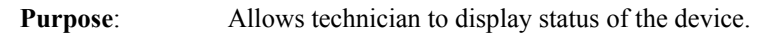

**Description:** Helps technician to view status of individual devices.

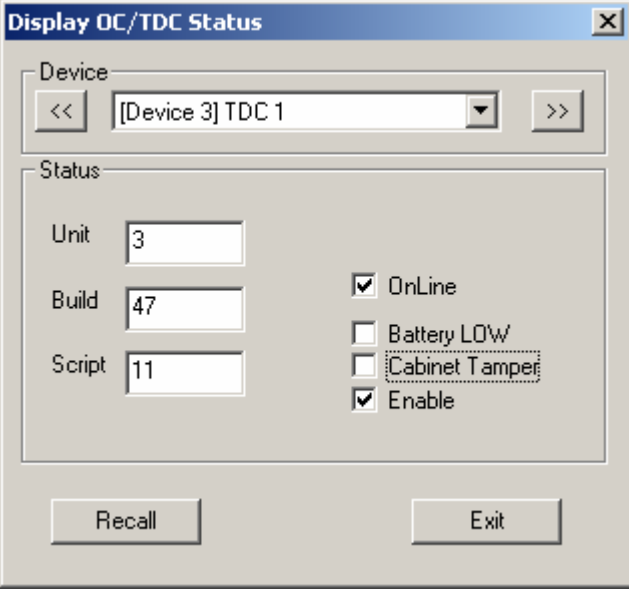

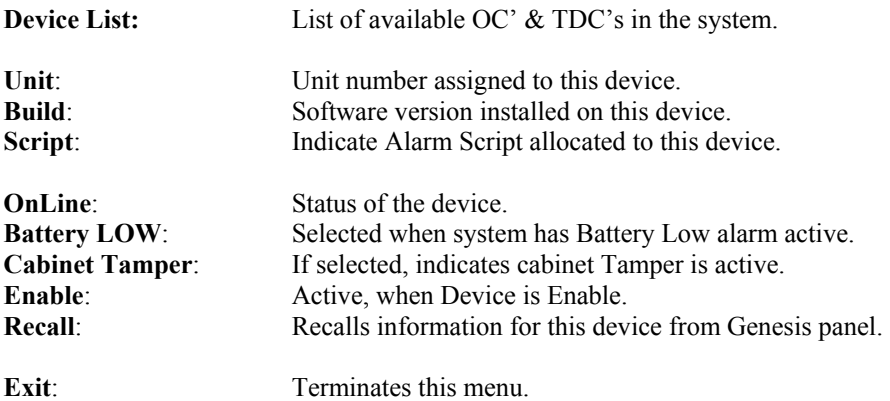

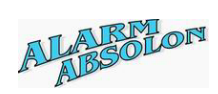

# **Technician Test Menu:**

# **Input:**

**Input ADC Status** 

**Input Table** 

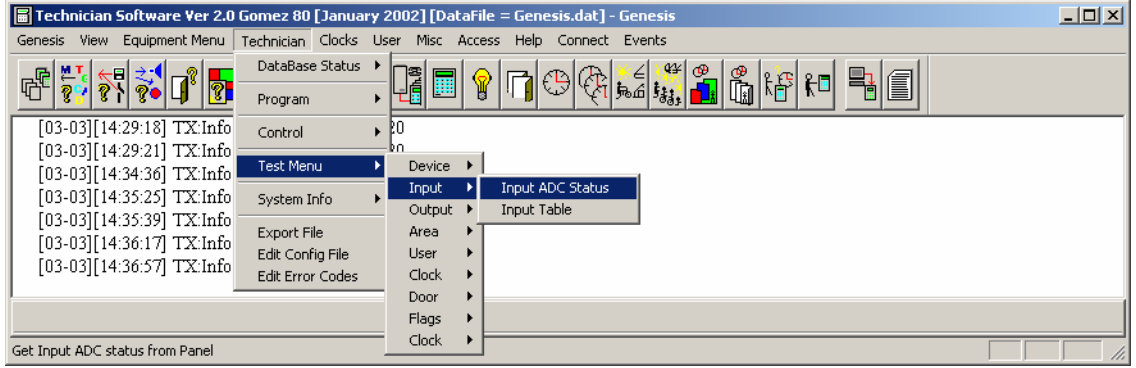

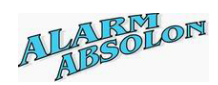

# **Input ADC Status:**

**Purpose**: Allows technician to display status of the inputs.

**Description**: Helps technician to view status of individual devices.

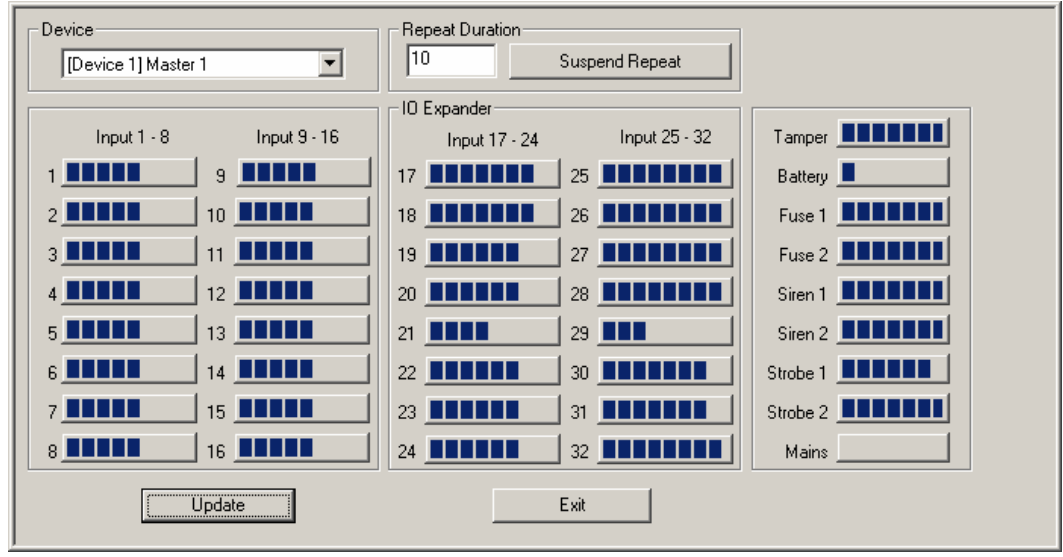

**Device:** List of available devices in the system.

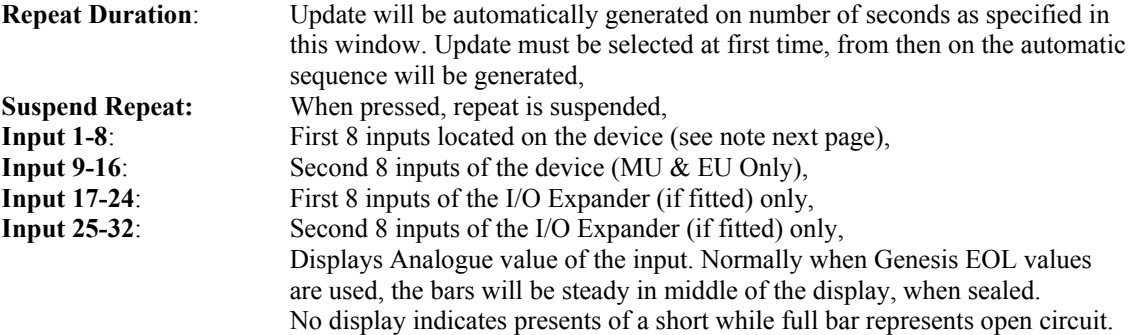

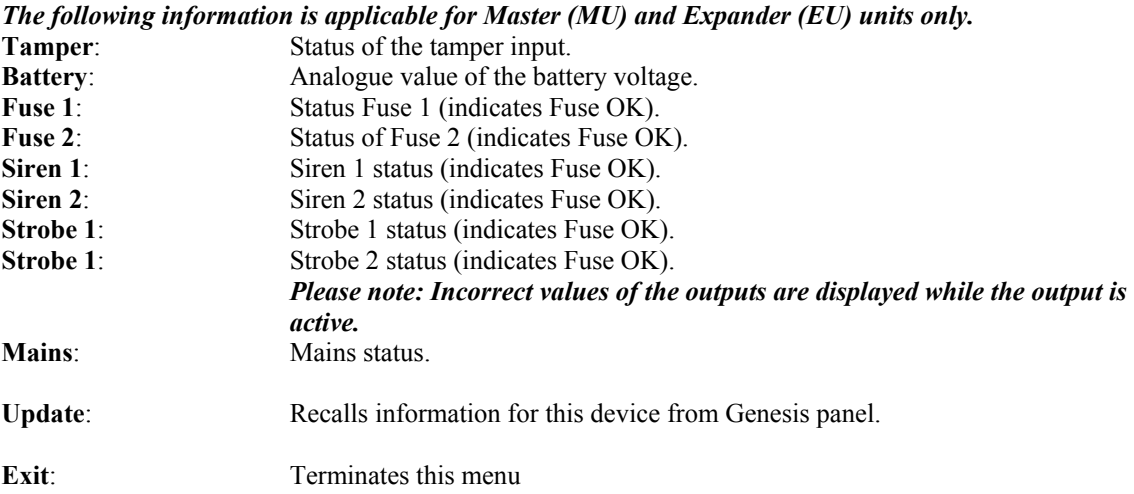

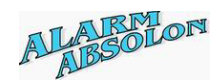

### **Explanation of Input ADC Status for various devices:**

*Please note: This funtion is available ONLY on Genesis software Version 2, Build 80 or higher.* 

RAS

Input  $1 =$  Exit door input Input  $2 = Door$  Input Input  $3 =$  Tamper switch Input  $4 =$  Battery Level Input  $5 = Not$  used Input  $6 = Not$  used Input  $7 = Not$  used Input  $8 = Not$  used

TDC

- Input  $1 =$ Input  $2 =$
- Input  $3 =$
- Input  $4 =$
- Input  $5 =$
- Input  $6 =$
- Input 7=
- Input  $8 =$

OC

- Input  $1 =$ Input  $2 =$ Input  $3 =$ Input  $4 =$ Input  $5 =$ Input  $6 =$
- Input  $7=$
- $Input 8 =$

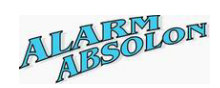

# **InputTable Menu:**

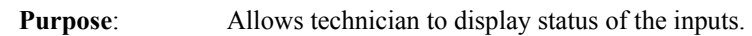

**Description**: Helps technician to view status of individual devices.

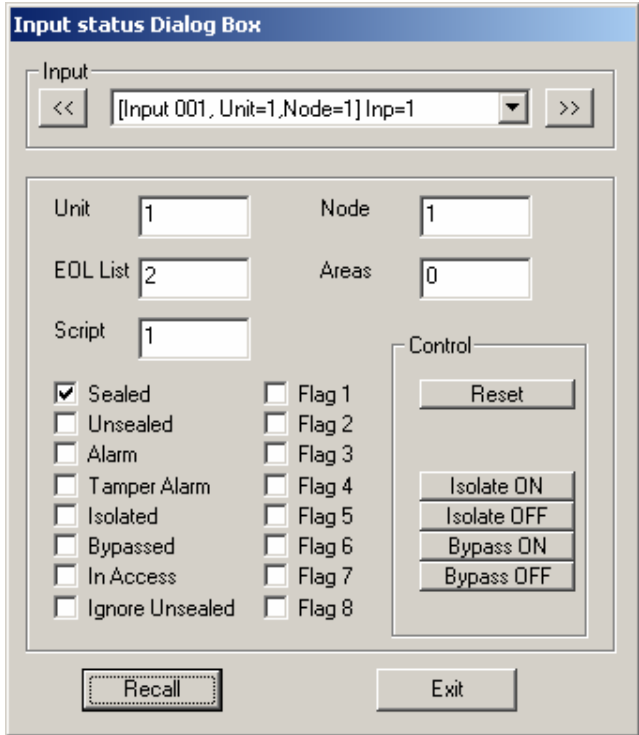

**Input:** List of available inputs in the system.

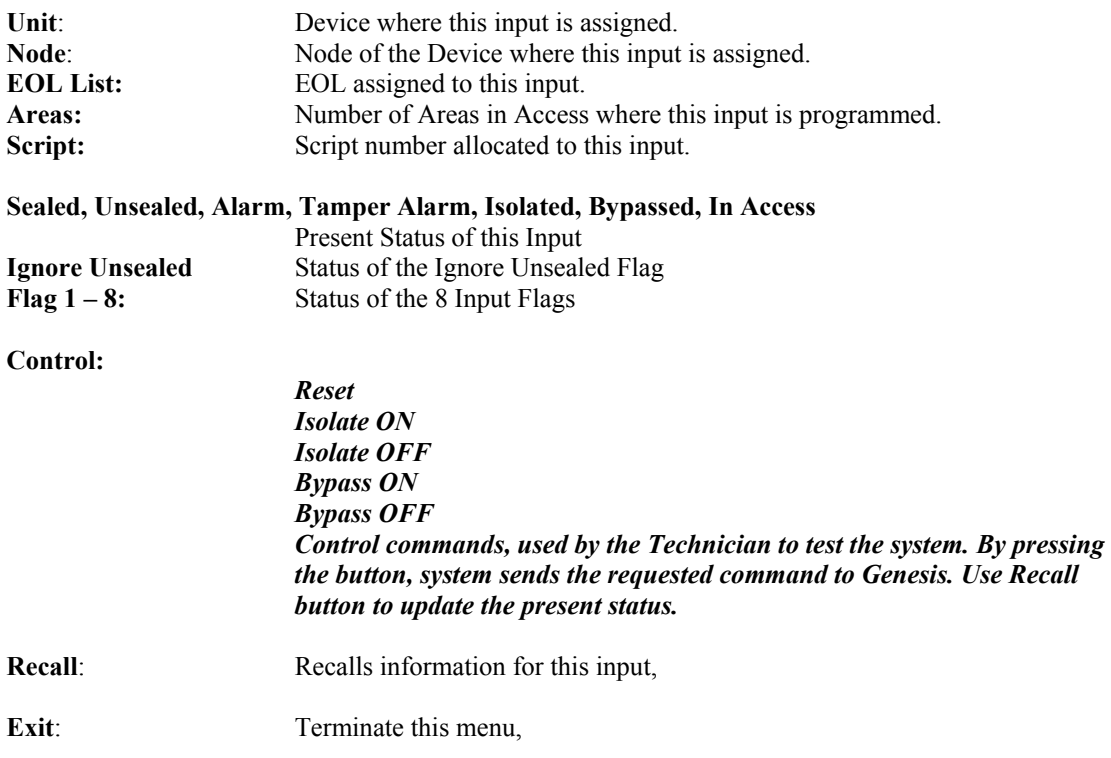

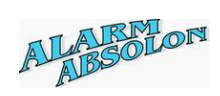

# **Technician Test Menu:**

# **Output:**

### **Output Test**

### **Get Outputs**

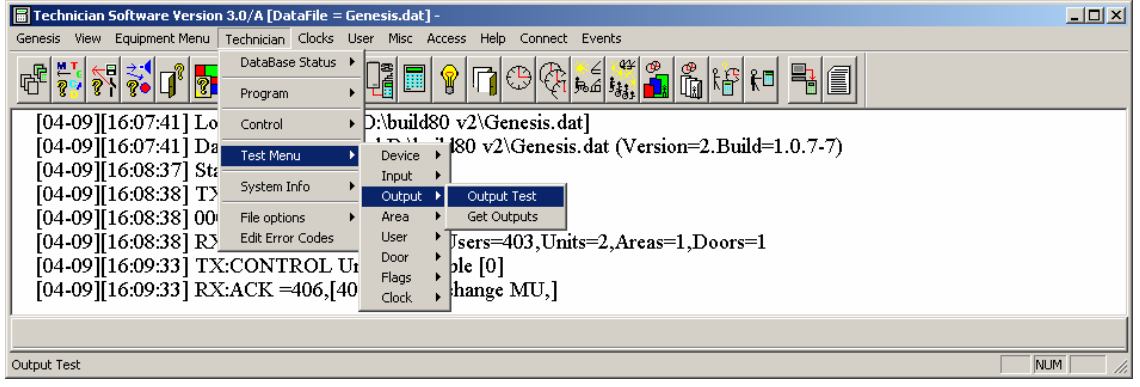

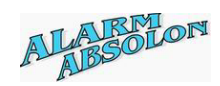

## **Output Test**

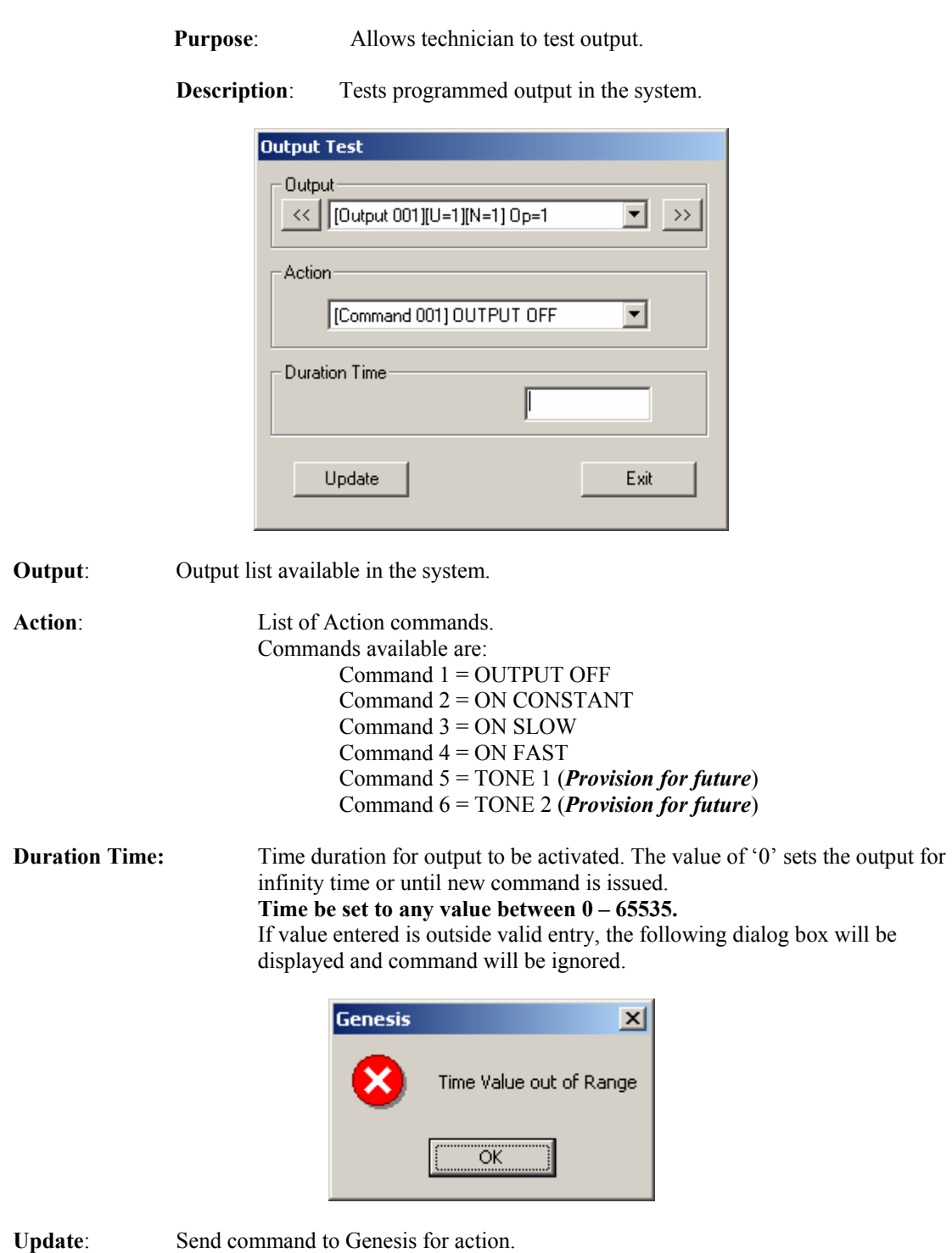

**Exit** Exit test menu.

 $<<$   $&$   $>>$  Buttons, when used, system will automatically send the selected command to Genesis panel.

*Please note: When output is set to 'OUTPUT OFF' for duration of time, after time expiry, the output will be set to 'ON CONSTANT' status.* 

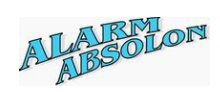

# **Get Outputs**

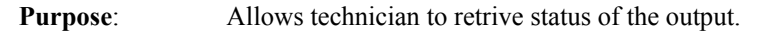

**Description**: Displays present status of selected output in the system.

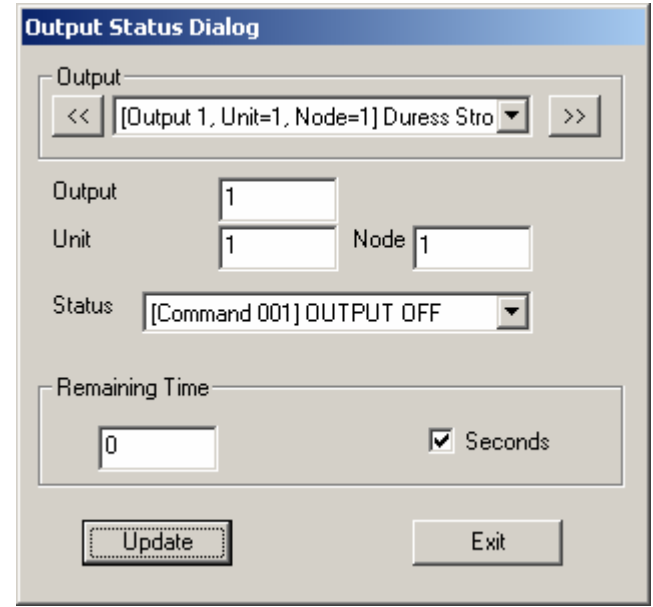

**Output List:** Output list available in the system.

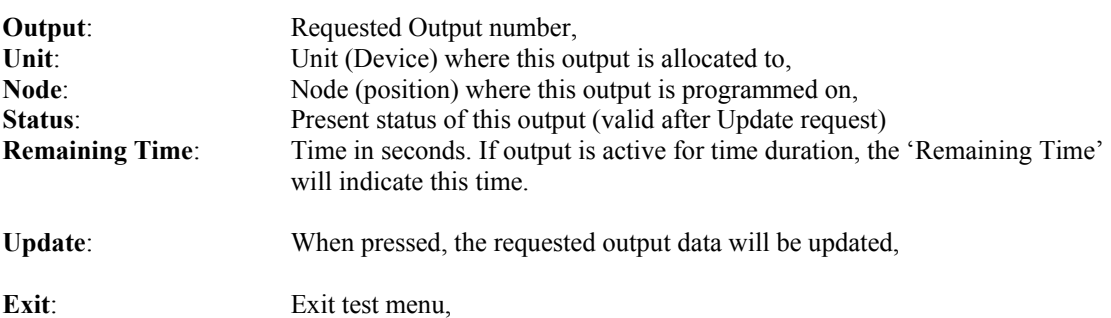

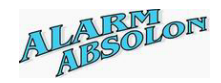

## **Area Test**

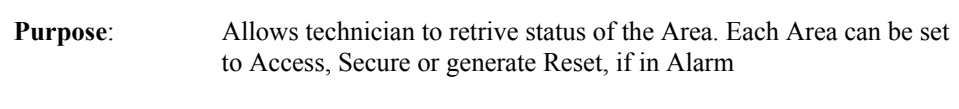

**Description**: Displays present status of selected Area in the system.

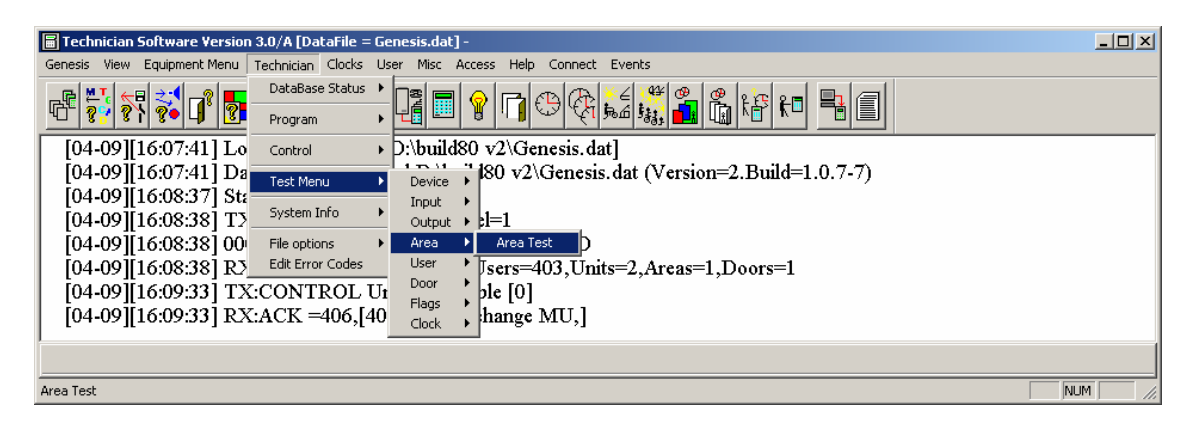

### *Area Control:*

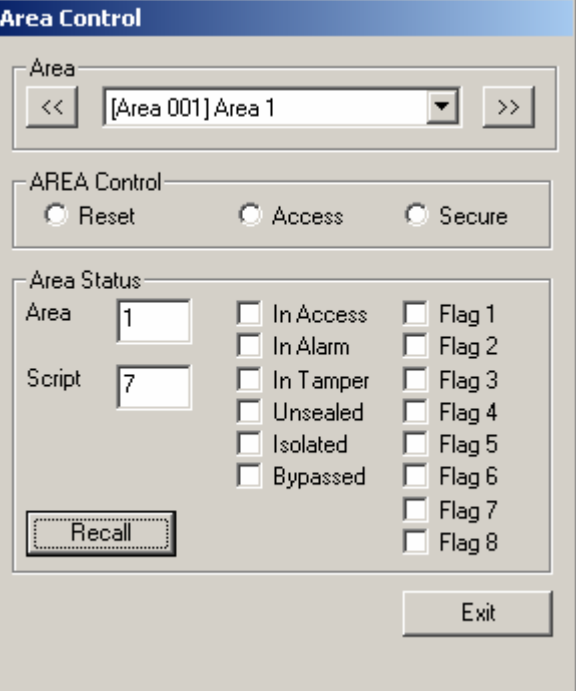

# **Area Control:**

**Area:** List of Areas in the system. Allows selection of Area to be recalled.

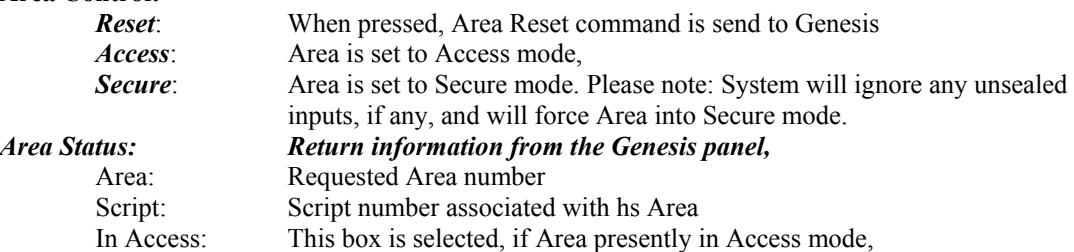

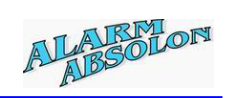

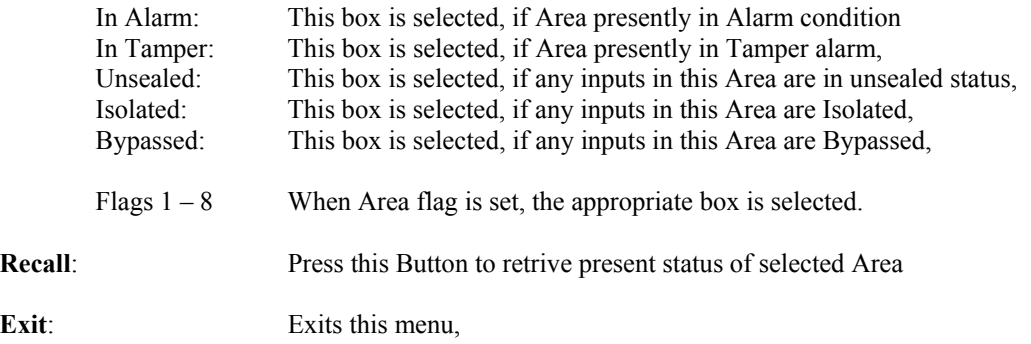

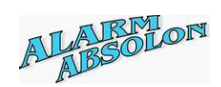

### **User Test**

**Purpose:** Allows technician to retrive information of the selected User.

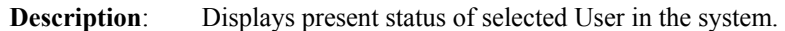

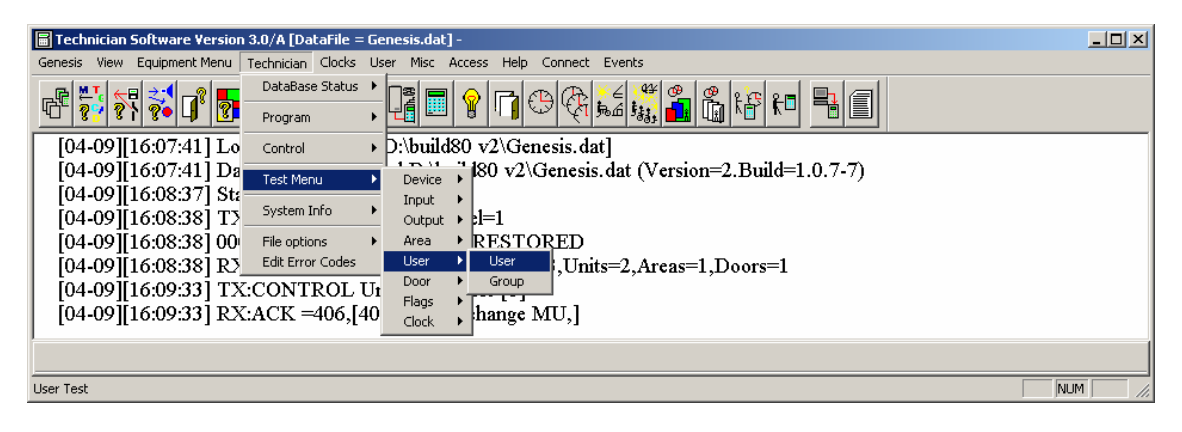

User Info:

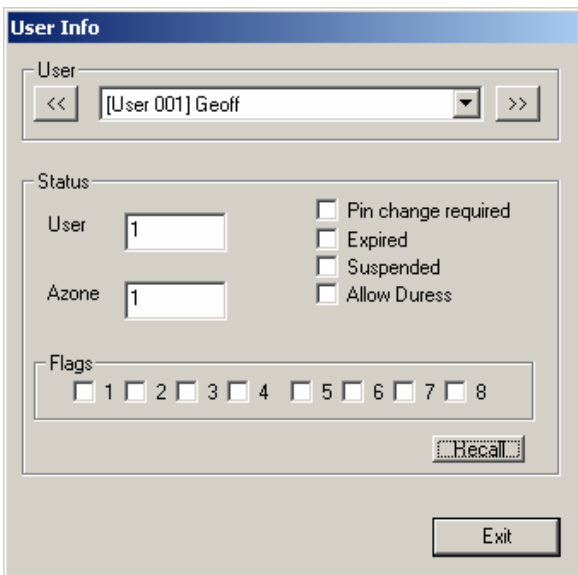

User List: List of existing users in the system,

#### **Status:**

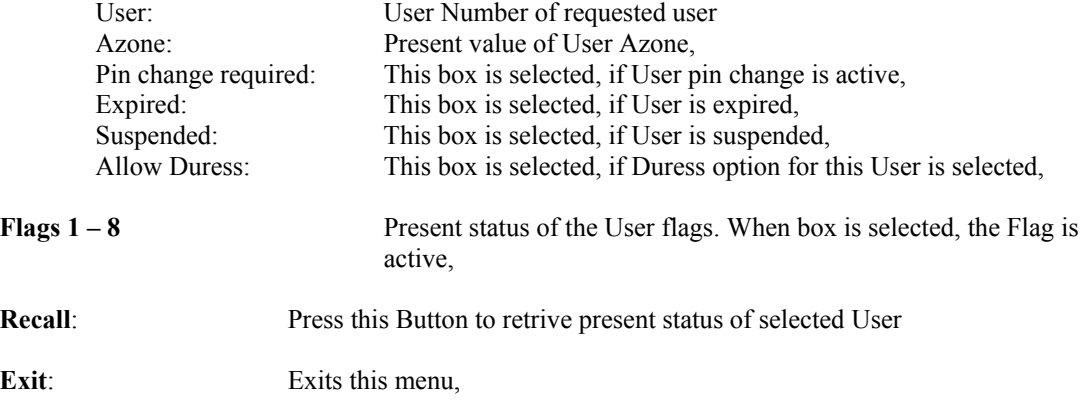

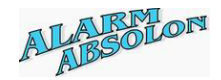

# **Group Test**

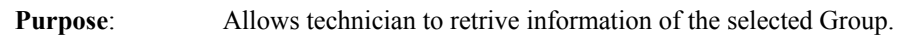

**Description**: Displays present status of selected Group in the system.

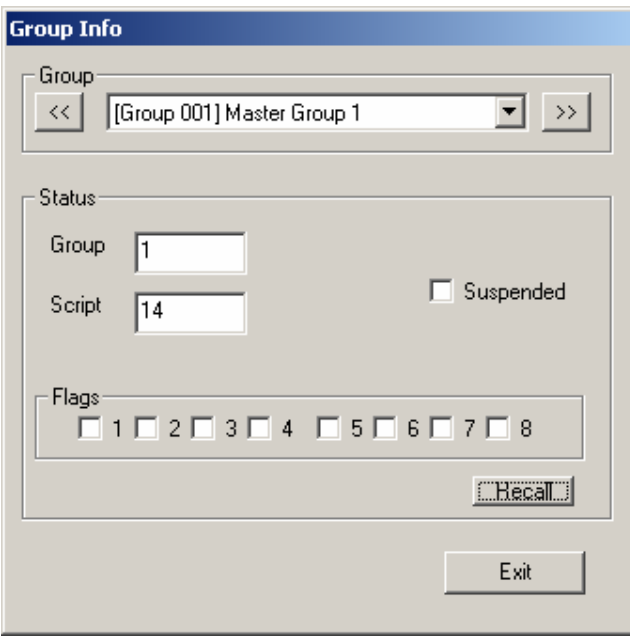

**Group List**: Selection of existing User Groups

**Status**:

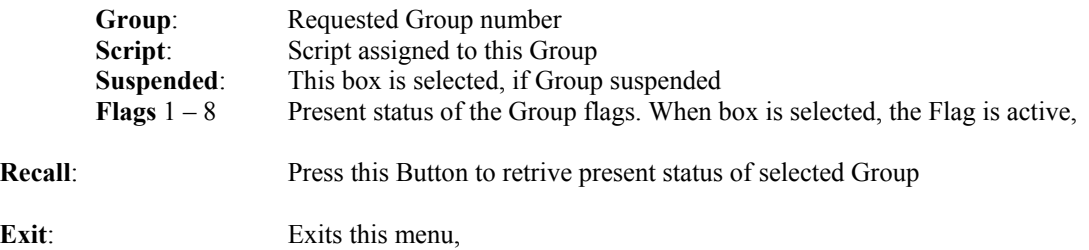

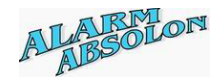

### **Door Control**

**Purpose**: Allows technician to retrive and control Door status of Selected door.

**Description**: Technician Control and Status display of selected Door.

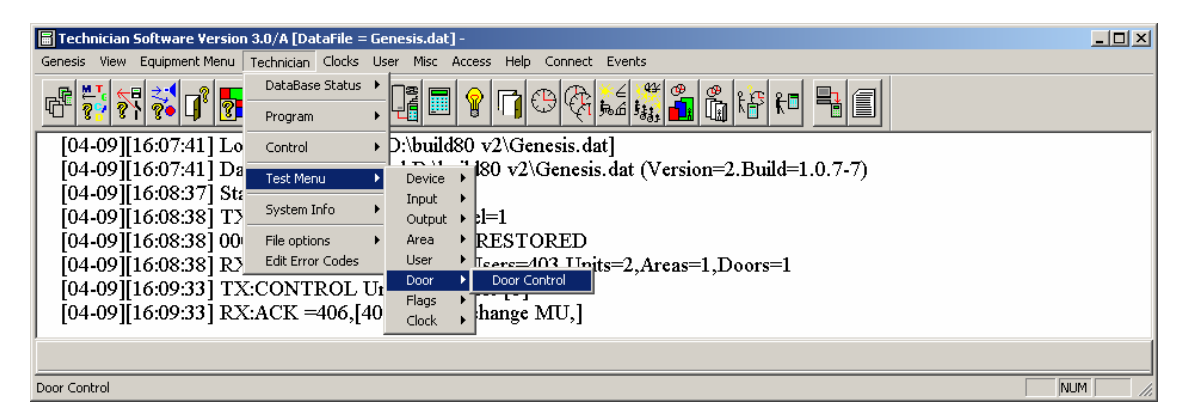

**Door Control**:

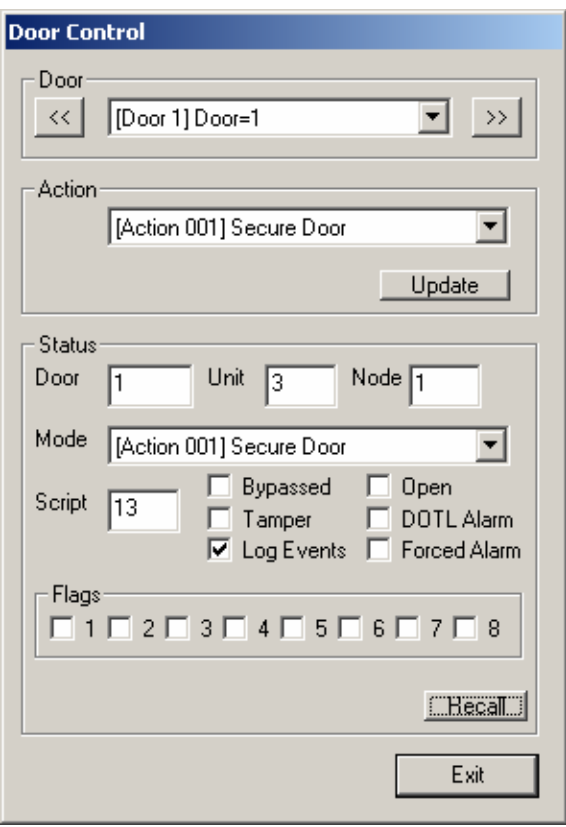

**Door List**: List of available doors in the system

Action: Drop down list of available door commands:

 [Action 001] **Secure Door**, sets door to secure mode (Normal mode) [Action 002] **Lock Door Entry**, suspends all entries on the Reader, [Action 003] **Lock Exit**, suspends all action on the Egress input

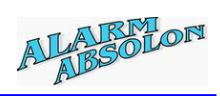

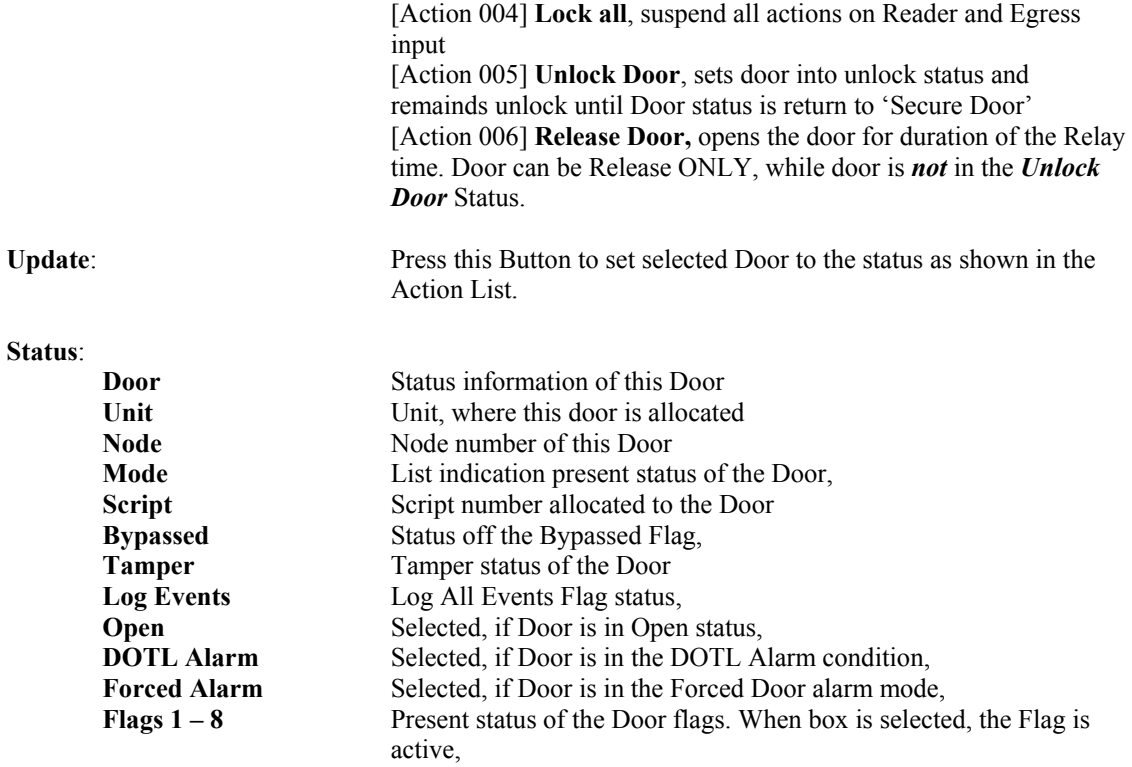

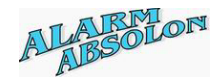

# **Flag Control**

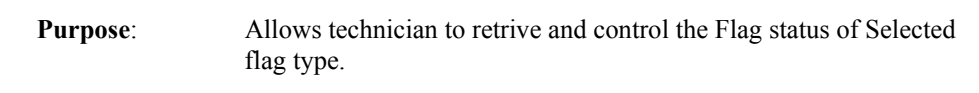

**Description**: Technician Control and Status display of selected Flag.

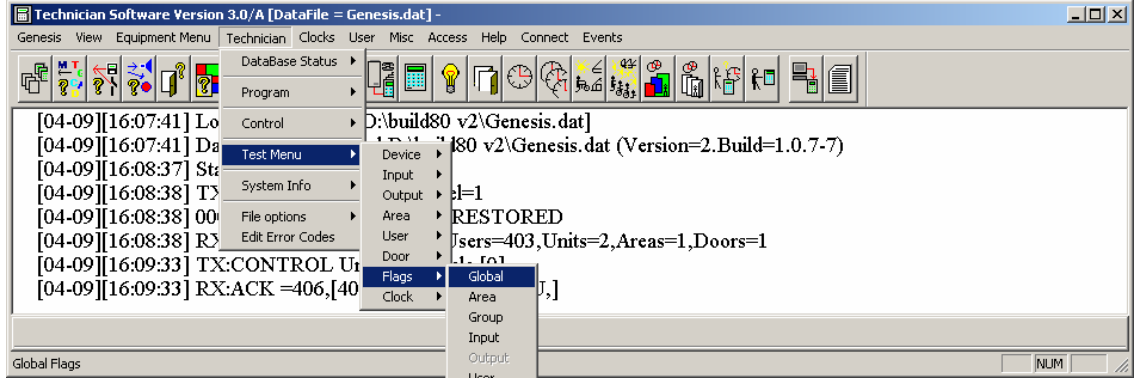

Test Flags:

Available tests are: Global flags, Area flags, Group flags, Input flags, User and Door flags,

Example of Global Flag Dialog box

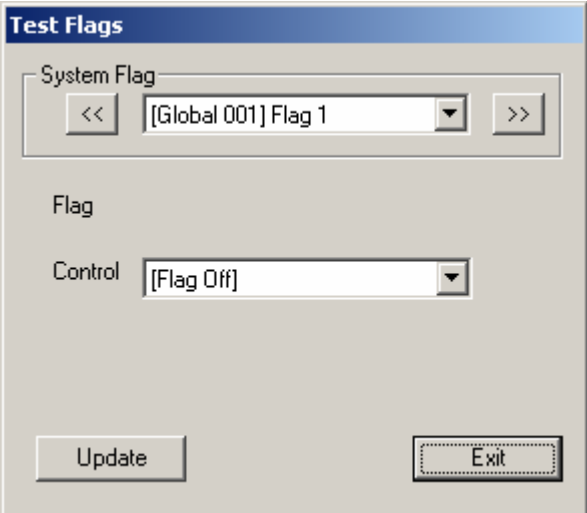

This Dialog is displayed ONLY, when GLOBAL flags are selected,
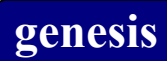

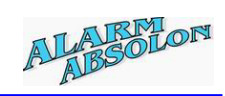

#### Example of Area Flags

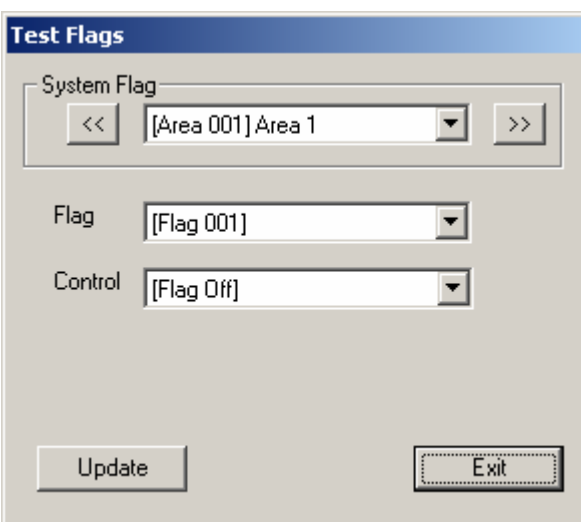

This Dialog is displayed, when AREA, GROUP, INPUT, USER or DOOR flags are selected,

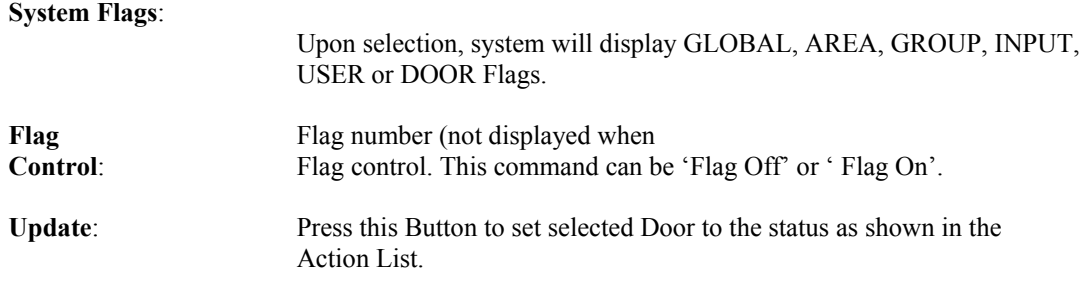

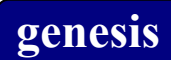

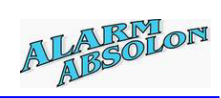

# **System Info**

System information.

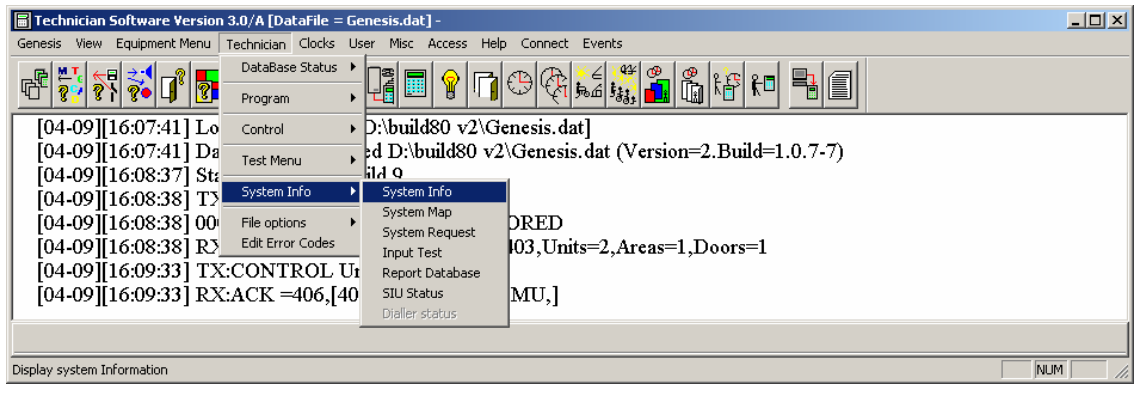

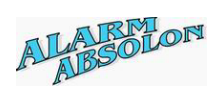

# **System Information**

**Purpose**: Displays system programming information

**Description**: Tests programmed output in the system.

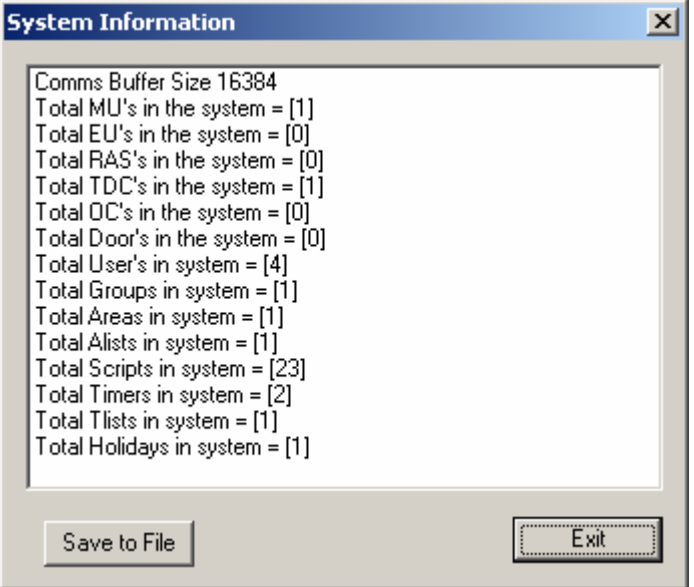

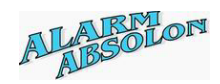

# **Input Test Dialog**

**Purpose**: Allows walk test to unsealed or alarmed inputs

**Description**:

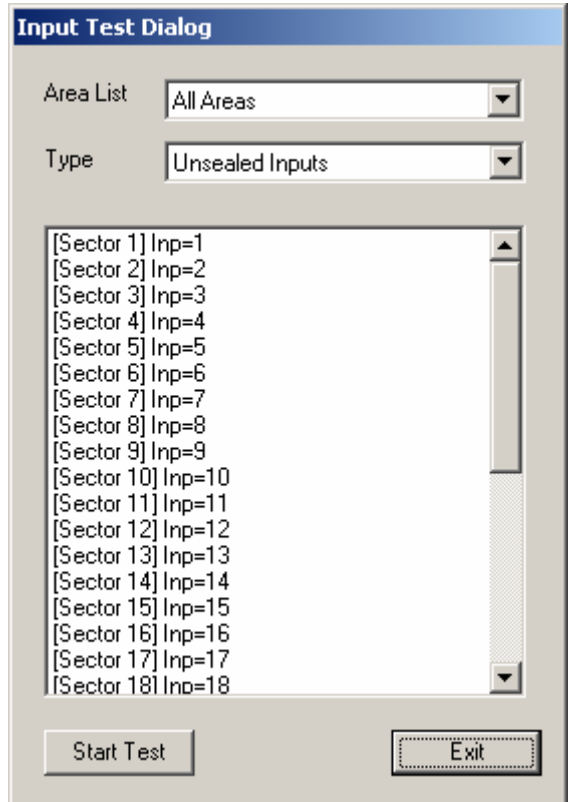

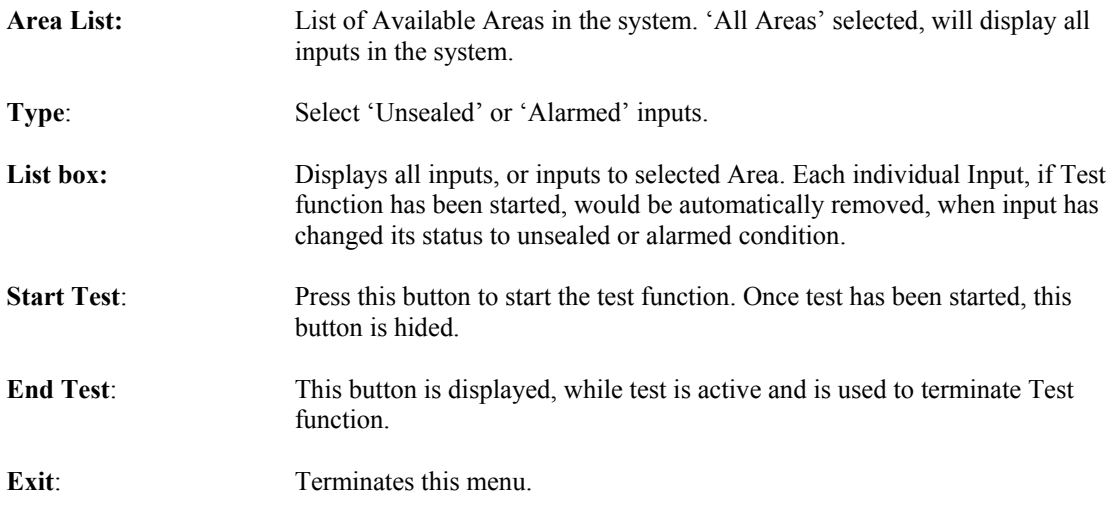

Please note: When TEST MODE is selected, system reports input status to the display. If input is active (unsealed or alarmed) at the time of 'Start Test' mode, the following message will be displayed: 'Test mode. Input already ACTIVE at the start of test".

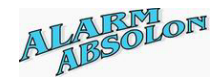

## **Report Database**

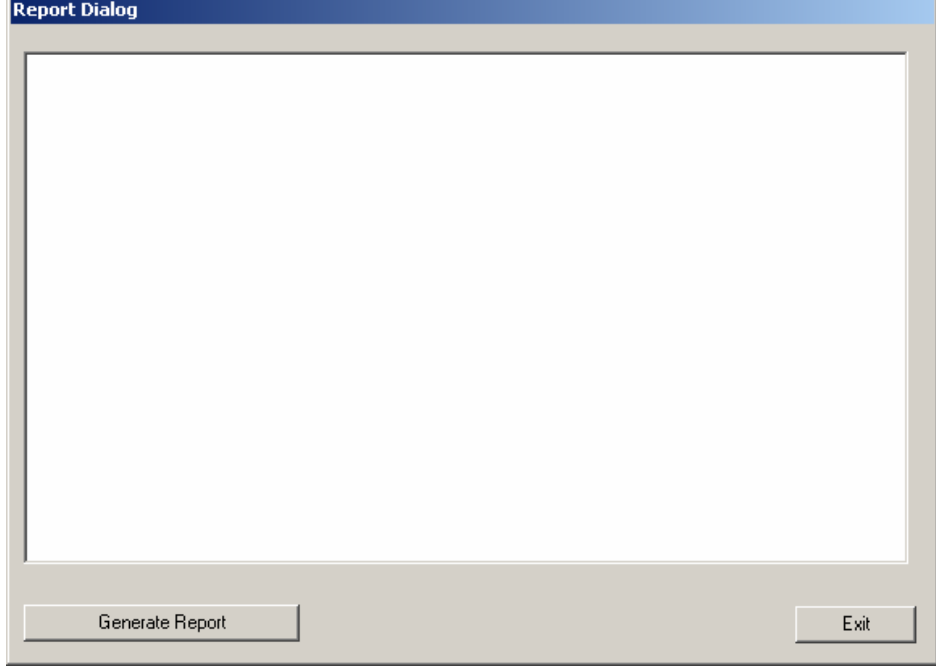

This function will display all information of the database.

To generate report, press the 'Generate Report' button.

Systems will response with the following Dialog:

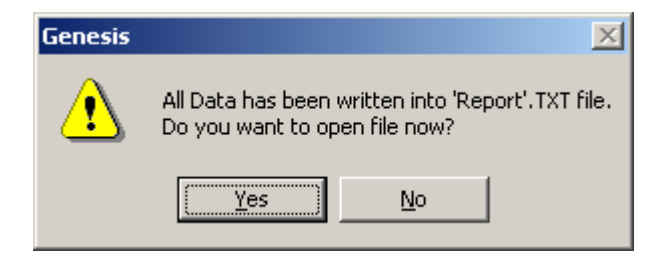

Select 'Yes' to view generated data using Windows® NOTE PAD. Generated file will be located in your current directory with the name 'Report.txt'. Each time report is generated, the 'Report.txt' file is replaced with latest information.

Data can be view within the Report Dialog, while 'Exit' button will exit this function.

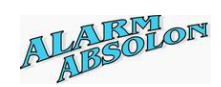

#### **SIU Status**

**Purpose:** Display information for the Securitel device,

**Description**:

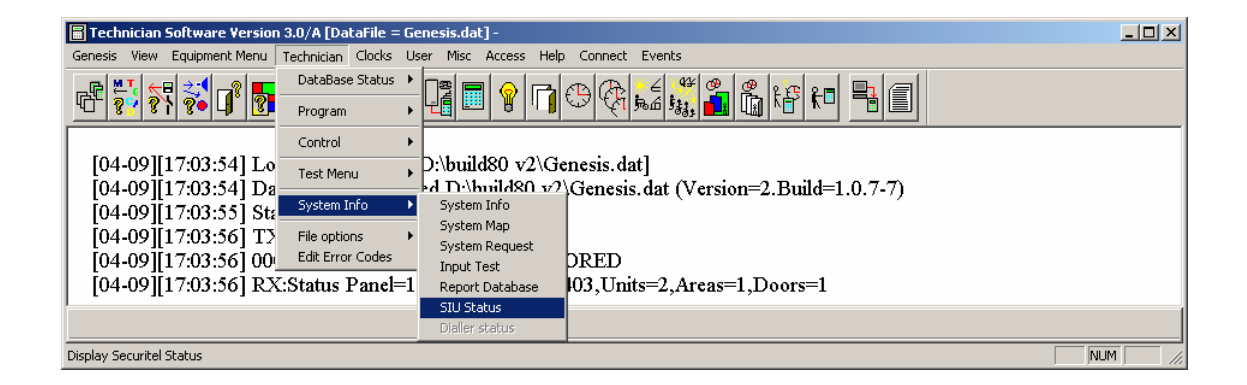

Once selected, the following Dialog will be displayed:

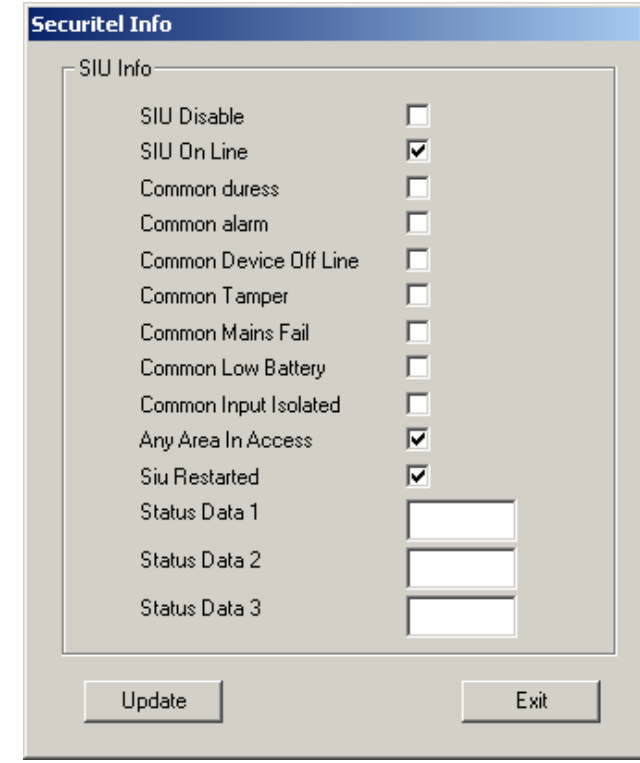

Update: Retrive information about the Securitel device,

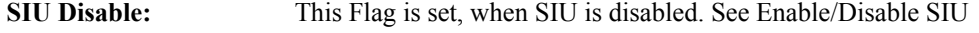

**SIU On Line:** Set, when Genesis communicates with Securitel unit,

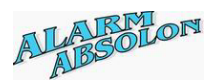

*Please note: All the following flags will operate ONLY, while Securitel communicates with the Genesis panel.* 

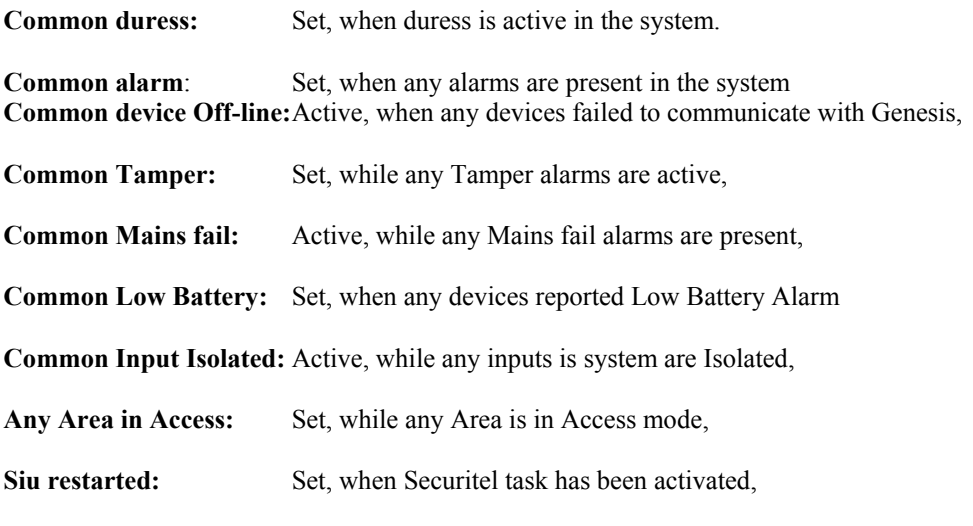

Status Data 1,2,3 are used for Genesis staff only.

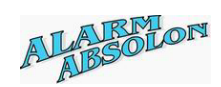

## **Export File**

**Purpose:** Used for Genesis Staff ONLY,

**Description**:

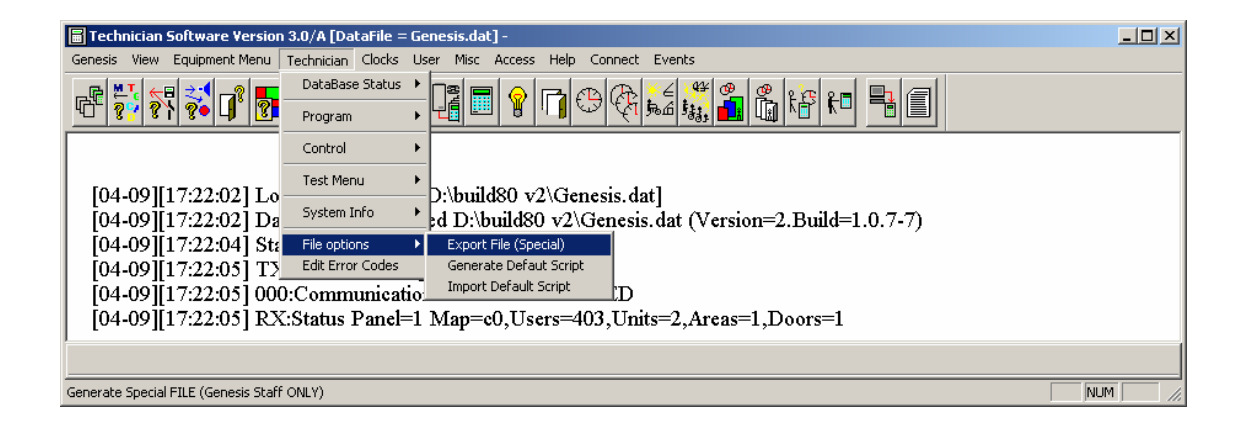

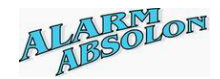

## **Generate Default Script**

**Purpose**: Allows Technician to generate Default Local, Dialler, Securitel or Custom script files.

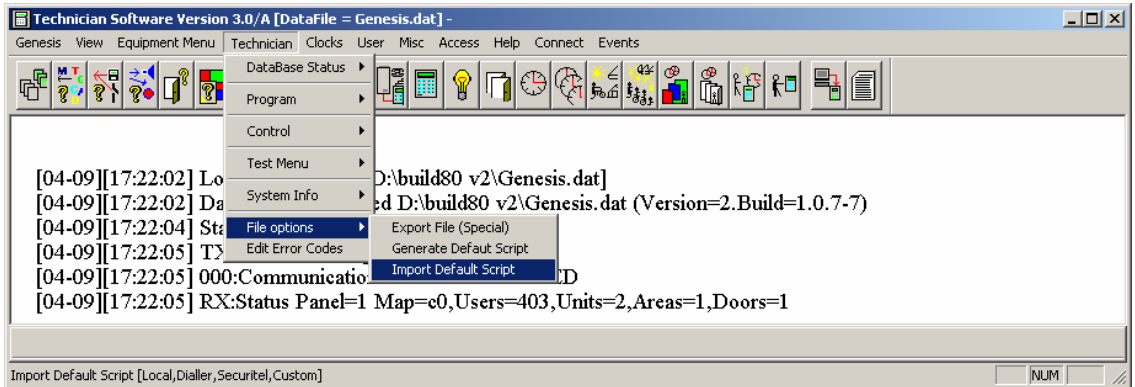

*Once this option is selected, system will display selection Dialog box.* 

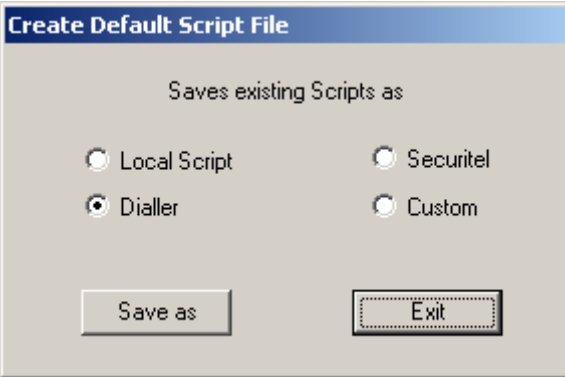

**Select Type of the Script you wish to generate, followed by 'Save as" button.** 

*Note: All Scripts within the opened database are save to a disk. Each file will have unique name:* 

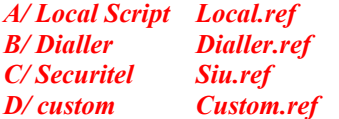

When new database is opened, system allows selection of predefined scripts as previously saved under this menu.

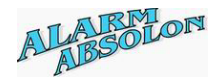

#### **Import Default Script**

**Purpose**: Allows Technician to LOAD Default Local, Dialler, Securitel or Custom script files.

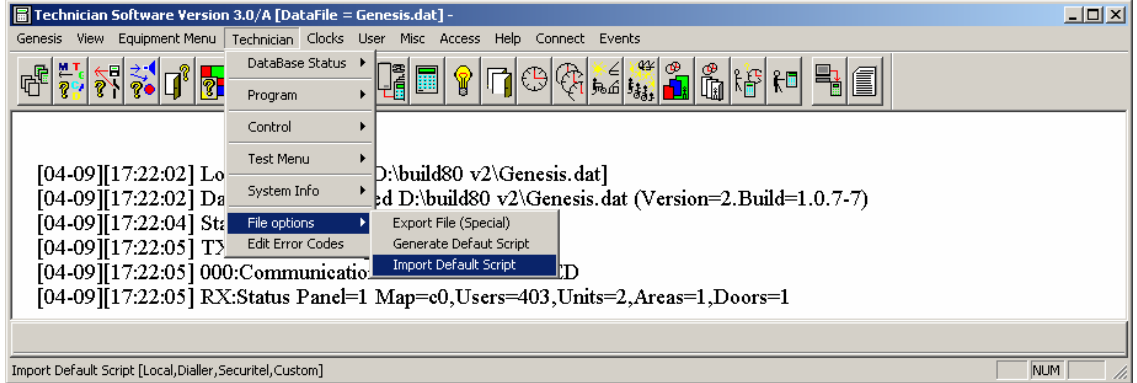

*When this option is selected, system will display dialog box allowing you to select type of the Default Script to be loaded,* 

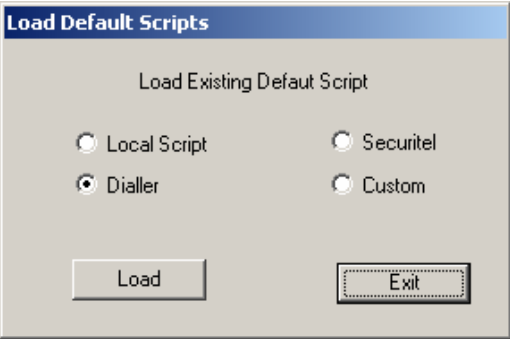

Select the Type you wish to UPLOAD, followed by the 'Load' button.

System will confirm, you you want to load the file,

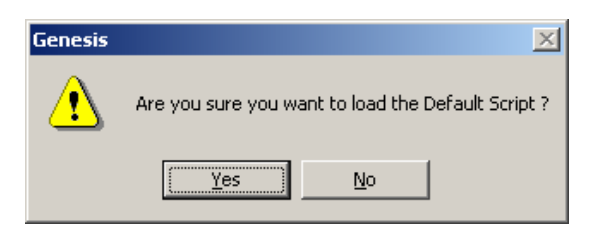

*If you select 'Yes' all existing Script data in the PC database will be replaced with the new data.* 

*If requested file does not exists, the following Dialog will be displayed,* 

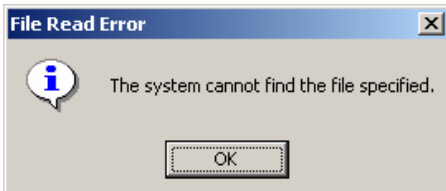

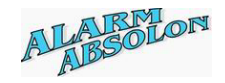

## Error Codes Listing

 $0 - OK$ . 1-Can No create Server Queue, 2-Can Not Create OS Timer, 3-Can not Allocate Message Buffer, 4-Invalid PROGRAM Action, 5-Invalid Task ID, 6-Message Not Packed, 7-Can not Create Mu Group User, 8-Network Task Error, 9-Cannot find MU, 10-Database corrupted, 11-Database Mode Error, 12-Database mapping error, 13-Dynamic buffer too Big, Error 14 - 19, not used, provision for future 20-Invalid Serial Number, 21-Invalid MU Type, 22-Device MUST be Unit 1, 23-Invalid-Timer Value, 24-Invalid-Date Value, 25-Invalid-Max Units Value, 26-Invalid-Max Users Value, 27-Invalid-Max Scripts Value, 28-Invalid-Max Events Value, 29-Invalid-Max Diallers Value; 30-Invalid-Max Securitel Value, 31-Invalid-Dynamic Buffer Overflow, 32-Invalid-Event Structure, 33-External Memory failed Error  $34 - 99$ , not used, provision for future 100-User Not in Database, 101-Invalid User Pin Number, 102-User Suspended, 103-User Expired, 104-User 100/101 Card error entry, 105-User Duress Code Activated, 106-User Invalid Access, 107-User Pin Change requested, 108-User code Pin must be changed, 109-Card not in Database, 110-Antipass back Error, 111-Card Valid but door not allocated, 112-Group not found, 113-Group Suspended, 114-Unit Locked, 115-Menu Access not Allowed, 116-Menu Access not Valid, 117-Area Access not Allowed, 118-Area Access not Valid, 119-Door Access not Allowed, 120-Door Access not Valid, 121-Door is Locked, 122-System Fault, 123-No Access to MU Ports, 124-Azone not found, 125-Azone is FULL, 126-Unit Area ACL=0; 127-Group Area ACL-0,

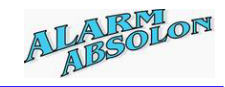

128-Area not allowed for this unit, 129-Card Contols one area, 130-Not allowed at this time, Error 131 - 149, not used, provision for future 150-PC User 101 not defined, 151-PC not authorized, 152-PC User not Valid, 153-PC Access timed out, 154-PC function denied, Error 155 - 199, not used, provision for future 200-Invalid Message Group, 201-Invalid sub code, 202-Invalid request Code, 203-Invalid Modifier, 204-Invalid Action Code, 205-Invalid Database mode, 206-Delete not allowed, 207-Invalid Event code, 208-Invalid Event Type, 209-Invalid control, Error 210 - 219, not used, provision for future 220-Invalid serial number, 221-Invalid Unit Type, 222-Invalid Unit Number, 223-Invalid Node, 224-Invalid Area Number, 225-Invalid Clock Number, 226-Invalid door Number, 227-Invalid EOL Number, 228-Invalid Holiday Number, 229-Invalid Input Number, 230-Invalid Output Number, 231-Invalid Text Number, 232-Invalid Door List Number, 233-Invalid Holiday List Number, 234-Invalid Output List Number, 235-Invalid Clock List Number, 236-Invalid Group Number, 237-Invalid User Number, 238-Invalid Invalid CardKey, 239-Invalid Time, Error 240 - 269, not used, provision for future 270-Invalid Date, 271-Invalid Day Number, 272-Invalid dialler number, 273-Invalid Modem Number, 274-Invalid Printer Number, 275-Invalid Script Type, 276-Invalid Optional Flag Number, 277-Invalid Script Number, 278-Invalid Area List Number, 279-Invalid DayLight Adjust, 280-Invalid Comm Port Number, 281-Invalid Driver ID, 282-Invalid Comm Baud Rate, 283-Invalid Variable Number, 284-Invalid Global flag Number, 285-Invalid Dialler Calls/Msg, 286-Invalid Access Zone, 287-Invalid Pin (0),

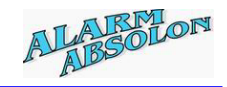

288-Invalid Script Text Message Type, Error 289 - 299, hot used, provision for future 300-Unit not Found, 301-Area Not Found, 302-Clock Not Found, 303-Door not Found, 304-EOL not Found, 305-Holiday not Found, 306-Input not Found, 307-Output not Found, 308-Text String not Found, 309-Clock List not Found, 310-DoorList not Found, 311-Holiday List not Found, 312-Output List not Found, 313-Group not Found, 314-User PIN not Found, 315-User not Found, 316-Card not Found, 317-Dialler not Found, 318-Modem not found, 319-Script not found, 320-DayLight saving not set, 321-Contact ID not found, 322-Securitel not found, 323-Access zone not found, Error 324 - 400, not used, provision for future 401-Script Overflow, 402-Pin number in use, 403-Cardkey in use, 404-Card Table Full, 405-Unit Table Full, 406-Cannot change MU, 407-Not a Ras device, 408-Cannot suspend User, 409-Pin length code too small, Error 410 - 499, not used, provision for future 500-Cannot delete Unit, 501-Cannot Delete Net, 502-Cannot Delete Dialler, 503-Cannot Delete Securitel, 504-Cannot Delete internal Modem, 505-Cannot Delete USER 100/101 506-Cannot Delete GROUP 1, Error 507 - 599, not used, provision for future 600-Gnome msg pool is empty, 601-Sneaky gnome detected, TOO Many messages received from LAN, 602-Event buffer is empty, 603-input not assigned to unit, 604-output not assigned to unit, 605-door not assigned to unit, 606-network msg pool is empty, Error 607 - 619, help is not used, provision for future 620-Cannot Isolate input while Secured, 621-Duress not registered, 700-Area in required mode, 701-Area has no inputs assigned, 702-Area has unit offline, 703-Area has unsealed inputs,

not used, provision for future

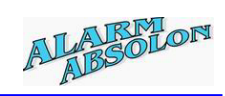

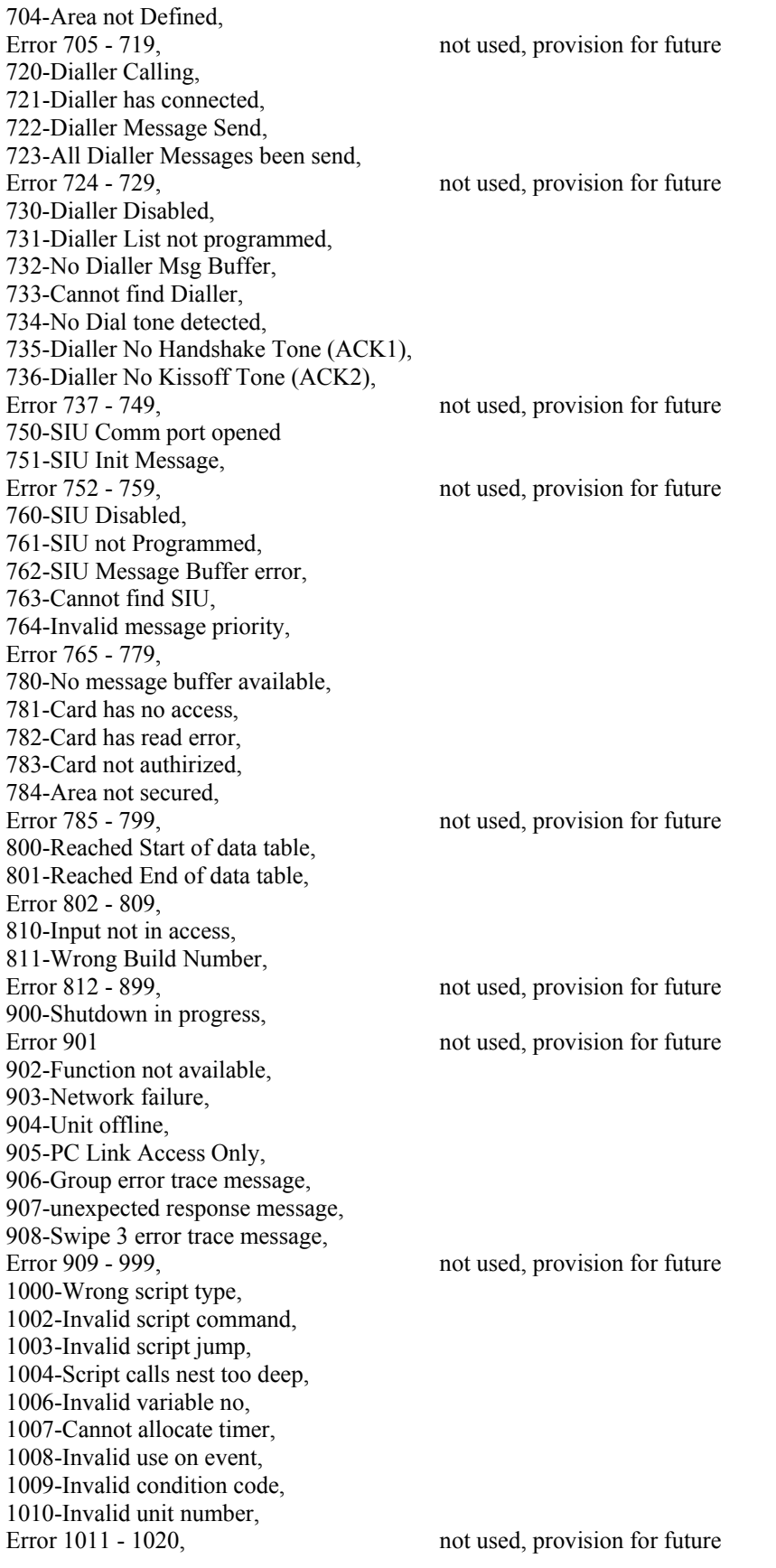

\*\*\*\*\*\*\*\*\*\*\*\*\*\*\*\*\*\*\*\*\*\* End error codes \*\*\*\*\*\*\*\*\*\*\*\*\*\*\*\*\*\*\*\*\*\*\*\*\*\*\*\*\*\*\*\*\*\*

verze 3.00 revize 1 **Technický manuál** strana 122 z 124

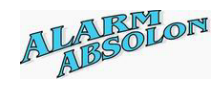

#### Index

#### *A*

About this manual  $\cdot$  6 Access control · 16 **Dialler** · 16 **Door inputs** · 16 **Doors** · 16 **Outputs** · 16 **Acecss control User** · 16 Add New Device · 24 Alarm system · 15 **Devices** · 15 **Dialler** · 15 **Inputs** · 15 **Outputs** · 15 **User** · 15 Area list · 34 Area Test · 102 Auto Program · 80

#### *C*

CD Rom install · 10 Clock List Programming Menu · 50 Communication configuration · 20

#### *D*

Data Base Limitation · 18 Default80.ref · 11 Device Test (MU  $&$  EU)  $\cdot$  92 Device Test (OC & TDC) · 94 Device Test (RAS) · 93 Dialler List · 35 Dialler Programming Dialog · 37 Door Control · 106 Download Data to Genesis Panel · 75

## *E*

Error Codes Listing · 119 Explanation of Input ADC Status for various devices · 97 Export File · 116

## *F*

Features · 8 Auxiliary 32-Output module · 9 Expander panel  $\cdot$  8 Master Panel · 8 Remote access station · 8 Software · 8 Two Door controller · 9 Flag Control · 108

#### *G*

Generate Default Script · 117 Genesis system flow chart · 17 Get Outputs · 101 Group Programming Menu · 55 Group Test · 105

#### *I*

Import Default Script · 118 Input ADC Status (MU) · 96 Input Table Menu · 98 Input Test Dialog · 112

#### *J*

Just a few points · 15

#### *K*

Knowledge Base · 6

#### *L*

Log In  $\cdot$  13

#### *M*

MAIN SCREEN · 13 Manual summary  $\cdot$  2 Master and Expander display Dialog · 39 Modem type selection  $\cdot$  21 Multiple sites 11, 12

#### *O*

Output controller Programming Menu · 44 Output Test · 100

#### *P*

Program and Allocate Inputs · 27 Program Area · 33 Program Area Access List · 53 Program Area Flag names · 70 Program Azone Function · 74 Program Clock · 48 Program Comm Messages · 61 Program Comm Text messages · 62 Program Communication Port · 64 Program Door · 31

Program Door Access List · 54 Program Door Flag names · 71 Program Flag names · 65 Program Global Flag names · 66 Program Group Flag names · 72 Program Holiday List · 52 Program Holidays · 51 Program Input Flag names  $\cdot$  67 Program or Change User · 58 Program Output Flag names · 68 Program Outputs · 29 Program Ras Text messages · 63 Program User Flag names · 69 Program Variable names · 73 Programming of EOL Values · 26

## *Q*

Quick set up guide · 22

#### *R*

RAS Programming Menu · 41 Report Database · 113 Revision history · 5

## *S*

Save Database · 76

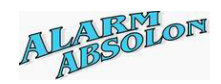

Scripting · 6 SIU Status · 114 Strobe Light Note · 30 System Info · 110 System Information · 111 System relationship and its links to a function  $\cdot$  17 System requirements · 10

#### *T*

Table of contents · 3 Technician Buzzer Control · 88 Technician Control Device · 87 Technician Control Script · 89 Technician Database Status · 86 Technician Pin and Card Control · 90 Technician Test Menu · 91 Technician Test Menu - Output · 99 Technician Test Menu, ADC,Table · 95 The introduction  $\cdot$  7 Toolbar and Status Bar · 78 Two Door Controller Programming Menu · 46 Typical Database size selection · 19

#### *U*

User Test · 104